# もくじ

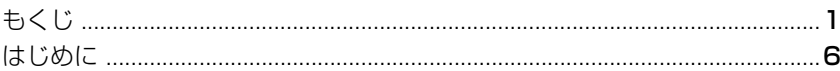

# 1章 トラブルを解消するまで

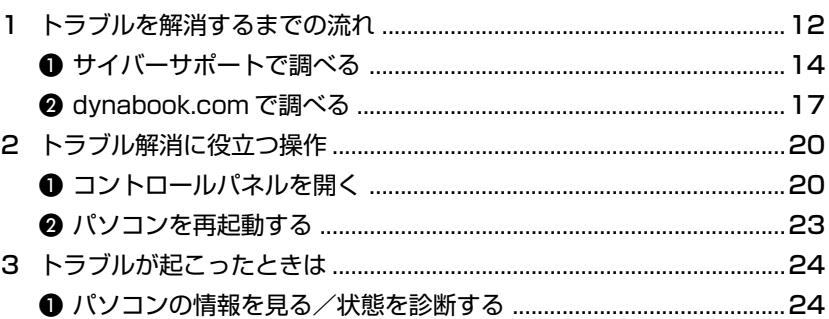

# 2章 トラブルを防ぐために

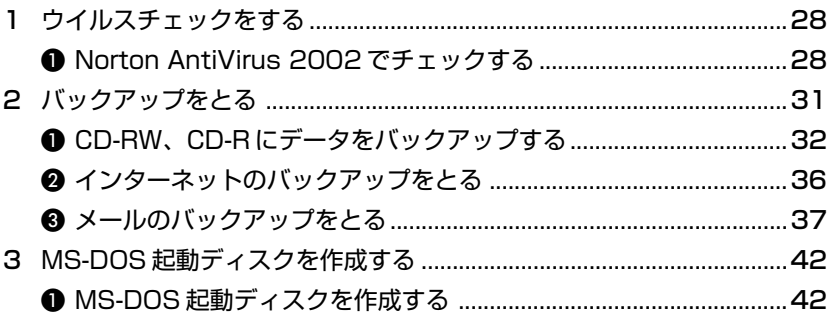

# 3章 Q&A集

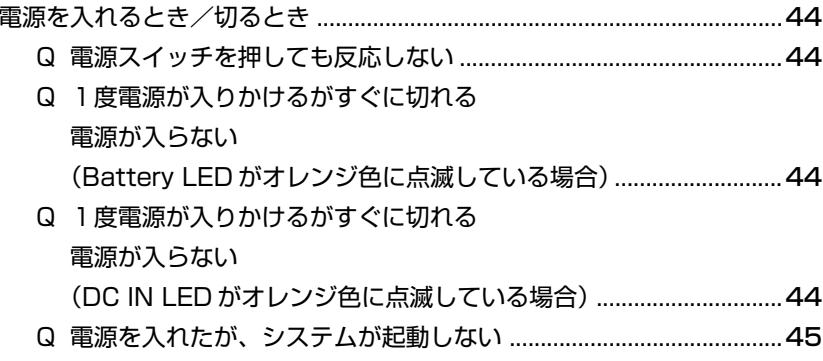

#### 43

 $\overline{1}$ 

27

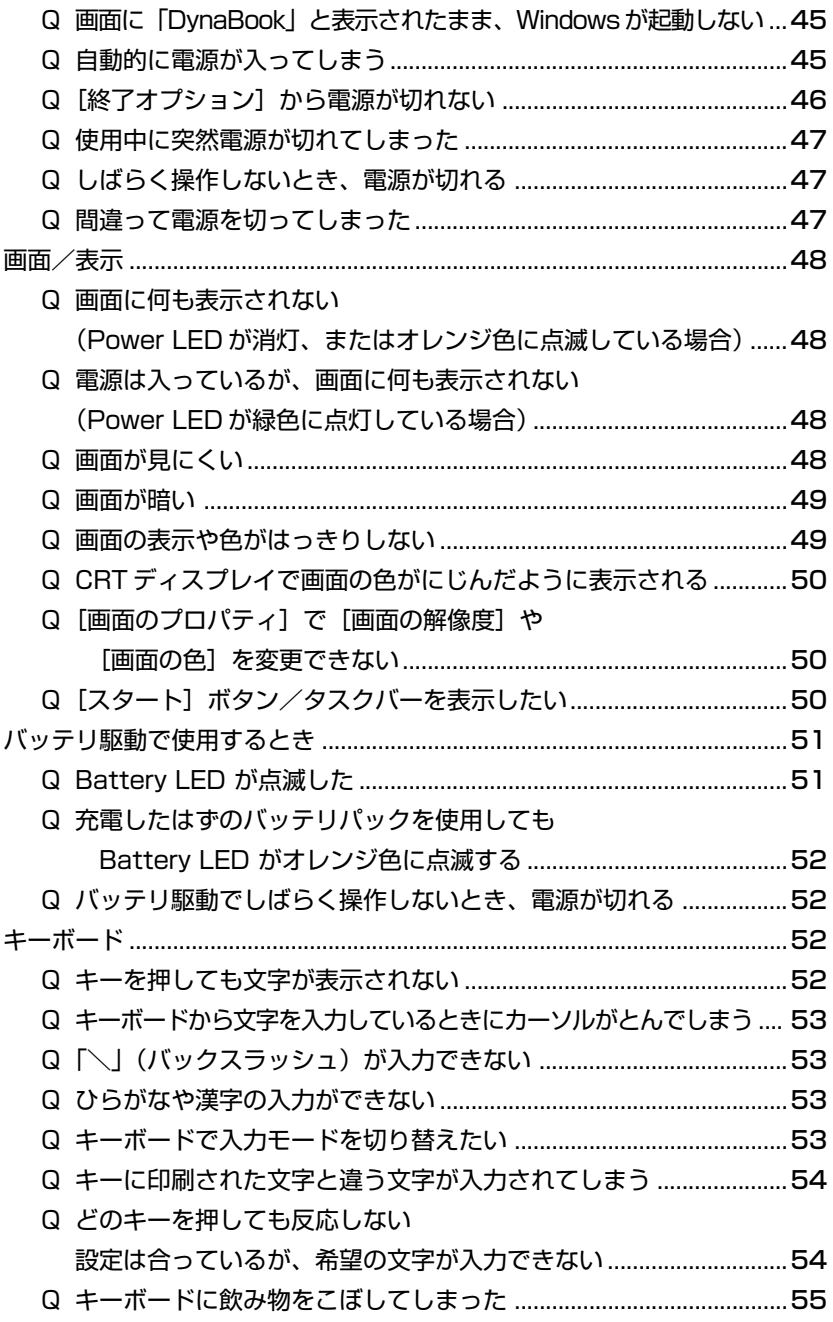

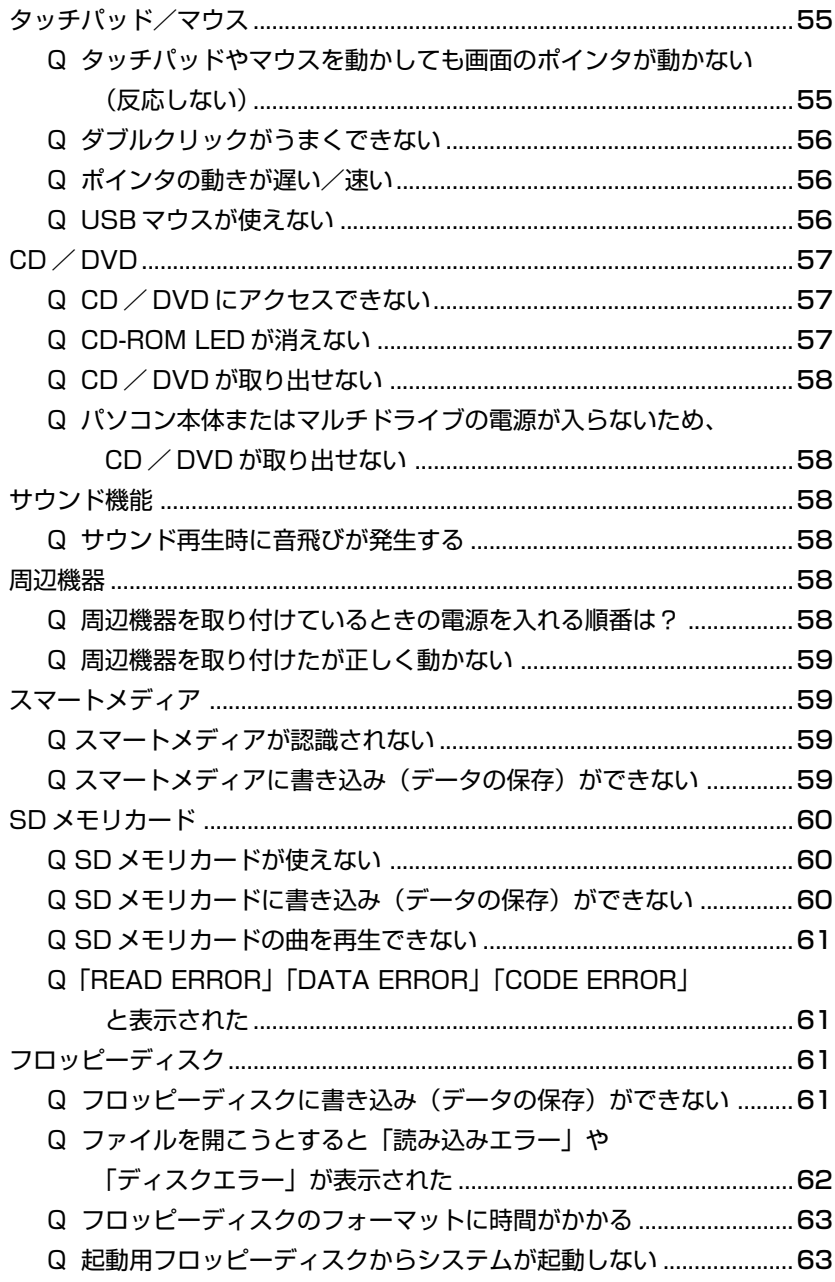

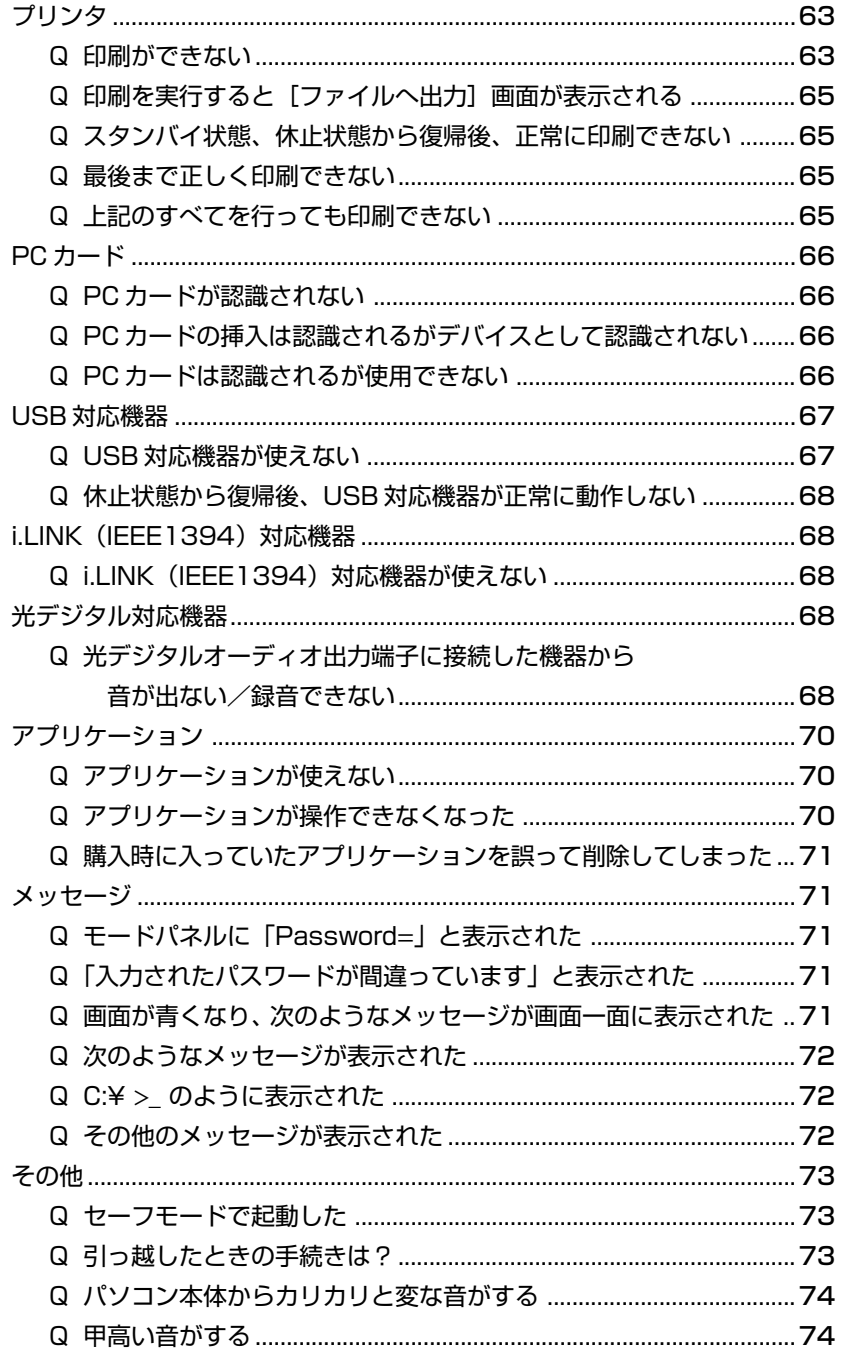

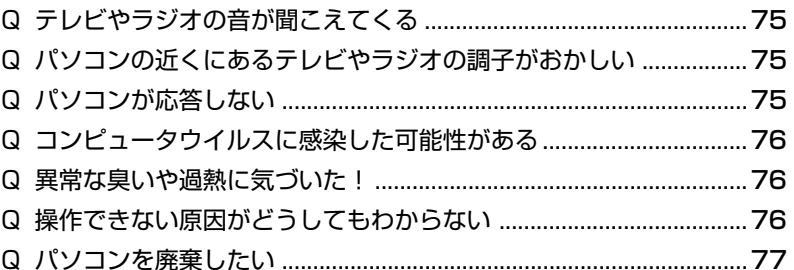

# 4章 再セットアップ

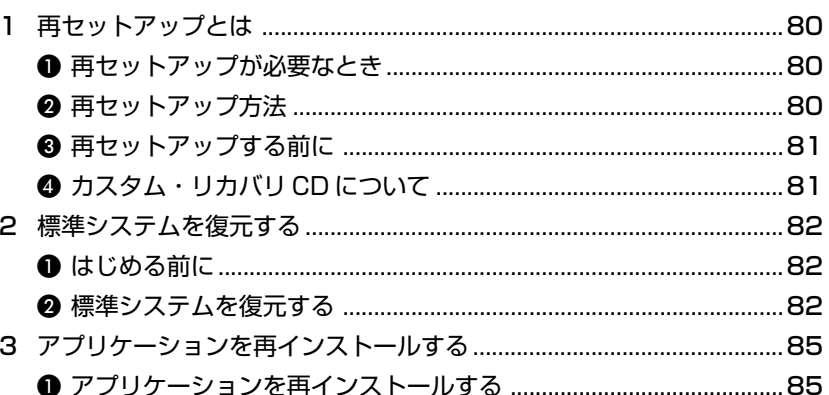

# 

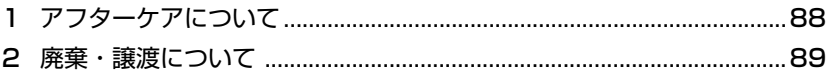

# 付録

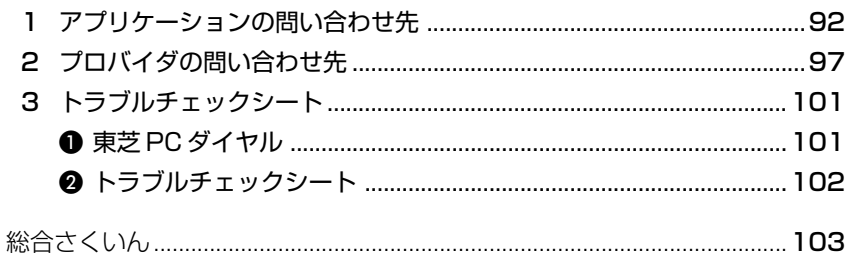

87

79

### 91

# **はじめに**

本製品を安全に正しく使うために重要な事項が、同梱の冊子『安心してお使いいた だくために』に記載されています。内容をよく読んでから使用してください。

本書は、次の決まりに従って書かれています。

#### **記号の意味**

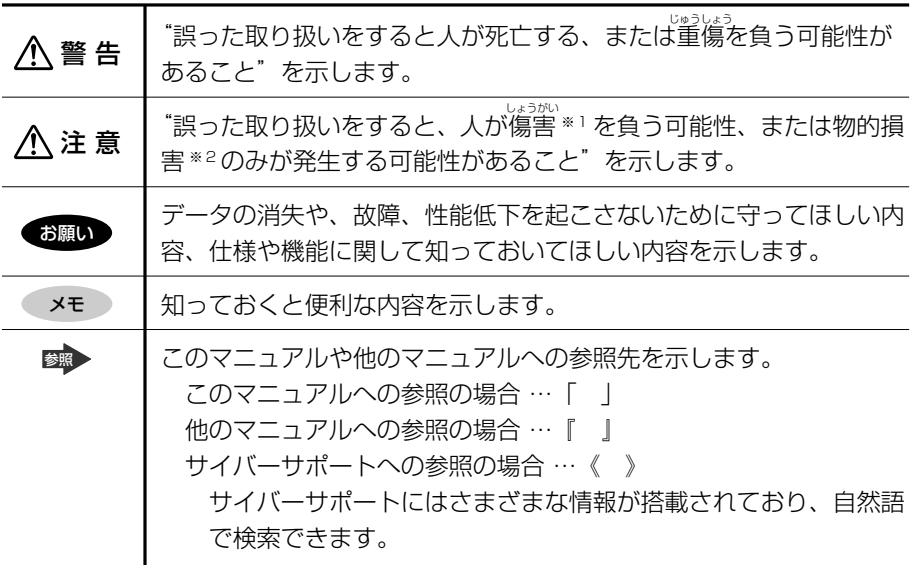

※1 傷害とは、治療に入院や長期の通院を要さない、けが・やけど・感電などをさします。 しょうがい ちりょう

※ 2 物的損害とは、家屋・家財および家畜・ペットに関わる拡大損害を示します。

#### **用語について**

本書では、次のように定義します。

- システム 特に説明がない場合は、ご使用になるオペレーティングシステム (OS) を示します。本製品のシステムは Windows XP です。
- アプリケーションまたはアプリケーションソフト

アプリケーションソフトウェアを示します。

#### Windows XP

Microsoft® Windows® XP Home Edition operating system 日本語 版を示します。

**MS-IME** Microsoft® IME スタンダード 2002 を示します。

#### サイバーサポート

CyberSupport for TOSHIBA を示します。

#### **記載について**

- ・インターネット接続については、内蔵モデムを使用した接続を前提に説明してい ます。
- ・本書に記載している画面やイラストは一部省略したり、実際の表示とは異なる場 合があります。

#### **Trademarks**

・Microsoft、Windows、Office ロゴ、Outlook、Bookshelf は、米国 Microsoft Corporation の米国およびその他の国における登録商標です。 Bookshelf Basicは、次の書籍を基に制作されました。『新英和中辞典』 第6版

(c) 研究社 1967,1994,1998、『新和英中辞典』 第4版 (c) 研究社 1993, 1995,1998、『新明解国語辞典』 第5版 (c) 三省堂 1972,1974,1981,19 89,1997

- ・CyberSupport は、株式会社ジャストシステムの商標です。
- ・CyberSupportは、株式会社ジャストシステムの著作物であり、 CyberSupport にかかる著作権、その他の権利は株式会社ジャストシステムおよび各権利者に帰 属します。
- ・i.LINK と i.LINK ロゴは商標です。
- ・LaLaVoice、The 翻訳、The 翻訳インターネットは(株)東芝の商標または登録 商標です。
- ・Adobe、Adobe ロゴ、Adobe Acrobat は Adobe Systems Incorporated(ア ドビ システムズ社)の商標です。
- ・Drag'n Drop CD はイージーシステムズジャパン株式会社と株式会社デジオンの 商標です。
- ・EasySystems はイージーシステムズジャパン株式会社の登録商標です。
- ・DigiOn は株式会社デジオンの登録商標です。
- ・VERITAS は米国 VERITAS 社の登録商標です。
- ・駅すぱあとは株式会社ヴァル研究所の登録商標です。
- ・プロアトラスは株式会社アルプス社および株式会社アルプス出版社の登録商標です。
- ・Symantec、Symantec ロゴ、Norton AntiVirus、Live Update は Symantec Corporation の登録商標です。

(c)2002 Symantec Corporation, All Rights Reserved.

- ・infoPepper は東芝情報システム株式会社の登録商標です。
- ・アメリカ・オンラインおよび AOL は AOL の登録商標です。
- ・BIGLOBE は日本電気株式会社の商標です。
- ・DION は KDDI 株式会社の登録商標です。
- ・OCN は NTT コミュニケーションズ株式会社の商標です。
- ・@nifty は、ニフティ株式会社の商標です。
- ・ODN は日本テレコム株式会社の商標です。
- ・東京電話インターネットは東京通信ネットワーク株式会社の登録商標です。

取扱説明書に掲載の商品の名称は、それぞれ各社が商標および登録商標として使用 している場合があります。

#### **著作権について**

音楽、映像、コンピュータ・プログラム、データベースなどは著作権法により、そ の著作者及び著作権者の権利が保護されています。こうした著作物を複製すること は、個人的に又は家庭内で使用する目的でのみ行うことができます。上記の目的を 超えて、権利者の了解なくこれを複製(データ形式の変換を含む)、改変、複製物の 譲渡、ネットワーク上での配信などを行うと、「著作権侵害」「著作者人格権侵害」 として損害賠償の請求や刑事処罰を受けることがあります。本製品を使用して複製 などをする場合には、著作権法を遵守の上、適切な使用を心がけてください。

#### **リリース情報について**

「リリース情報」には、本製品を使用するうえでの注意事項などが記述されていま す。必ず読んでください。

本製品の電源を入れた状態で、次の操作を行うと表示されます。

- ①[スタート]→[ヘルプとサポート]をクリックする
- ② 「ヘルプトピックを選びます] の「リリース情報] をクリックする
- ③ 左画面の「リリース情報]をクリックする

#### **お願い**

- ・本製品の内蔵ハードディスクにインストールされているシステム(OS)以外をイ ンストールした場合の動作保証はできません。
- ・内蔵ハードディスクにインストールされているシステム(OS)は、本製品でのみ 利用できます。
- ・購入時に決められた条件以外での、製品およびソフトウェアの複製もしくはコ ピーをすることは禁じられています。取り扱いには注意してください。
- ・パスワードを設定した場合は、忘れたときのために必ずパスワードを控えておい てください。パスワードを忘れてしまって、パスワードを削除できなくなった場 合は、使用している機種を確認後、近くの保守サービスに依頼してください。パ スワードの解除を保守サービスに依頼する場合は、有償です。またそのとき、身 分証明書(お客様自身を確認できる物)の提示が必要となります。

使用する前に本体同梱の「お客様登録カード」に必要事項を記入のうえ、返送して ください。

「保証書」は記入内容を確認のうえ、大切に保管してください。

1 章

# **トラブルを解消するまで**

パソコンの操作をしていて困ったときに、どうした ら良いかを説明しています。 サイバーサポートで情報を調べる方法や、 「dynabook.com」の紹介もしています。 トラブルが起こったときは、あわてずに、この章を 読んで、解消方法を探してみてください。

- 1 トラブルを解消するまでの流れ 12
	- 2 トラブル解消に役立つ操作 20
	- 3 トラブルが起こったときは 24

# **1 トラブルを解消するまでの流れ**

パソコンが動かなくなった!今までとは違う動きをする!なんだか変!不安だ! そんなときには次の順番で解消へのアプローチをたどってください。

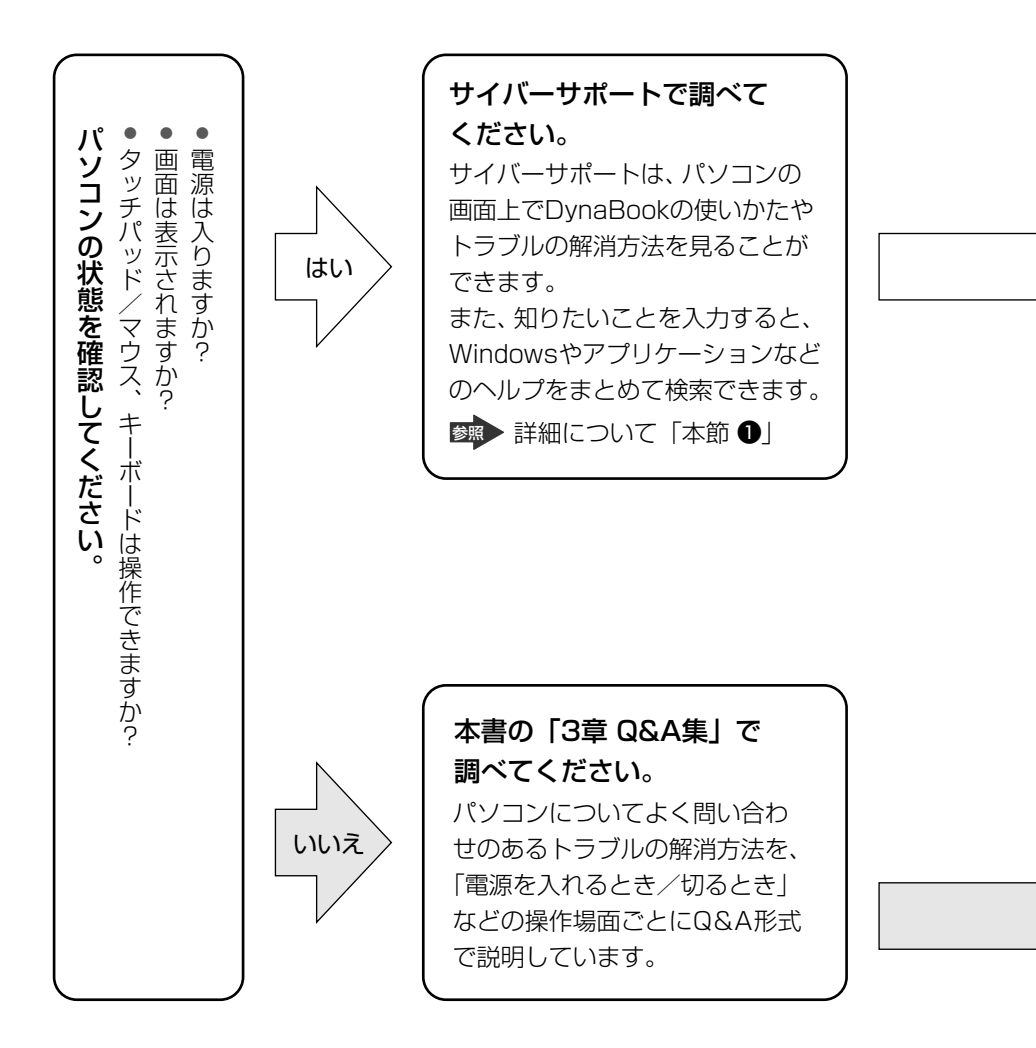

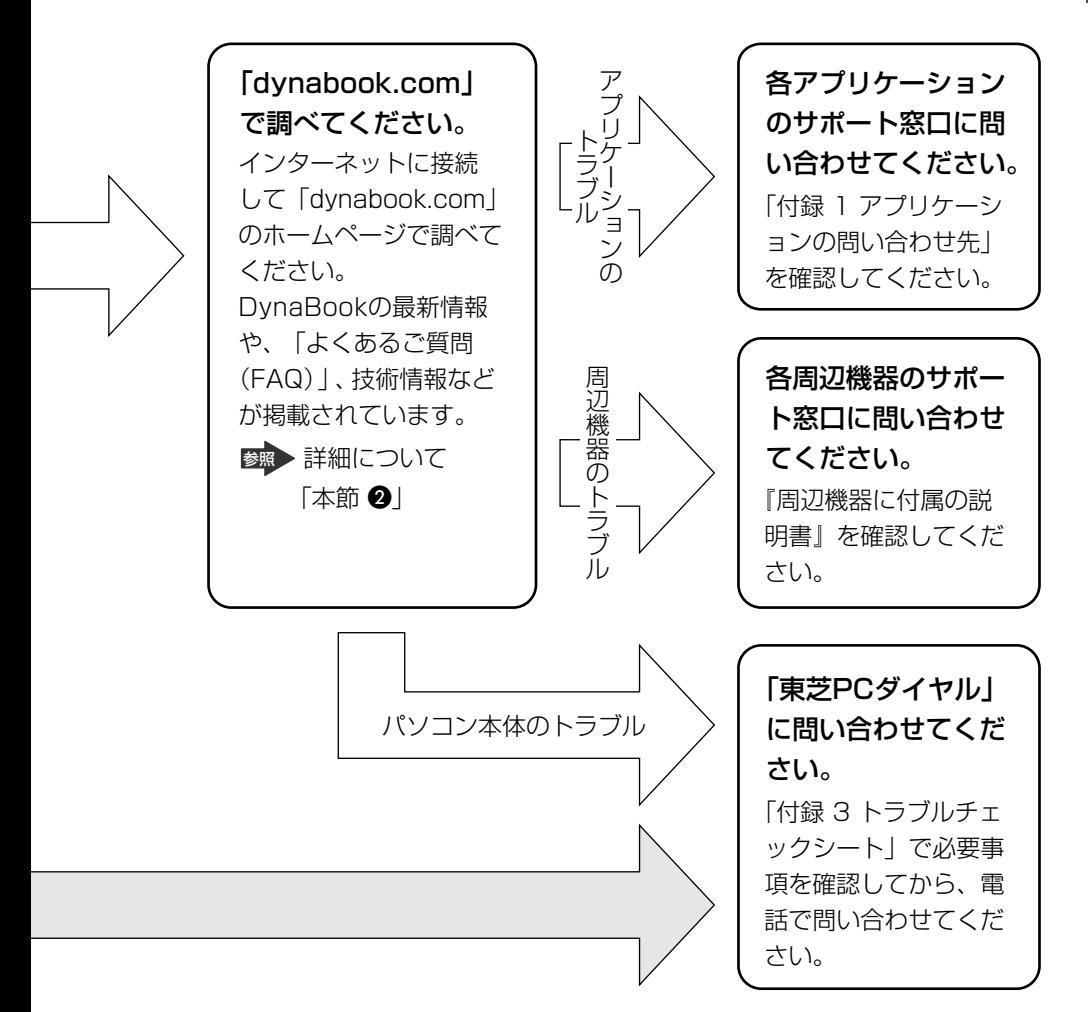

DvnaBookの故障や修理など、サポート情報については、同梱の『東芝 PC サポー トのご案内」を確認してください。

# **1 サイバーサポートで調べる**

わからないことや知りたいことがあるとき、「CyberSupport for TOSHIBA」を起 動してパソコン画面上で調べることができます。 サイバーサポートには、パソコンの使いかたや知っておくと便利なこと、困ったと きのトラブル解消方法、用語集などが掲載されています。 また、知りたい内容を文章(自然語)や単語で入力すると、Windows のヘルプ、ア プリケーションのヘルプなどを自動的に検索して解決方法を探します。 質問を手がかりにして、各ヘルプの情報を総合的にまとめて調べることができ、便 利です。

#### **1 起動方法**

1 デスクトップの [CyberSupport for TOSHIBA] アイコン ( ) をクリックする

サイバーサポートが起動します。

初めて起動したときは、[使用許諾の確認]画面が表示されます。使用許諾 契約書に同意して使用してください。

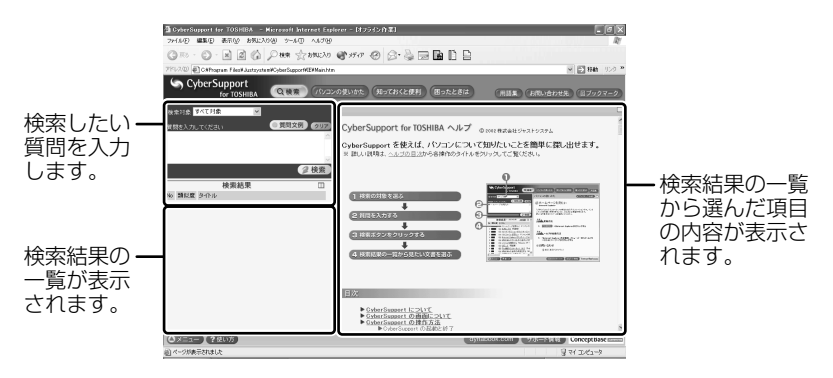

### **2 活用情報を見る**

サイバーサポートには、次のような情報が項目ごとに掲載されています。

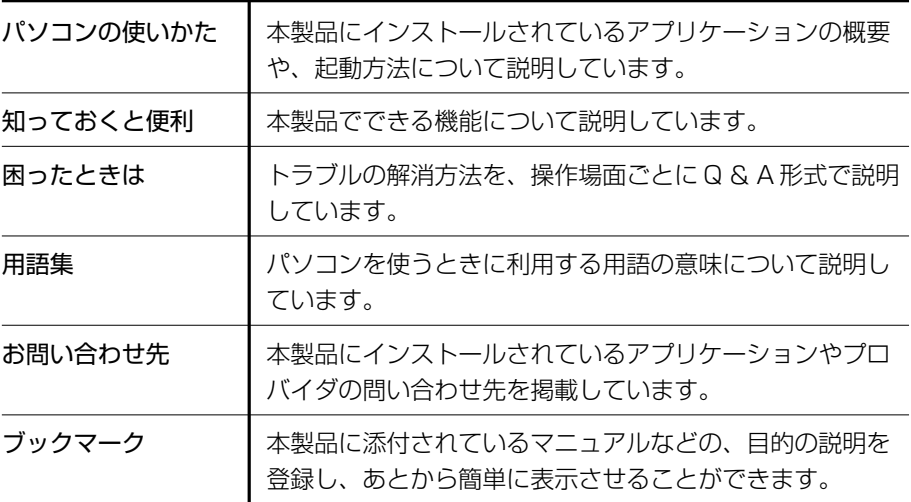

次の手順で情報を表示できます。

**1** 見たい項目のボタンをクリックする

「用語集 お問い合わせ先 国ブックマーク

左画面にもくじが表示されます

## **2** もくじから、見たい項目をクリックする

項目によっては、さらに細かく分類されたもくじが表示されます。見たい項 目を選んでクリックしてください。 右画面に情報ページが表示されます。

#### **3 解決方法を検索する**

1 検索画面が表示されていない場合は、[検索] ボタン( QBRR ) を クリックする

2 [検索] タブの [検索対象] の ▽ をクリックして①、表示される一 覧から調べたい項目をクリックする②

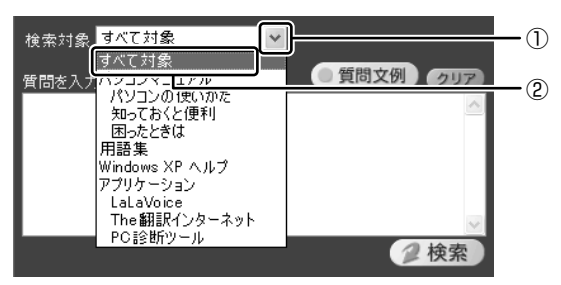

**3** [質問を入力してください]に質問を入力する

質問は、わかりやすい表現で、できるだけ具体的に入力してください。単語 だけでも検索できますが、結果を絞り込むためにはできるだけ詳しく入力し てください。

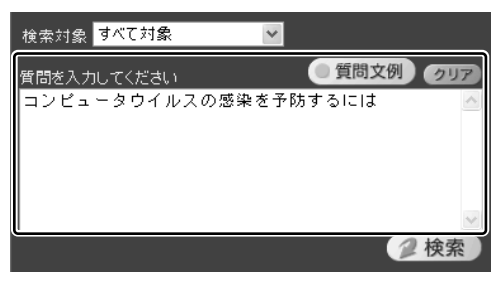

[質問文例] ボタン ( ● 質問文例 ) をクリックすると、文例リストが表示さ れますので、そこから選択することもできます。

- 4 [検索] ボタン( 2検索)) をクリックする 検索対象に設定されているヘルプから、回答である可能性が高いと思われる ものを検索します。検索結果は、[検索結果] 欄に表示されます。
- 5 「検索結果]の一欄から、見たいタイトルをクリックする 右側の画面に、選択したタイトルの内容が表示されます。

#### **4 検索対象を追加する**

サイバーサポートが検索する情報には、DynaBook の情報、Windows のヘルプや プレインストールされている一部のアプリケーションのヘルプが、あらかじめ登録 されています。

次の手順で、本製品に用意されているアプリケーションのヘルプを検索対象に追加 することができます。

検索対象を追加すると、サイバーサポートで検索できる内容が広がります。

- 1 [メニュー] ボタン ( O メニュー ) をクリックして、表示されたメ ニューから「検索対象の追加]をクリックする [検索対象の追加]画面が表示されます。
- 2 「アプリケーション一覧]からヘルプを登録したいアプリケーション を選択し、「OKT ボタン( ok )) をクリックする 検索情報の更新が開始され、終了すると自動的に検索の画面に戻ります。 [検索対象]にアプリケーションのタイトルが追加され、ヘルプがサイバー サポートで検索できるようになります。

#### **ヘルプの起動方法**

サイバーサポートの詳しい使いかたについては、ヘルプを確認してください。

1 [使い方] ボタン(2使い方) をクリックする 参照 サイバーサポートの問い合わせ先「付録 1

# **2 dynabook.com で調べる**

インターネットのホームページ「dynabook.com」では、DynaBook の最新情報や 技術情報、活用術などを提供しています。DynaBook について知りたいときは、こ のホームページで情報を探してください。 URL http://dynabook.com/

## **1「dynabook.com」を見る**

**1** [スタート]ボタンをクリックし、[インターネット]をクリックする Internet Explorer が起動します。 購入時の状態では、起動して最初に「dynabook.com」のトップページが 表示されるように設定されています。

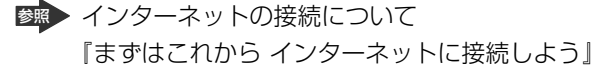

## 【 DynaBook のサポート情報について 】

URL http://dynabook.com/assistpc/index\_j.htm

「dynabook.com」のトップページ(http://dynabook.com/)からは、[サポート 情報]タブをクリックすると表示されます。

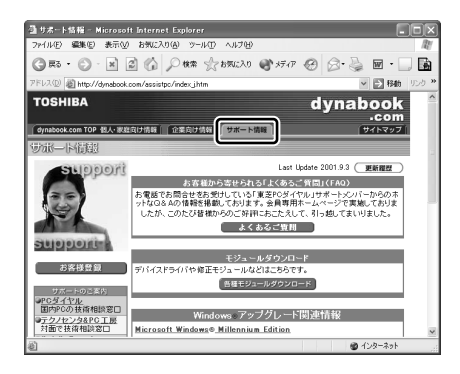

「よくあるご質問(FAQ)」や、デバイスドライバや修正モジュールなどのダウン ロード、Windows 関連情報を提供しています。 また、インターネットでのお客様登録を行うことができます。 サポート窓口や修理についても案内しています。

## 【 パソコンの操作に困ったら「よくあるご質問(FAQ)」 】

URL http://www5.toshiba.co.jp/pcss/member/techinfo/dial/index\_ j.htm 「dynabook.com」のトップページ(http://dynabook.com/)からは、[サポート 情報]タブをクリックし①、[よくあるご質問]ボタンをクリックする②と表示され ます。

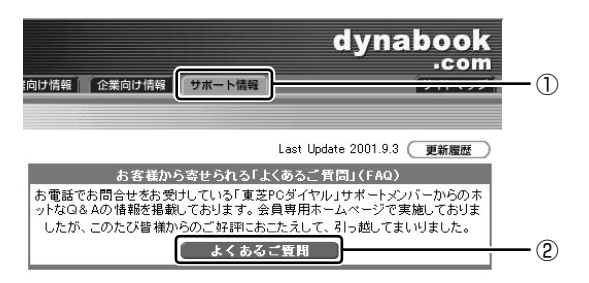

日頃、よく寄せられる質問について、サポートスタッフが、図や解説をまじえて解 決方法を掲載しています。

キーワードでも、普通の文章でも入力して、検索できます。

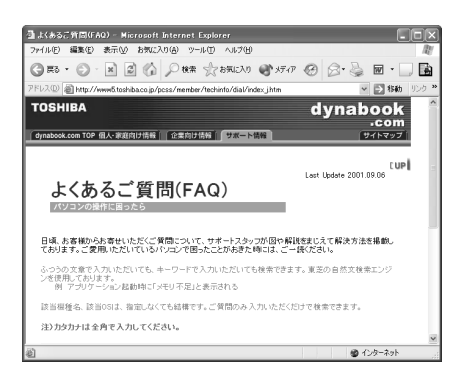

「dynabook.com」は、最新情報を掲載するため、内容を変更することがあります。

この他、アプリケーションの取り扱い元では、ホームページに情報を掲載している 場合があります。アプリケーションについて知りたいことがあるときは、ホーム ページを確認するのも良いでしょう。

参照� ホームページアドレスについて「付録 1」

# **2 トラブル解消に役立つ操作**

トラブルを解消するために、パソコンの設定を変更する必要がある場合があります。 ここでは、パソコンの設定を変更するときによく使う操作を説明します。

# **1 コントロールパネルを開く**

コントロールパネルとは、パソコンのいろいろな設定をまとめたフォルダです。パ ソコンの設定を変更したいときには、まずコントロールパネルを開き、その中から 目的の設定を行うオプション画面を選ぶことがよくあります。 コントロールパネルの開きかたを説明します。

### **1 開きかた**

## 1 「スタート1 ①→「コントロールパネル1 をクリックする②

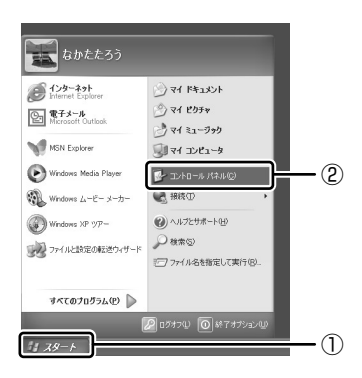

#### **2 [コントロールパネル] 画面**

「コントロールパネル]には、カテゴリとオプションがあります。

カテゴリとは、コントロールパネルから行うことができるいろいろな設定を、[デス クトップの表示とテーマ]や「ネットワークとインターネット接続]など、内容別 に大きく 9 つに分類したものです。

オプションとは、「画面]や「サウンドとオーディオデバイス]など、具体的な設定 画面のことです。設定内容を絵で表したアイコンで表示されます。

カテゴリはオプションを探しやすいように分けているもので、実際の設定変更はオ プションで行います。

[コントロールパネル]画面には、カテゴリだけを表示している画面と、すべてのオ プションを表示している画面(クラシック表示)の 2 種類があります。2 つの画面 は互いに切り替えることができます。

\*本書では、カテゴリを表示しているという前提で、操作の説明をしています。

カテゴリだけを表示する画面�

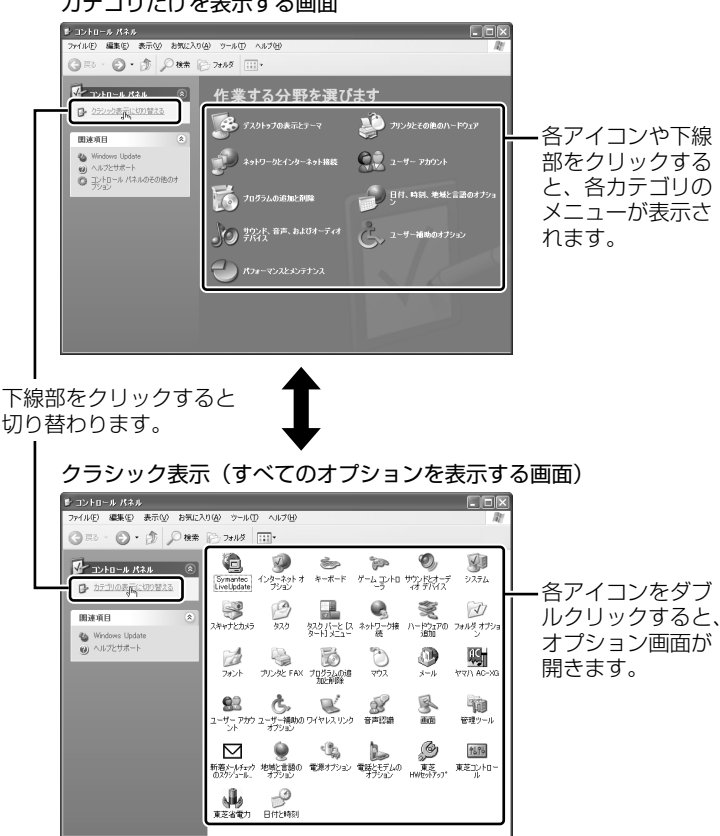

#### **3 コントロールパネルの閉じかた**

設定や確認をした後の、[オプション]画面と[コントロールパネル]画面の閉じか たを説明します。

#### **1** [オプション]画面を閉じる

変更した設定を有効にするかどうかによって、閉じかたが異なります。 [適用] ボタンをクリックした後に、[キャンセル] ボタンまたは「閉じる] ( × )ボタンをクリックしても設定を無効にすることはできません。もう 1 度「オプション]画面を開いて設定し直してください。

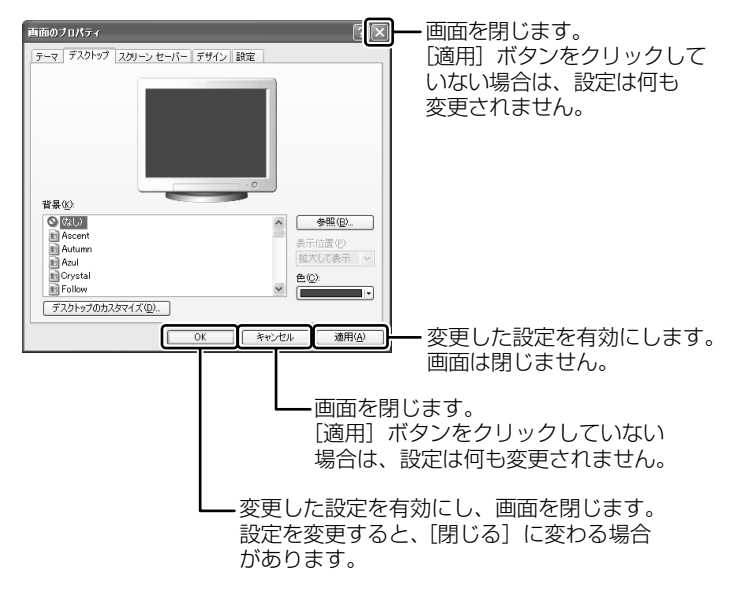

オプションから複数の画面を開いていた場合は、1 つ前に表示されていた画 面に戻ります。

オプションの画面をすべて閉じると、[コントロールパネル]画面に戻ります。

## 2 [コントロールパネル] 画面の [閉じる] ボタン ( X ) をクリッ クする

[コントロールパネル]画面が閉じます。

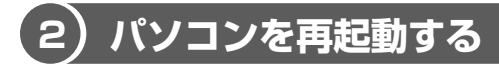

再起動とは、1 度パソコン本体の電源を切り、自動的に再び電源を入れることです。 設定を変更した後に、設定を有効にするにはパソコンの再起動が必要な場合があり ます。

再起動が必要な設定をした場合、再起動をするまでは変更が適用されません。シス テムが次に起動したときから設定が適用されます。

### **1「再起動しますか?」と表示された場合の方法**

設定を変更した後に、次のようなメッセージが表示される場合があります。

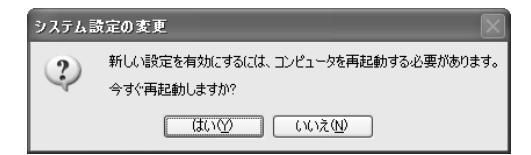

**1** [はい]ボタンをクリックする

パソコンが再起動します。

**2 自分で再起動する方法** 

**1** [スタート]①→[終了オプション]②をクリックする

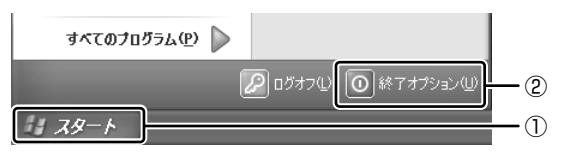

[コンピュータの電源を切る]画面が表示されます。

**2** [再起動]をクリックする

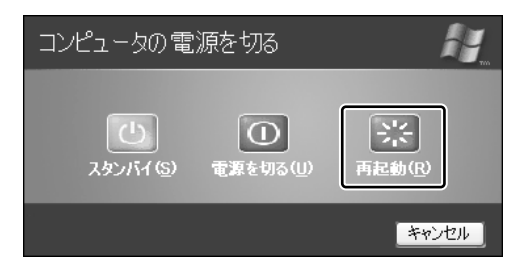

# **3 トラブルが起こったときは**

使用中のパソコンにどのような機能があるか、また調子が悪い場合はどこに問題が あるのかを「東芝 PC 診断ツール」で調べることができます。

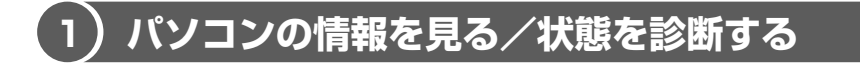

#### **1 起動方法**

- **1** [スタート]→[ヘルプとサポート]をクリックする
- 2 「ヘルプトピックを選びます]の[東芝 PC 診断ツール]をクリック する
- **3** 左画面の[東芝 PC 診断ツール]をクリックする 「東芝 PC 診断ツール」が起動します。

#### **2 パソコンを診断する**

**1** 診断する項目をチェックし①、[診断開始]ボタンをクリックする②

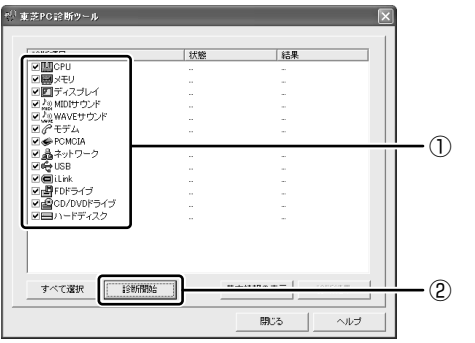

チェックした項目を上から順番に診断します。

チェック項目によっては、診断中にメッセージが表示されますので、確かめ て「はい〕または「いいえ〕ボタンをクリックしてください。 診断が終了し、問題があった場合には、[診断結果について]画面が表示さ れます。[OK]ボタンをクリックしてください。結果が表示されます。 問題があった場合は、目的の[診断項目]の上でダブルクリックしてくださ い。ヘルプファイルが起動し、主な解決方法が表示されます。

#### **3 診断結果を保存する**

診断結果をファイルに保存できます。

- **1** [保存ファイルの指定]の[変更]ボタンをクリックする
- **2** ファイルの保存場所とファイル名を指定し、[開く]ボタンをクリッ クする
- **3** [診断結果を保存]ボタンをクリックする メッセージが表示され、設定した場所にファイルが保存されますので、 [OK]ボタンをクリックしてください。
- **4 システムに関する情報を表示する** 
	- **1** [東芝 PC 診断ツール]画面で、[基本情報の表示]ボタンをクリッ クする

本製品の基本情報が表示されます。

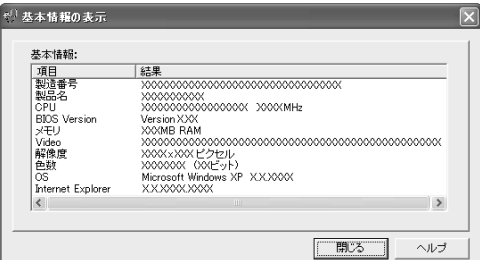

表示される内容は、東芝 PC 診断ツールを起動時点での設定内容です。設定 を変更した場合は、東芝 PC 診断ツールを起動し直すと変更後の設定内容が 表示されます。

#### **ヘルプの起動方法**

**1** 「東芝 PC 診断ツール」を起動後、[ヘルプ]ボタンをクリックする 参照� 「東芝 PC 診断ツール」の問い合わせ先「付録 1」

# 2 章

# **トラブルを防ぐために**

トラブルの予防方法やトラブルが起こってしまったと きに備えて行っておくと良いことを説明しています。 トラブルによっては、データの破壊や消失だけでな く、周囲へも影響を与えてしまうおそれもあります。 快適にパソコンを使うために、あらかじめ読んでお いてください。

- 1 ウイルスチェックをする 28
	- 2 バックアップをとる 31
- 3 MS-DOS 起動ディスクを作成する 42

# **1 ウイルスチェックをする**

コンピュータウイルスに感染してしまうと、パソコンのデータが破壊されたり、使 用できなくなることがあります。コンピュータウイルスを検出/除去するアプリ ケーション「Norton AntiVirus 2002」で、定期的にコンピュータウイルスの検 出を行ってください。

# **1 Norton AntiVirus 2002 でチェックする**

「Norton AntiVirus 2002」は、本製品にあらかじめインストールされていません。 デスクトップ上の「Norton AntiVirus のセットアップ」アイコン( ※))をダブ ルクリックし、画面の指示に従ってインストールしてください。

### お願い� **インストールを行うにあたって**

- インストールしてすぐに、LiveUpdate で最新のウイルス定義ファイルをダウン ロードすることを推奨します。
- インストール終了後自動的に LiveUpdate を行うこともできます。 LiveUpdate はインターネットに接続して行いますので、あらかじめインター ネットに接続する設定を行っておいてください。 インストールの途中で「インストールのタスク]画面が表示されたときは、 [LiveUpdate を実行する]がチェックされていることを確認し、「次へ]ボタン をクリックしてください。 インストール終了後、[LiveUpdate]画面が表示されますので、画面の指示に 従って操作してください。
- LiveUpdate はインストール後も定期的に行うことを推奨します。

参照 LiveUpdate について「本項 4」

#### **1 起動方法**

**1** [スタート]→[すべてのプログラム]→[Norton AntiVirus]→ [Norton AntiVirus 2002]をクリックする

### **2 ウイルスをチェックする**

## **1** 画面左側の[ウイルススキャン]をクリックする

[ウイルススキャン]画面に切り替わります。 ここでは、例として「マイドキュメント〕フォルダのチェックをします。 **2** [フォルダをスキャン]をダブルクリックする

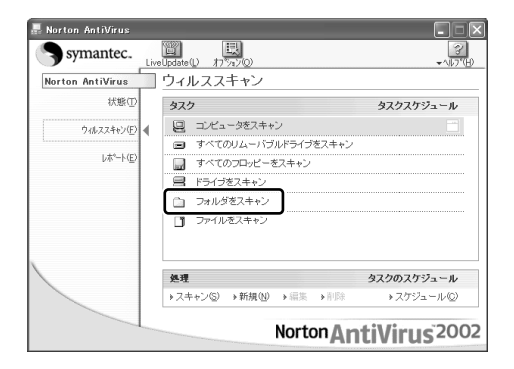

[フォルダのスキャン]画面が表示されます。

**3** [マイドキュメント]フォルダを選択し、[スキャン]ボタンをク リックする

ウイルスのチェックが始まります。チェック後、結果画面が表示されます。

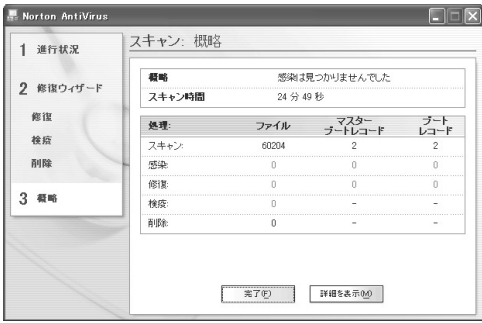

**4** [完了]ボタンをクリックする

## **3 ウイルスを削除する**

ウイルスが発見されたら、感染しているファイルを削除するなど修復し、問題を解 決してください。

感染しているファイルが検出された場合、[警告]画面が表示されます。

**1** [次へ]ボタンをクリックする

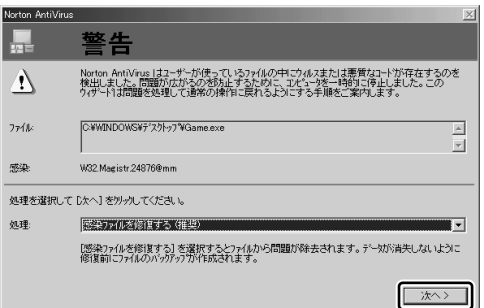

ウイルスやファイルの種類によって、次に表示される画面が異なります。詳 しくは、「Norton AntiVirus 2002」のヘルプを確認してください。

## **4 ウイルス定義ファイルの更新**

コンピュータウイルスは、次々と新しいものが出現しますので、LiveUpdate を 使ってウイルス定義ファイルを更新する必要があります。

LiveUpdate はインターネットに接続して行います。あらかじめインターネットに 接続する設定を行ってから操作を始めてください。

参照� インターネット接続『まずはこれから インターネットに接続しよう』

**1** [スタート]→[すべてのプログラム]→[Norton AntiVirus]→ [LiveUpdate-Norton AntiVirus]をクリックする [LiveUpdate]画面が表示されます。

### **2** [次へ]ボタンをクリックする 画面の指示に従って操作してください。

本製品に添付されている「Norton AntiVirus 2002」のウイルス定義ファイルの 更新期限は、使用開始から 90 日間です。

期限終了後は、シマンテックにてウイルス定義ファイルの更新手続き(有償)を行 うと、さらに 1 年間のサービスを受けることができます。

## **ヘルプの起動方法**

1 [Norton AntiVirus 2002] を起動後、[ヘルプ] ボタン( 2 ) → [Norton AntiVirus ヘルプ]をクリックする

参照� 「Norton AntiVirus 2002」の問い合わせ先「付録 1」

# **2 バックアップをとる**

重要な内容は必ず、定期的にバックアップをとって保存してください。 バックアップとは、ハードディスクやソフトウェアの故障などでファイルが使用でき なくなったときや、誤ってファイルを削除してしまったときのために、あらかじめ ファイルをフロッピーディスクや CD-R、CD-RW などにコピーしておくことです。 本製品は次のような場合、スタンバイまたは休止状態が無効になり、保存していな いデータは消失します。

- 誤った使いかたをしたとき
- 静電気や電気的ノイズの影響を受けたとき
- 故障、修理、バッテリ交換のとき
- バッテリ駆動で使用しているときにバッテリパックを取りはずしたとき
- 増設メモリの取り付け/取りはずしをしたとき

また、本製品は次のような場合、スタンバイが無効になり、保存していないデータ は消失します。

● 長期間使っていなかったために、バッテリパックの充電量がなくなったとき

記憶内容の変化/消失については、ハードディスクやフロッピーディスクなどに保 存した内容の損害については当社は一切その責任を負いませんので、あらかじめ承 知しておいてください。

## **バックアップが必要なデータ**

バックアップをとることを推奨するデータには、次のようなものがあります。

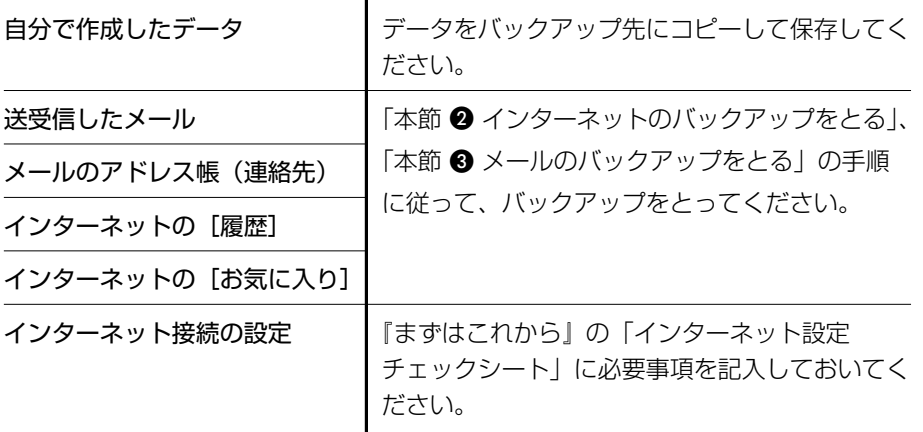

# **1 CD-RW、CD-R にデータをバックアップする**

本製品では CD-RW、CD-R にデータをバックアップすることができます。 バックアップするには、「Drag'n Drop CD」を使用します。

#### お願い� **CD-RW、CD-R に書き込む前に**

CD-RW、CD-Rに書き込みを行うときは、「Drag'n Drop CD」を使用してください。 Windows標準のライティング機能や市販のライティングソフトは使用しないでく ださい。

CD-RW、CD-Rに書き込みを行うときは、次の注意をよく読んでから使用してください。 守らずに使用すると、書き込みに失敗するおそれがあります。また、使用しているパ ソコンの設定によっては、書き込みに失敗することがあります。

- CD-R メディアの書き込み速度は最大 16 倍速です。16 倍速で書き込むためには 16 倍速書き込みに対応した CD-R メディアを使用してください。
- CD-RW メディアの書き込み速度は最大 10 倍速です。10 倍速で書き込むために は 10 倍速書き込みに対応した CD-RW メディアを使用してください。
- 次のメーカの CD-RW、CD-R を使用することを推奨します。 CD-RW(マルチスピード、High-Speed)
	- : 三菱化学(株)、リコー(株)
	- CD-R : 太陽誘電(株)、三井化学(株)、三菱化学(株)、リコー(株)、 日立マクセル(株)

上記以外のメーカの CD-RW、CD-R をご使用になると、うまく書き込みができな い場合があります。

- 本製品に添付の「Drag'n Drop CD」以外の CD-RW、CD-R 書き込み用ソフト ウェアは動作保証していません。
- バッテリ駆動で使用中に書き込みを行うと、バッテリの消耗などによって書き込 みに失敗するおそれがあります。必ず AC アダプタを接続して電源コンセントに 接続してください。
- ●書き込み用ソフトウェア以外のソフトウェアは終了させてください。
- 書き込みを行う際は、本製品の省電力機能が働かないようにしてください。

参照 省電力機能について『応用ガイド2章21

- スクリーンセーバなど CPU に負担のかかるソフトウェアは動作しないように設定 してください。
- ウイルスチェックソフトを起動している場合は、終了させてください。
- 常駐型のディスクユーティリティやディスクのアクセスを高速化するユーティリ ティなどは、動作の不安定やデータの破損の原因となりますので使用しないこと を推奨します。
- SD メモリカード、スマートメディア、フロッピーディスク、PC カードタイプの ハードディスクドライブ、USB 接続のハードディスクドライブなど、本製品の ハードディスク以外の記憶装置にあるデータを書き込む際は、データをいったん本 製品のハードディスクに保存してから書き込みを行うことを推奨します。
- LAN を経由する場合は、データをいったん本製品のハードディスクに保存してか ら書き込みを行ってください。

#### お願い� **書き込み/削除を行うにあたって**

- タッチパッドを操作する、ウィンドウを開くなど、パソコン本体の操作を行わな いでください。
- モデムなど、通信アプリケーションを起動しないでください。
- パソコン本体に衝撃や振動を与えないでください。
- 次の機器の取り付け/取りはずしを行わないでください。 PC カード、USB 対応機器、CRT ディスプレイ、i.LINK 対応機器、 光デジタル対応機器、スマートメディア、SD メモリカード
- パソコン本体から携帯電話、および他の無線通信装置を離してください。
- オーディオ/アプリケーションボタンを使用して音楽/音声の再生を行わないで ください。
- 重要なデータについては、書き込み終了後、必ずデータが正しく書き込まれたこ とを確認してください。
- ●「Drag'n Drop CD」で、重要なデータを書き込む場合は、次の設定を行ってくだ さい。正常に書き込まれていることを確認できます。
	- ① [Date BOX] を右クリックし、「オプション] をクリックする [E:(DATA DISC)の設定]画面が表示されます。
	- ②[書き込み設定] タブの [書き込み手順] で、[書き込み後ベリファイ] を チェックする
	- ③[詳細ベリファイ]をクリックする
	- ④[OK]ボタンをクリックする

### **1 起動方法**

「Drag'n Drop CD」は、次の手順で起動してください。

**1** [スタート]→[すべてのプログラム]→[Drag'n Drop CD]→ [Drag'n Drop CD]をクリックする

デスクトップ上に、アイコンが表示されます。

## **2 Drag'n Drop CD の基本操作**

デスクトップに表示されるアイコンは、次のような役割をもっています。

**Music**  $\cdot$  [Music BOX] 音楽CDを作成するときに使用します。� 参照� 詳細について『応用ガイド 3章 3』� **ISC Backup** [DISC Backup BOX] CDのバックアップを作成するときに使用します。�  $\bullet$  ) データCDや音楽CDなど、CDアイコンをこのボックスにドラッグ� すると、同じものをCD-RW、CD-Rでもう1枚作成できます。� Data [Data BOX] データをCD-RW、CD-Rにバックアップするときに使用します。� CD-RW、CD-Rに書き込みたいデータファイルのアイコンをこの� ボックスにドラッグすると、CD-RW、CD-Rに書き込まれます。�

「Drag'n Drop CD」は、パケットライト形式での記録機能は備えていません。

### **3 CDへのデータの書き込み**

- **】 [マイ コンピュータ] などでコピーしたいファイルやフォルダを選** 択し、[Data BOX]へドラッグアンドドロップする
- **2** 未使用の CD-R をマルチドライブにセットする [CD ドライブ(E:)]画面が表示されます。
- **3** [キャンセル]ボタンをクリックする [CD ドライブ(E:)]画面が閉じます。
- **4** [Data BOX]に表示されている をクリックする CD への書き込みが開始されます。書き込みが終了すると、マルチドライブ のディスクトレイが自動的に出てきます。

## **データレイアウトウィンドウ**

データレイアウトウィンドウでは、「Data BOX1 にドラッグアンドドロップされた ファイルやフォルダを確認することができます。ファイルやフォルダの名前の変更 やツリー構造の変更をすることもできます。

データレイアウトウィンドウ上でファイルやフォルダの位置や名前を変えても、コ ピー元のデータは変更されません。またレイアウトウィンドウから削除しても、コ ピー元のデータが削除されることはありません。

# **1** [Data BOX]をダブルクリックする

データレイアウトウィンドウが表示されます。

### **2** ツールバーの各ボタンで操作する

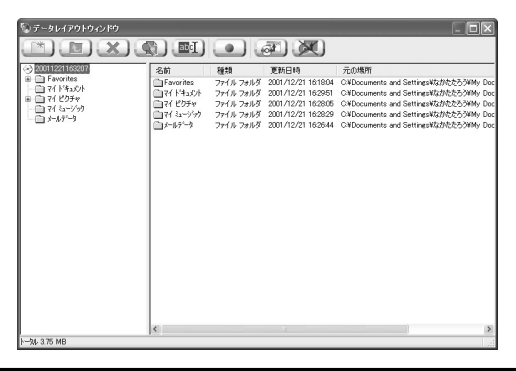

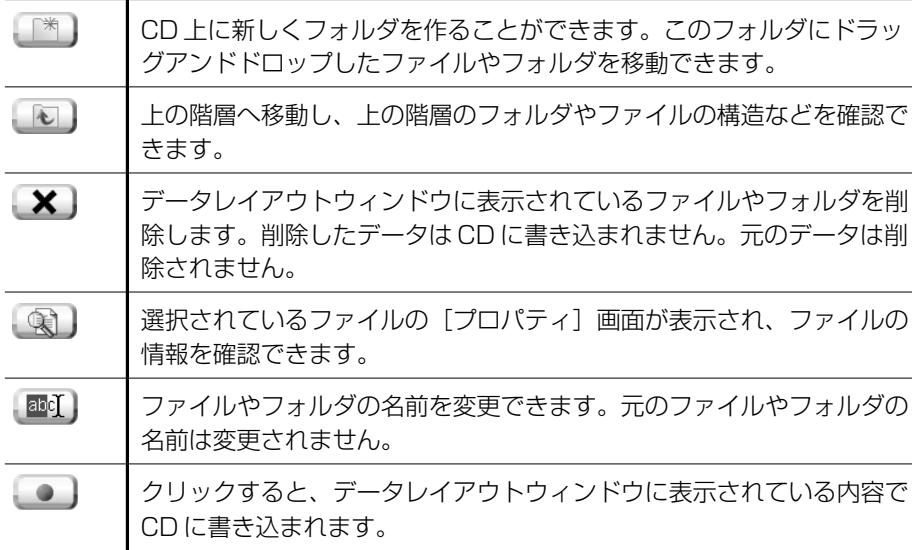

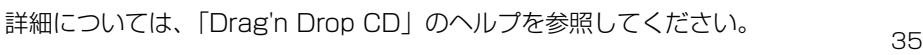

## **ヘルプの起動方法**

「Drag'n Drop CD」の詳しい情報は、ヘルプを確認してください。

**1** [スタート]→[すべてのプログラム]→[Drag'n Drop CD]→ [Drag'n Drop CD のヘルプ]をクリックする 「Drag'n Drop CD」のヘルプが表示されます。 参照� 「Drag'n Drop CD」の問い合わせ先「付録 1」

# **2 インターネットのバックアップをとる**

Internet Explorer の、「お気に入り]と「履歴]のバックアップをとることができ ます。

参照� Internet Explorer の使いかたについて『基本をマスター 2 章』

## **1 【お気に入り】のバックアップ方法**

- **1** [マイ コンピュータ]を開き、(C:)ドライブを開く ドライブの内容が表示されていない場合は、[このフォルダの内容を表示す る]をクリックしてください。
- **2** [Documents and Settings]フォルダを開く
- **3** バックアップをとりたいユーザのフォルダを開く
- **4** [お気に入り]フォルダを、バックアップデータの保存先にコピーする

#### 【 バックアップした「お気に入り】を利用する 】

- ①[マイ コンピュータ]を開き、(C:)ドライブを開く ドライブの内容が表示されていない場合は、「このフォルダの内容を表示する]を クリックしてください。
- ②[Documents and Settings]フォルダを開く
- ③ ユーザのフォルダを開く
- ④ 保存した「お気に入り]フォルダを、ユーザのフォルダ内の「お気に入り]フォ ルダに上書きする
#### **2 [履歴] のバックアップ方法**

- **1** [マイ コンピュータ]を開き、(C:)ドライブを開く ドライブの内容が表示されていない場合は、[このフォルダの内容を表示す る]をクリックしてください。
- **2** [WINDOWS]フォルダを開く

フォルダの内容が表示されていない場合は、[このフォルダの内容を表示す る]をクリックしてください。

**3** [Temp]フォルダを開く フォルダの内容が表示されていない場合は、[このフォルダの内容を表示す る]をクリックしてください。

#### **4** [History]フォルダを、バックアップデータの保存先にコピーする

#### 【 バックアップした[履歴]を利用する 】

①[マイ コンピュータ]を開き、(C:)ドライブを開く ドライブの内容が表示されていない場合は、[このフォルダの内容を表示する]を クリックしてください。

- ②[WINDOWS]フォルダを開く フォルダの内容が表示されていない場合は、[このフォルダの内容を表示する]を クリックしてください。
- ③[Temp]フォルダを開く フォルダの内容が表示されていない場合は、[このフォルダの内容を表示する]を クリックしてください。
- ④ 保存した[History]フォルダを、[Temp]フォルダ内の[History]フォルダ に上書きする

### **3 メールのバックアップをとる**

送受信したメールや、登録したアドレス帳のバックアップをとることができます。 ここでは、Outlook Express と Microsoft Outlook の場合のバックアップ方法を 説明します。

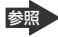

参照 Outlook Express の使いかたについて『基本をマスター 3章 1』

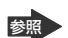

参照 Microsoft Outlook の使いかたについて『基本をマスター 3章 7』

#### **1 Outlook Expressのメールデータのバックアップ方法**

- **1 メニューバーの「ツール]→「オプション]をクリックする** [オプション]画面が表示されます。
- **2** [メンテナンス]タブで[保存フォルダ]ボタンをクリックする [保存場所]画面が表示されます。
- **3 [個人メッセージ ストアは下のフォルダに保存されています:]に** 表示されたパスをメモする

パスが長いためにすべてが表示されない場合は、パスの表示されているボッ クス内をクリックし、(→)キーを押して文字列をスクロールして確認してく ださい。

- **4** [スタート]→[マイコンピュータ]をクリックする [マイコンピュータ]画面が表示されます。
- **5** 手順 3 で確認した Outlook Express のメッセージが保存されてい るフォルダを開く
- **6** 拡張子が「.DBX 」のファイルをすべて、バックアップデータの保 存先にコピーする

【 バックアップしたメールデータを Outlook Express で読み込む 】

- ① メニューバーの「ファイル]→「インポート]→「メッセージ」をクリックする
- ②[プログラムの選択]画面で、[Microsoft Outlook Express 6 ]を選択し、 「次へ] ボタンをクリックする
- ③[場所の指定]で[Outlook Express 6 ストアディレクトリからメールをイン ポートする] をクリックする
- ④[OK]ボタンをクリックする
- ⑤ バックアップ手順でメッセージを保存した場所(フロッピーディスクなど)を指 定し、[次へ]ボタンをクリックする
- 6「フォルダの選択]画面で、「すべてのフォルダ]をクリックする、または「選択 されたフォルダ]をクリックして読み込ませたいメールフォルダを選択して、[次 へ]ボタンをクリックする
	- [インポートの完了]画面が表示されます。
- ⑦[完了]ボタンをクリックする メールのインポートを行なった場合、同じメールは上書きされません。インポー ト作業が完了したあと同じ内容のメールが重複して存在する場合があります。こ の場合、必要に応じて手動でメールの削除を行ってください。

CD-R、CD-RW にバックアップした場合、そのデータは書き込み不可になっていま す。バックアップしたデータを使う場合、1 度ハードディスクドライブなどにコピー してからそのデータを右クリック→「プロパティ]で「読み取り専用]のチェック をはずしてください。

#### **2 Outlook Expressのアドレス帳のバックアップ方法**

- **1 メニューバーの「ファイル]→「エクスポート]→「アドレス帳]** をクリックする [アドレス帳エクスポートツール]画面が表示されます。
- **2** [テキストファイル(CSV)]を選択し、[エクスポート]ボタンを クリックする [CSV のエクスポート]画面が表示されます。
- **3** [参照]ボタンをクリックする [名前を付けて保存]画面が表示されます。
- **4** [保存する場所]にバックアップ先を指定し、[ファイル名]にファ イル名を入力する
- **5** [保存]ボタンをクリックする 「CSVのエクスポート]画面に戻り、「エクスポート先のファイル名」にパ スが入力されます。
- **6** [次へ]ボタンをクリックする
- **7** [エクスポートするフィールドを選択してください]で、バックアッ プをとりたい項目をチェックする
- **8** [完了]ボタンをクリックする 「アドレス帳のエクスポートは正常に完了しました」のメッセージが表示さ れます。
- **9** [OK]ボタンをクリックする [アドレス帳エクスポートツール]画面に戻ります。
- 10「閉じる1 ボタンをクリックする

ト ラ ブ

2 章

#### 【 バックアップしたアドレス帳を Outlook Express で読み込む 】

① メニューバーの「ファイル]→「インポート] → [ほかのアドレス帳] をクリッ クする

「アドレス帳インポートツール]画面が表示されます。

- ②[テキストファイル(CSV)]を選択し、[インポート]ボタンをクリックする [CSV のインポート]画面が表示されます。
- ③「参照]ボタンをクリックする [ファイルを開く]画面が表示されます。
- ④「ファイルの場所」と「ファイル名」に、バックアップしたファイル名を指定する
- ⑤[開く]ボタンをクリックする 「CSV のインポート]画面に戻り、「インポートするファイルの選択]にパスが入 力されます。
- 65「次へ] ボタンをクリックする
- ⑦[インポートするフィールドの割り当て]を変更する場合は、[割り当ての変更] ボタンをクリックして設定する
- ⑧[完了]ボタンをクリックする 読み込みたい Outlook Express のアドレス帳に同じ連絡先がある場合は、[上書 きの確認]画面が表示されます。表示に従って操作してください。 「アドレス帳のインポートは正常に完了しました」のメッセージが表示されます。
- ⑨[OK]ボタンをクリックする 「アドレス帳インポートツール」画面に戻ります。
- ⑩ [閉じる] ボタンをクリックする

#### **3 Microsoft Outlook のバックアップ方法**

Microsoft Outlook のメールや連絡先データなどが保存されている、個人用フォル ダのバックアップをとることができます。

**1** メニューバーから[ファイル]→[インポートとエクスポート]を クリックする

[インポート/エクスポート ウィザード]が起動します。

- **2** [ファイルへエクスポート]を選択し、[次へ]ボタンをクリックする
- **3** [個人用フォルダ ファイル(.pst)]を選択し、[次へ]ボタンをク リックする

[個人用フォルダのエクスポート]画面が表示されます。

- **4** [個人用フォルダ]が選択されていることを確認し、[次へ]ボタン をクリックする
- **5** [参照]ボタンをクリックする [個人用フォルダを開く]画面が表示されます。
- **6** [保存先]欄で保存先を指定し、[OK]ボタンをクリックする
- **7** [個人用フォルダのエクスポート]画面で[完了]ボタンをクリック する

#### 【 バックアップした個人用フォルダを Microsoft Outlook で読み込む 】

- ① メニューバーから「ファイル]→「インポートとエクスポート]をクリックする 「インポート/エクスポート ウィザード]が起動します。
- ②[ほかのアプリケーションまたはファイルからのインポート]を選択し、[次へ] ボタンをクリックする
- ③[個人用フォルダ ファイル(.pst)]を選択し、[次へ]ボタンをクリックする
- ④[参照]ボタンをクリックする [個人用フォルダを開く]画面が表示されます。
- ⑤[ファイルの場所]欄でバックアップファイルの保存元を指定し、[OK]ボタン をクリックする
- ⑥[個人用フォルダのインポート]画面で[完了]ボタンをクリックする

CD-R、CD-RW にバックアップした場合、そのデータは書き込み不可になっていま す。バックアップしたデータを使う場合、1 度ハードディスクドライブなどにコピー してからそのデータを右クリック→「プロパティ]で「読み取り専用]のチェック をはずしてください。

# **3 MS-DOS起動ディスクを作成する**

MS-DOS 起動ディスクは、パソコンがハードディスクから正常に起動しなくなった ときに、使用します。何らかの原因でパソコンが起動しなくなった場合でも MS-DOS 起動ディスクからパソコンを起動し、問題を調べることができます。

### **1 MS-DOS 起動ディスクを作成する**

MS-DOS 起動ディスクを作成するには、フロッピーディスク (2HD タイプ) が 1 枚必要です。フロッピーディスクのラベルに「MS-DOS 起動ディスク」と書いてお いてください。

フロッピーディスクの内容はすべて消去されますので、必要なデータを保存してい ないかよく確認してください。

#### **1 作成方法**

- **1** フロッピーディスクドライブに、フロッピーディスクをセットする
- 2 [スタート]→ [マイコンピュータ] をクリックする
- 3 [3.5インチ FD (A:)] アイコン ( し) をクリックする
- **4** メニューバーから[ファイル]→[フォーマット]をクリックする
- **5** 「MS-DOS の起動ディスクを作成する】をチェックし(図)、[開 始]ボタンをクリックする メッセージが表示されます。
- **6** メッセージの内容を確認し、[OK]ボタンをクリックする 起動ディスクの作成が始まります。ディスクの作成中は進行状況が表示され ます。右端まで達したら作成終了し、メッセージが表示されます。
- **7** [OK]ボタンをクリックする
- **8** フロッピーディスクドライブから、フロッピーディスクを取り出す
- **9** [閉じる]ボタンをクリックする MS-DOS 起動ディスクが作成できました。 作成した「MS-DOS 起動ディスク」は、トラブルが起きたときのために、 リカバリ CD などと一緒に大切に保管してください。 参照� MS-DOS 起動ディスクの詳細《サイバーサポート》

3 章

# **Q&A 集**

トラブルの具体的な解消方法を、トラブルの起こっ た部位や場面ごとに Q&A 形式で説明しています。 また、Q&A 集はサイバーサポートでも見ることが できます。パソコンの操作ができるときは、サイ バーサポートも活用してください。

# **【電源を入れるとき/切るとき】**

### **電源スイッチを押しても反応しない**

**A** 電源スイッチを押す時間が短いと電源が入らないことがあります。 Power (<sup>I</sup>) I FD が緑色に点灯するまで押し続けてください。

#### $\left(\begin{smallmatrix} 0\ 0\end{smallmatrix}\right)$ **1 度電源が入りかけるがすぐに切れる 電源が入らない**

(Battery LED がオレンジ色に点滅している場合)

- **A** バッテリの充電量が少ない可能性があります。 次のいずれかの対処を行ってください。
	- 本製品用の AC アダプタを接続して、雷源を供給する (他製品用の AC アダプタは使用できません)
	- 充電済みのバッテリパックを取り付ける 参照 バッテリの充電について『応用ガイド2章1-2

 $\mathbb{Q}$ **1 度電源が入りかけるがすぐに切れる 電源が入らない**

(DC IN →2 LED がオレンジ色に点滅している場合)

**A** 電源の接続の接触が悪い可能性があります。

バッテリパックや AC アダプタを接続し直してください。

<u>参照</u>▶ バッテリパックの取り付け/取りはずし『応用ガイド 2 章 1-❸』

参照� AC アダプタの接続

『まずはこれから Windows のセットアップをしよう』

**A** パソコン内部の温度が一定以上に達すると保護機能が働き、システムが自動的に 停止します。

パソコン本体が熱くなっている場合は、涼しい場所に移動するなどして、パソコ ンの内部温度が下がるのを待ってください。

また、通風孔をふさぐと、パソコンの温度は非常に上昇しやすくなります。通風 孔のまわりには物を置かないでください。

それでも電源が切れる場合は、保守サービスに連絡してください。

### **電源を入れたが、システムが起動しない**

**A** マルチドライブやフロッピーディスクドライブが起動ドライブとして設定されて いる場合は、システムの入っていないメディアがセットされている可能性があり ます。

CD やフロッピーディスクを取り出すか、システムが入ってるものと取り換えて から、何かキーを押してください。

**A** システムの入ってないドライブが、起動ドライブとして設定されている可能性が あります。

マルチドライブやフロッピーディスクドライブから CD やフロッピーディスクを 取り出し、何かキーを押してください。それでも正常に起動しない場合は、強制 終了してください。強制終了の方法は、本節「Q「終了オプション]から電源が 切れない」を確認してください。

強制終了した後、 F12 キーを押しながら電源スイッチを押してください。表示 されたアイコンの中からシステムの入っているドライブ(通常はハードディスク ドライブ)にカーソルを合わせて Enter キーを押すと、システムが起動します。

#### $\circled{0}$ **画面に「DynaBook」と表示されたまま、 Windows が起動しない**

**A** モードパネルに「Password=」と表示されている場合は、パスワードが設定さ れています。パスワードの入力が必要です。

[東芝HWセットアップ]で設定したパスワードを入力し、 (Enter)キーを押して ください。

パスワードを忘れた場合は、キーフロッピーディスクを使用してください。キー フロッピーディスクがない場合は、使用している機種を確認後、保守サービスに 連絡してください。有償にてパスワードを解除します。その際、身分証明書(お 客様自身を確認できる物)の提示が必要となります。

参照 パスワードについて『応用ガイド6章 2-1

**自動的に電源が入ってしまう**  $(\downarrow)$ 

**A** Windows のタスクスケジューラで[タスクの実行時にスリープを解除する]に 設定されている可能性があります。

スタンバイ中や休止状態のときは自動的に電源が入り、設定したタスクを実行し ます。

次の手順で設定を変更できます。

①[スタート]→[すべてのプログラム]→[アクセサリ]→[システムツー ル]→[タスク]をクリックする

- ② 設定されているタスクをダブルクリックする 電源が入った時間などを参考に選択してください。
- ③「設定] タブの「雷源の管理]で「タスクの実行時にスリープを解除する]の チェックをはずす
- ④[OK]ボタンをクリックする

参照� タスクスケジューラについて《サイバーサポート》

**A** パネルスイッチ機能が設定されている可能性があります。 パネルスイッチ機能とは、ディスプレイを閉じると電源を切り、開けると電源ス イッチを押さなくても自動的に電源を入れる機能です。 次の手順で、パネルスイッチ機能の設定を解除できます。

- ①「コントロールパネル]を開き、「パフォーマンスとメンテナンス]をクリッ クする
- ②「東芝省雷力」をクリックする
- ③[電源設定]タブで利用する省電力モードを選択して、[詳細]ボタンをク リックする
- (4) 「動作] タブの「コンピュータを閉じたとき]で「何もしない]を選択する
- ⑤[OK]ボタンをクリックする
- ⑥[東芝省電力のプロパティ]画面で[OK]ボタンをクリックする

#### **[終了オプション]から電源が切れない**

**A** Ctrl + Alt + Del キーを押して、電源を切ってください。 この場合、保存していない作成中のデータは消去されます。

- ① (Ctrl)+(Alt)+(Del)キーを押す | Windows タスクマネージャ1 画面が表示されます。
- ② メニューバーの「シャットダウン] をクリックする タッチパッドやマウスで操作できない場合は、(Alt)+(U)キーを押してください。
- 3)「コンピュータの電源を切る]をクリックする タッチパッドやマウスで操作できない場合は、 U キーを押してください。 プログラムを強制終了し、電源が切れます。

#### **A** Ctrl + Alt + Del キーを押しても反応がない場合は、電源スイッチを 5 秒以 上押してください。

この場合、保存していない作成中のデータは消去されます。

### **使用中に突然電源が切れてしまった**

#### **A** パソコン内部の温度が一定以上に達すると保護機能が働き、システムが自動的に 停止します。

パソコン本体が熱くなっている場合は、涼しい場所に移動するなどして、パソコ ンの内部温度が下がるのを待ってください。

また、通風孔をふさぐと、パソコンの温度は非常に上昇しやすくなります。通風 孔のまわりには物を置かないでください。

それでも電源が切れる場合は、保守サービスに連絡してください。

#### **しばらく操作しないとき、電源が切れる**

 $\mathbf A$  Power (<sup>I</sup>) LED がオレンジ色に点滅しているか、消灯の場合、自動的にスタン バイまたは休止状態になった可能性があります。

一定時間パソコンを使用しないときに、自動的にスタンバイまたは休止状態にす るように設定されています。

復帰させるには、電源スイッチを押してください。

- また、次の手順で設定を解除できます。
- ①「コントロールパネル]を開き、「パフォーマンスとメンテナンス]をクリッ クする
- ②「東芝省電力」をクリックする
- ③[電源設定]タブで利用する省電力モードを選択し、[詳細]ボタンをクリッ クする
- (4)「省電力] タブで「システムスタンバイ]および「システム休止状態]の設定 を[なし]にする
- ⑤[OK]ボタンをクリックする
- ⑥[東芝省電力のプロパティ]画面で[OK]ボタンをクリックする

購入時の設定では、AC アダプタを電源に接続して 30 分以上放置した場合、シ ステムはスタンバイを実行します。「東芝省電力ユーティリティ」で設定を変更 すると、国際エネルギースタープログラム規格の基準を満たせなくなります。

#### **間違って電源を切ってしまった**

**A** パソコンを終了する場合は、[スタート] → [終了オプション] をクリックします。 パソコンが処理をしている最中(Disk ω LED が点灯中)に電源が切れてしま うと、ハードディスクが故障する場合がありますので、正しい終了手順を守って ください。正しい終了手順に従わずに強制終了した後、パソコンの動作に少しで も異常が起こった場合はチェックディスク(ハードディスクの検査)を行ってく ださい。異常があった場合は、画面の指示に従って操作を行ってください。

参照� チェックディスクについて《サイバーサポート》

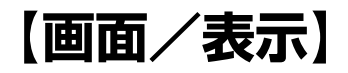

**画面に何も表示されない**

(Power<sup>(l</sup>) LED が消灯、またはオレンジ色に点滅している場合)

**A** 電源が入っていない、またはスタンバイ状態になっています。 電源スイッチを押してください。

**電源は入っているが、画面に何も表示されない**

(Power (<sup>l</sup>) I FD が緑色に点灯している場合)

- **A** インスタントセキュリティ機能が働いた可能性があります。 次の操作を行ってください。
	- [画面のプロパティ]の [スクリーンセーバー] タブで [パスワードによる 保護]をチェックしていない場合 Shift キーや Ctrl キーを押すか、タッチパッドを操作してください。
	- [画面のプロパティ]の [スクリーンセーバー] タブで [パスワードによる 保護]または[再開時にようこそ画面に戻る]をチェックしている場合
		- ① (Shift)キーや(Ctrl)キーを押すか、タッチパッドを操作する 複数のユーザで使用している場合は、ユーザ名選択画面が表示されますの で、ログオンするユーザ名をクリックしてください。
		- ② パスワードの入力画面にWindowsのログオンパスワードを入力し、 ボタ ンをクリックする

<u>参照</u>▶ インスタントセキュリティ機能について『応用ガイド 1 章 4-❸』

**A** 表示装置が適切に設定されていない可能性があります。 Fn + F5 キーを押して表示装置を切り替えてください。 Fn + F5 キーを3秒 以上押し続けると、表示装置が液晶ディスプレイに切り替わります。

参照� 詳細について『応用ガイド 4 章 5』

#### $(\mu)$ **画面が見にくい**

**A** ディスプレイを見やすい角度に調整してください。

画面/表示 3 章

**画面が暗い**

**A** Fn + F7 キーを押して、画面の輝度を明るくしてください。 逆に、 Fn + F6 キーを押すと、画面の輝度は暗くなります。 Fn キーで画面の輝度を変更した場合、パソコンの電源を切ったり再起動したり すると設定はもとに戻ります。

**A** 画面の輝度が低く設定されている可能性があります。 次の手順で設定を変更してください。

- (1)「コントロールパネル]を開き、[パフォーマンスとメンテナンス]をクリッ クする
- ②「東芝省電力】をクリックする
- ③[電源設定]タブで利用する省電力モードを選択して、[詳細]ボタンをク リックする
- ④[省電力]タブで[モニタの輝度]を設定する
- ⑤[OK]ボタンをクリックする
- ⑥[東芝省電力のプロパティ]画面で[OK]ボタンをクリックする

設定を変更しても明るくならない場合は、ディスプレイに取り付けられているサ イドライト用の FL 管(冷陰極管)が消耗している可能性があります。サイドラ イト用の FL 管(冷陰極管)は、使用を続けるにつれて発光量が徐々に減少し、 表示画面が暗くなります。その場合は、使用している機種を確認後、保守サービ スに連絡してください。有償にて交換します。

#### $(\mathbb{Q})$ **画面の表示や色がはっきりしない**

- **A** 画面の解像度を小さく設定している場合、画面の表示がはっきりしません。ま た、色数を少ない設定にしている場合、画面の色がはっきりしません。 次の手順で設定を変更してください。
	- ①[コントロールパネル]を開き、[デスクトップの表示とテーマ]をクリックする
	- ②[画面]をクリックする [画面のプロパティ]画面が表示されます。
	- ③[設定]タブで設定を変更する
		- 表示がはっきりしない場合 [画面の解像度]をディスプレイの解像度に合わせて変更してください。
		- 色がはっきりしない場合 [画面の色]を[最高(32 ビット)]に設定してください。
	- ④[OK]ボタンをクリックする

参照� ディスプレイの解像度について『応用ガイド 1 章 6』

### **CRT ディスプレイで画面の色がにじんだように表示される**

**A** テレビ、オーディオ機器のスピーカなど強力な磁気を発生する電気製品の近くに 設置している場合は、表示がにじむ場合があります。 パソコンと電気製品との距離を離してください。

#### $\mathbb{Q}$ **[画面のプロパティ]で[画面の解像度]や[画面の色]を 変更できない**

- **A**[ディスプレイ]の設定があっていない可能性があります。 次の手順で確認してください。
	- ①「コントロールパネル]を開き、「パフォーマンスとメンテナンス]をクリッ クする
	- ②[システム]をクリックする [システムのプロパティ]画面が表示されます。
	- ③「ハードウェア] タブで「デバイスマネージャ] ボタンをクリックする [デバイスマネージャ]画面が表示されます。
	- ④ [ディスプレイアダプタ] をダブルクリックする
	- ⑤[NVIDIA GeForce4 440 Go(TOSHIBA)]が正しく接続されているか確 認する 正しく接続されていない場合は、「アプリケーション CD」からディスプレイ アダプタを再インストールしてください。
	- 6「デバイスマネージャ]画面で「閉じる]ボタン( ×) をクリックする
	- ⑦[システムのプロパティ]画面で[OK]ボタンをクリックする

■■ 再インストールについて「4章3

#### **[スタート]ボタン/タスクバーを表示したい**

- **A** タスクバーの幅を狭く設定しているため見えなくなっている可能性があります。 次の手順で幅を変更してください。
	- ① ポインタを画面の端に持っていく タスクバーは画面の上下左右の端に配置することができます。 タスクバーが表示されていた位置(購入時の状態では、画面下)にポインタ を移動してください。
	- ② ポインタの形状が上下の矢印(1)または左右の矢印(→)に変わったら、 ポインタを画面の内側の方向にドラッグする
	- ③ 適度な位置でドロップする

タスクバーの位置を変更できない場合は、[タスクバーを固定する]という設定 になっている可能性があります。

次の手順で設定を変更してください。

- (1) 「コントロールパネル]を開き、「デスクトップの表示とテーマ]をクリック する
- ②「タスクバーと「スタート]メニュー]をクリックする 「タスクバーと「スタート」メニューのプロパティ1画面が表示されます。
- ③「タスクバー]タブの「タスクバーのデザイン]で「タスクバーを固定する] のチェックをはずす
- ④[OK]ボタンをクリックする

**A** タスクバーが「自動的に隠す]という設定になっている可能性があります。 キーを押してください。タスクバーと[スタート]メニューが表示されま す。「自動的に隠す」を解除したい場合は、次の手順で設定を変更してください。

- ①[コントロールパネル]を開き、[デスクトップの表示とテーマ]をクリック する
- ②[タスクバーと[スタート]メニュー]をクリックする [タスクバーと[スタート]メニューのプロパティ]画面が表示されます。
- ③「タスクバー]タブの「タスクバーのデザイン]で「タスクバーを自動的に隠 す]のチェックをはずす
- ④[OK]ボタンをクリックする

### **【バッテリ駆動で使用するとき】**

### **Battery LED が点滅した**

**A** バッテリの充電量が残り少ない状態です。

ただちに次のいずれかの対処を行ってください。

- パソコン本体に AC アダプタを接続し、電源を供給する
- 電源を切ってから、フル充電のバッテリパックと取り換える

対処しないと、休止状態が有効に設定されている場合、パソコン本体は自動的に 休止状態になり、電源を切ります。

休止状態が無効に設定されている場合、パソコン本体は何もしないで電源が切れ ますので、保存していないデータは消失します。休止状態を有効にしておくこと を推奨します。購入時は有効に設定されています。 また、データはこまめに保存しておいてください。

参照 バッテリの充電方法『応用ガイド 2 章 1-2』

 $\left(\left\{ \right\} \right)$ 

#### **充電したはずのバッテリパックを使用しても Battery LED がオレンジ色に点滅する**

**A** バッテリパックは使わずにいても充電量が少しずつ減っていきます。 もう 1 度充電してください。 充電しても状態が変わらない場合は、バッテリパックの充電機能が低下している 可能性があります。別売りのバッテリパックと交換してください。 それでも状態が変わらない場合は、パソコン本体が故障していると考えられま す。保守サービスに連絡してください。

■■ バッテリの充電量について『応用ガイド2章1-1

### **バッテリ駆動でしばらく操作しないとき、電源が切れる**

**A** 自動的にスタンバイまたは休止状態になった可能性があります。

一定時間パソコンを使用しないときに、自動的にスタンバイまたは休止状態にす るように設定されています。

復帰させるには、電源スイッチを押してください。

また、次の手順で設定を解除できます。

- ①[コントロールパネル]を開き、[パフォーマンスとメンテナンス]をクリッ クする
- ②「東芝省電力」をクリックする [東芝省電力のプロパティ]画面が表示されます。
- ③[電源設定]タブでバッテリ駆動中に使用する省電力モードをクリックし、 [詳細]ボタンをクリックする
- (4) [省電力] タブで [システムスタンバイ] および [システム休止状態] の設定 を[なし]にする
- ⑤[OK]ボタンをクリックする
- ⑥[東芝省電力のプロパティ]画面で[OK]ボタンをクリックする

# **【キーボード】**

### **キーを押しても文字が表示されない**

**A** システムが処理中の可能性があります。 ポインタが砂時計の形( 図) をしている間は、システムが処理をしている状態 のため、キーボードやタッチパッドなどの操作を受け付けないときがあります。 システムの処理が終わるまで待ってから操作してください。

#### **キーボードから文字を入力しているときにカーソルが んでしま**

- **A** 文字を入力しているときに誤ってタッチパッドに触れると、カーソルがとんだ り、アクティブウィンドウが切り替わってしまうことがあります。 次の手順で、文字を入力している間に誤ってポインタを動かさないよう設定でき ます。
	- (1) [コントロールパネル]を開き、[プリンタとその他のハードウェア] をク リックする
	- ②「マウス]をクリックする [マウスのプロパティ]画面が表示されます。
	- ③「タッチ] タブの「パームチェック]でスライダーバーを「最大]に合わせる
	- ④[OK]ボタンをクリックする

 $\mathbb{Q}$ 

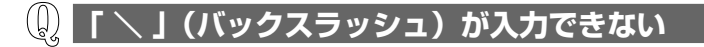

**A** 日本語フォントでは「 \ 」は入力できません。 を押すと¥が表示されますが、「 \ 」と同じ機能を持ちます。

**ひらがなや漢字の入力ができない**

**A** 日本語入力システムが起動していない状態になっています。 半 / 全 キーを押してください。日本語入力システムが起動すると、MS-IME ツールバーが次のように表示されます。

CAPS \_ 投資产日 KANA Y

参照 詳細について『基本をマスター 1 章 3-2

**キーボードで入力モードを切り替えたい**

**A** 次のショートカットキーを利用して入力モードを変更できます。

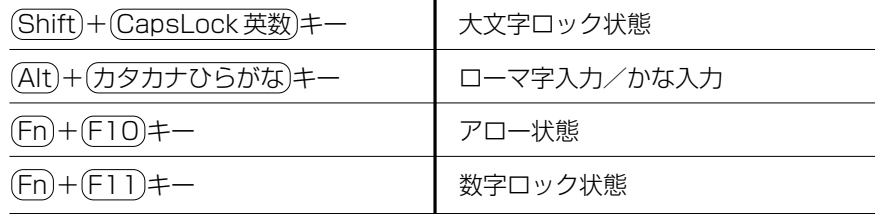

**キーに印刷された文字と違う文字が入力されてしまう**

**A** キーボードドライバの設定が正しくない可能性があります。

次の手順でドライバを再設定してください。

- ①「コントロールパネル]を開き、「パフォーマンスとメンテナンス]をクリッ クする
- ②[システム]をクリックする [システムのプロパティ]画面が表示されます。
- ③「ハードウェア]タブで「デバイスマネージャ]ボタンをクリックする
- ④[キーボード]をダブルクリックする
- ⑤ 表示されたキーボードドライバ名をダブルクリックする キーボードのプロパティ画面が表示されます。
- ⑥ [ドライバ] タブで [ドライバの更新] ボタンをクリックする [ハードウェアの更新ウィザード]画面が表示されます。
- ⑦[一覧または特定の場所からインストールする]を選択し、[次へ]ボタンを クリックする
- ⑧[検索しないで、インストールするドライバを選択する]を選択し、[次へ] ボタンをクリックする
- ⑨[互換性のあるハードウェアを表示]のチェックをはずす [製造元]と[モデル]の一覧が表示されます。
- ⑩[製造元]から[(標準キーボード)]、[モデル]から[日本語 PS/2 キー ボード(106 / 109 キー Ctrl +英数)]を選択して、[次へ]ボタンをク リックする [デバイスのインストールの確認]画面が表示されます。
- ⑪[はい]ボタンをクリックする ドライバがインストールされ、[ハードウェアの更新ウィザードの完了]画面 が表示されます。
- ⑫[完了]ボタンをクリックする
- ⑬ キーボードのプロパティ画面で[閉じる]ボタンをクリックする [システム設定の変更]画面が表示され、「今コンピュータを再起動します か?」というメッセージが表示されます。
- (4)「はい] ボタンをクリックする パソコンが再起動します。

#### $\mathbb{Q}$ **どのキーを押しても反応しない 設定は合っているが、希望の文字が入力できない**

- A 次の手順で「終了オプション]から再起動してください。
	- ① [スタート] → [終了オプション] をクリックする
	- ②[再起動]を選択する

**A**[終了オプション]から再起動できない場合は、 Ctrl + Alt + Del キーを押し て、再起動してください。

この場合、保存していない作成中のデータは消去されます。

- ① Ctrl + Alt + Del キーを押す [Windows タスクマネージャ]画面が表示されます。
- ② メニューバーの「シャットダウン] をクリックする タッチパッドやマウスで操作できない場合は、(Alt)+(U)キーを押してください。
- 3)「コンピュータの電源を切る]をクリックする タッチパッドやマウスで操作できない場合は、 U キーを押してください。 プログラムを強制終了し、電源が切れます。
- ④ パソコン本体の電源を入れる

**A** Ctrl + Alt + Del キーを押して再起動できない場合は、電源スイッチを 5 秒 以上押してください。 電源が切れます。この場合、保存していない作成中のデータは消去されます。 しばらくしてから電源を入れ直してください。 強制終了した後パソコンの動作に少しでも異常が起こった場合は、チェックディ スク(ハードディスクの検査)を行ってください。異常があった場合は、画面の 指示に従って操作を行ってください。

### **キーボードに飲み物をこぼしてしまった**

**A** 飲み物など液体がこぼれて内部に入ると、感電、本体の故障、作成データの消失 などのおそれがあります。もし、液体がパソコン内部に入ったときは、電源を切 り、AC アダプタとバッテリパックを取りはずして、ただちに購入した販売店、 または保守サービスに点検を依頼してください。

# **【タッチパッド/マウス】**

\*マウスは別売りです。

#### **タッチパッドやマウスを動かしても画面のポインタが** (0) **動かない(反応しない)**

**A** システムが処理中の可能性があります。 ポインタが砂時計の形(図)をしている間は、システムが処理中のため、タッ チパッド、マウス、キーボードなどの操作を受け付けないときがあります。シス テムの処理が終わるまで待ってから操作してください。

### **ダブルクリックがうまくできない**

- **A** 次の手順で、ダブルクリックの速度を調節してください。
	- ①[コントロールパネル]を開き、[プリンタとその他のハードウェア]をク リックする
	- ②「マウス】なクリックする [マウスのプロパティ]画面が表示されます。
	- ③「ボタン]タブで「ダブルクリックの速度]のスライダーバーを左右にドラッ グする
	- ④[OK]ボタンをクリックする

#### **ポインタの動きが遅い/速い**

- **A** 次の手順でポインタの速度を変更してください。
	- ①[コントロールパネル]を開き、[プリンタとその他のハードウェア]をク リックする
	- ②「マウス」をクリックする
	- ③ [ポインタオプション] タブで [速度] のスライダーバーを左右にドラッグする
	- ④[OK]ボタンをクリックする

**A** マウス内部が汚れていないか確認してください。 マウス内部が汚れていると動きが鈍くなります。マウス内部の掃除を行ってくだ さい。 マウスの手入れについては 『マウスに付属の説明書』を確認してください。

**A** 平らな場所でマウスを操作しているか確認してください。 マウスは、平らな場所で操作してください。マウスの下にゴミなどがある場合は 取り除いてください。 また、マウスの動きを滑らかにするには、マウスパッドの使用を推奨します。

#### **USB マウスが使えない**

- **A** マウスとパソコン本体が正しく接続されていないと、マウスの操作はできませ ん。マウスのプラグを正しく接続してください。 マウスの接続については、『マウスに付属の説明書』を確認してください。
- **A** 新しく接続したハードウェアとして認識されていない可能性があります。 次の手順で「新しいハードウェアの追加ウィザード]を実行してください。
	- (1)「コントロールパネル]を開き、「プリンタとその他のハードウェア]をク リックする
- ②「関連項目]の「ハードウェアの追加]をクリックする [ハードウェアの追加ウィザード]が起動します。
- ③「次へ」ボタンをクリックする 画面の指示に従って操作してください。

# **【CD / DVD】**

#### **CD / DVD にアクセスできない**

**A** ディスクトレイがきちんとしまっていない場合は、カチッと音がするまで押し込 んでください。

**参照 ♪ CD / DVD のセット『基本をマスター 1 章 1-❸』** 

- **A** CD / DVD がきちんとセットされていない場合は、ラベルがついている方を上 にして、水平にセットしてください。
- **A** ディスクトレイ内に異物がある場合は、取り除いてください。 何かはさまっていると、故障の原因になります。
- **A** CD / DVD が汚れている場合は、乾燥した清潔な布で拭いてください。 それでも汚れが落ちなければ、水または中性洗剤で湿らせた布で拭き取ってくだ さい。

参照 CD / DVD の手入れ『応用ガイド 1 章 9-●|

**A** CD / DVD を認識していない可能性があります。 CD-ROM LED が点滅している間は、まだ認識されていません。 消灯するまで待って、もう 1 度アクセスしてください。

#### $(\mathbf{r})$ CD-ROM ● LED が消えない

**A** 大量のデータを処理しているときは、時間がかかります。

LED が消えるまで待ってください。

どうしても消えないときは作業を中断し、 (Ctrl) + (Alt) + (Del) キーを押して再起 動してください。この場合、保存していない作成中のデータは消去されます。 再起動できない場合は、電源スイッチを 5 秒以上押し、電源を切ってから、も う 1 度電源を入れてください。この場合、保存していない作成中のデータは消 去されます。

再起動後、同じ操作を行っても、LED が消えない場合は、電源を切り、保守 サービスに連絡してください。

#### **CD / DVD が取り出せない**

**A** パソコン本体またはマルチドライブの電源が入っていないと、イジェクトボタン を押してもディスクトレイは出てきません。 電源を入れてから、イジェクトボタンを押してください。 **参照 → CD / DVD の取り出し『基本をマスター 1章 1-❸』** 

#### $\left(\begin{smallmatrix} 1 \\ 0 \end{smallmatrix}\right)$ **パソコン本体またはマルチドライブの電源が入らないため、 CD / DVD が取り出せない**

**A** マルチドライブのイジェクトホールを先の細い丈夫なもので押してください。 イジェクトホールは、折れにくいもの(例えばクリップを伸ばしたものなど)で 押してください。 折れた破片がパソコン内部に入ると、故障の原因になります。電源が入らないと き以外はこの処置をしないでください。特に、パソコンの動作中はしないでくだ

さい。

**参照 > イジェクトホール『基本をマスター 1 章 1-❸』** 

### **【サウンド機能】**

**サウンド再生時に音飛びが発生する**

**A** PC カード接続のハードディスクドライブまたはマルチドライブの動作中にサウ ンドの再生を行うと、音飛びが発生する場合があります。

# **【周辺機器】**

周辺機器については『応用ガイド 4 章 周辺機器の接続』、『周辺機器に付属の説明 書』もあわせて確認してください。

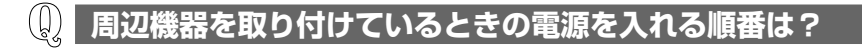

**A** 周辺機器の電源を入れてからパソコン本体の電源を入れてください。 USB 対応機器など、周辺機器によっては、パソコン本体が起動した後に電源を 入れても使うことができるものがあります。

# င<br>ပ /D<br>O /サウンド機能/周辺機器/スマートメディア 3 章

#### **周辺機器を取り付けたが正しく動かない**

**A** パソコン本体が周辺機器を、「新しいハードウェア」として認識していない可能 性があります。 次の手順で「ハードウェアの追加ウィザード」を実行してください。 (1) 「コントロールパネル]を開き、「プリンタとその他のハードウェア]をク リックする ②「関連項目]で「ハードウェアの追加]をクリックする 「ハードウェアの追加ウィザード]が起動します。 ③「次へ] ボタンをクリックする

画面の指示に従って操作してください。

**A** 接続ケーブルが正しく接続されていない可能性があります。 接続ケーブルを正しく接続し直してください。 参照� 周辺機器の接続について『応用ガイド 4 章 1』

**A** システム(OS)に対応していない可能性があります。 周辺機器によっては、使用できるシステム(OS)が限られているものがありま す。Windows XP に対応しているか確認してください。

### **【スマートメディア】**

### **スマートメディアが認識されない**

- **A** スマートメディアが正しくセットされていない可能性があります。 スマートメディアが正しい向き(金色のコネクタ部が上向き)で挿入されている か確認してください。
- **A** スマートメディアのコネクタ部で、接触不良が起こっている可能性があります。 1 度スマートメディアを取り出してから、再度挿入してください。またスマート メディアが汚れている場合は、乾燥した清潔な柔らかい布か、ティッシュ等で軽 く拭いてください。コネクタ部は、触ったり汚さないようにしてください。

### **スマートメディアに書き込み (データの保存) ができない**

もっとステップアップ 59 **A** 使用するアプリケーションでは対応していないフォーマットのスマートメディア を挿入している可能性があります。 フォーマットし直してから、スマートメディアを使用してください。 フォーマットは、スマートメディアを使用する機器(デジタルカメラなど)があ る場合は、なるべくそちらで行ってください。

59 つづく▶

フォーマットを行うと、そのスマートメディアに保存されていた情報はすべて消 去されます。よく確かめてからフォーマットを行ってください。

**A** スマートメディアが「書き込み禁止状態」になっていると、書き込み(データの 保存)ができません。 スマートメディアを取り出して書き込み禁止シールをはがし、「書き込み可能状

態」にしてください。

**参照▶ 書き込み禁止状態について 『応用ガイド 1 章 10-❸』** 

- **A** スマートメディアの空き容量が少ないと、書き込み(データの保存)ができません。 次のいずれかの操作を行ってください。
	- 不要なファイルやフォルダを削除して空き容量を増やしてから、やり直す スマートメディアから削除したファイルを元に戻すことはできません。よく確 かめてから削除を行ってください。
	- 空き容量が十分にある別のスマートメディアを使用する

# **【SD メモリカード】**

#### **SD メモリカードが使えない**

**A** SD メモリカードが正しくセットされていない可能性があります。 SD メモリカードが奥まで挿入されているか確認してください。

#### **SD メモリカードに書き込み (データの保存) ができない**  $(\bigcup)$

**A** 使用するアプリケーションでは対応していないフォーマットの SD メモリカード を挿入している可能性があります。 フォーマットし直してから、SD メモリカードを使用してください。 フォーマットは、SD メモリカードを使用する機器(デジタルカメラやオーディ オプレーヤなど)がある場合は、なるべくそちらで行ってください。 フォーマットを行うと、その SD メモリカードに保存されていた情報はすべて消 去されます。よく確かめてからフォーマットを行ってください。

<u>参照</u>▶ フォーマットについて『応用ガイド 1 章 1 1-❸』

**A** SD メモリカードのライトプロテクトタブが「書き込み禁止状態」になっている と、書き込み(データの保存)ができません。 SD メモリカードを取り出して、ライトプロテクトタブを「書き込み可能状態」 にしてください。

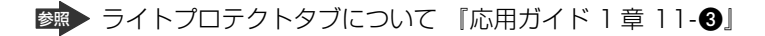

- **A** SDメモリカードの空き容量が少ないと、書き込み(データの保存)ができません。 次のいずれかの操作を行ってください。
	- 不要なファイルやフォルダを削除して空き容量を増やしてから、やり直す SD メモリカードから削除したファイルを元に戻すことはできません。よく確 かめてから削除を行ってください。
	- 空き容量が十分にある別の SD メモリカードを使用する

#### **SD メモリカードの曲を再生できない**

- **A** SD メモリカードに、再生できる曲が保存されていない可能性があります。確認 してください。
- **A** 再生しようとしたデータが、使用するアプリケーションでは対応していないファ イル形式の可能性があります。確認してください。

■※※● 使用できるファイル形式について 『応用ガイド 3章 2』

#### **「READ ERROR」「DATA ERROR」「CODE ERROR」**  $(\c)$ **と表示された**

**A** ファイル読み込みでエラーが検出されました。データが壊れている可能性があり ます。

そのファイルを削除してください。

このエラーが多発する場合は、そのSDメモリカードをフォーマットしてください。 フォーマットは SD メモリカードを使用する機器(デジタルカメラやオーディオ プレーヤなど)がある場合は、なるべくそちらで行ってください。

フォーマットを行うと、その SD メモリカードに保存されていた情報はすべて消 去されます。よく確かめてからフォーマットを行ってください。

**参照 > フォーマットについて『応用ガイド 1 章 1 1-❸』** 

# **【フロッピーディスク】**

フロッピーディスクドライブは、本製品に同梱のものを使用することを推奨します。

**フロッピーディスクに書き込み (データの保存) ができない** 

**A** フォーマットされていないフロッピーディスクには、書き込み(データの保存) ができません。

フォーマットを行ってください。本製品でフォーマット可能な形式は 1.44MB のみになります。

<u>参照</u>▶ フォーマットについて『応用ガイド 4章 2-❸』

**A** フロッピーディスクのライトプロテクトタブが「書き込み禁止状態」になってい ると、書き込み(データの保存)ができません。

フロッピーディスクを取り出して、ライトプロテクトタブを「書き込み可能状 態」にしてください。

**参照 → ライトプロテクトタブについて『応用ガイド 4章 2-❸』** 

A フロッピーディスクの空き容量が少ないと、書き込み (データの保存) ができま せん。

次のいずれかの操作を行ってください。

- 不要なファイルやフォルダを削除して空き容量を増やしてから、やり直す フロッピーディスクから削除したファイルやフォルダを元に戻すことはできま せん。よく確かめてから削除を行ってください。
- 空き容量が十分にある別のフロッピーディスクを使用する

**ファイルを開こうとすると「読み込みエラー」や**  $\left(\left\{ \right\} \right)$ **「ディスクエラー」が表示された**

**A** フロッピーディスクに何らかの問題がある可能性があります。 次の手順でチェックしてください。

- ① [スタート] → [マイ コンピュータ] をクリックする
- ②[3.5 インチ FD(A:)]を右クリックし、表示されたメニューから[プロパ ティ] をクリックする
- ③[ツール] タブで [エラーチェック]の[チェックする] ボタンをクリックする
- ④ [不良セクタをスキャンし、回復する]をチェックする( |√) 「ファイル システムエラーを自動的に修復する〕にチェック( ▽ ) を付けて おくと、エラーを自動的に修復します。
- ⑤[開始]ボタンをクリックする ディスクチェックを開始します。

**A** フロッピーディスクドライブの磁気ヘッドが汚れると、フロッピーディスクを読 むことができなくなります。 市販のクリーニングディスクを使ってフロッピーディスクドライブのヘッドをク

リーニングしてください。

**A** 他のフロッピーディスクをセットし、ファイルが開けるか確認してください。 問題が解決しない場合は、フロッピーディスクドライブが故障している可能性が あります。

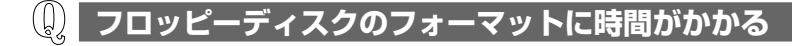

**A** Windows フォーマットをされていないフロッピーディスクをフォーマットする 場合、時間がかかります。

**起動用フロッピーディスクからシステムが起動しない**

- **A** F12 キーを押したまま電源スイッチを押して、表示されたアイコンの中からフ ロッピーディスクを選択すると、起動ドライブを一時的にフロッピーディスクド ライブに変更できます。
- **A**[東芝 HW セットアップ]で起動ドライブの設定を変更できます。 次の手順で変更してください。
	- ①「コントロールパネル]を開き、「プリンタとその他のハードウェア]をク リックする
	- ② [東芝 HW セットアップ] をクリックする
	- ③[OS の起動]タブで[OS の起動]を[FDD]が最初になるように設定する
	- ④[OK]ボタンをクリックする

次回から、電源を入れると、フロッピーディスクドライブから起動します。

**A** 起動用フロッピーディスクが壊れている可能性があります。 壊れていない別の起動用フロッピーディスクを使用してください。

# **【プリンタ】**

- $(\downarrow)$ **印刷ができない**
- $\mathbf A$  プリンタケーブル(USB)が正しく接続されていない可能性があります。 プリンタの接続ケーブルを正しく接続し直してください。 パソコン本体に電源が入った状態でケーブルを接続することができます。
- **A** プリンタの電源が入っていない可能性があります。 プリンタの電源を入れてください。 パソコン本体の電源が入った状態でプリンタの電源を入れることができます。

**A** プリンタドライバがインストールされていない可能性があります。 プリンタを使うには、ドライバのインストールが必要です。『プリンタに付属の 説明書』を確認してインストールを行ってください。 使用しているプリンタがプラグアンドプレイに対応している場合は、初めてプリ ンタを接続すると[プリンタの追加ウィザード]画面が表示されます。画面に 従って設定してください。 プラグアンドプレイに対応していない場合は、次の手順で[プリンタの追加ウィ ザード]を起動してください。

- (1) 「コントロールパネル]を開き、「プリンタとその他のハードウェア]をク リックする
- ②「プリンタを追加する] をクリックする

**A** 接続しているプリンタと違うプリンタを「通常使うプリンタ」に設定している可 能性があります。

次の手順で、プリンタの設定を確認してください。

- ①「コントロールパネル]を開き、「プリンタとその他のハードウェア]をク リックする
- ② 「インストールされているプリンタまたは FAX プリンタを表示する】 をク リックする
- ③ 接続しているプリンタのアイコンを右クリックする メニューが表示されます。
- ④「通常使うプリンタに設定」をクリックする プリンタのアイコンの右上にチェック(◎))がつきます。

**A** プリンタが用紙切れ、トナー/インク切れになっている可能性があります。 用紙、トナーまたはインクを補充してください。 使用できる用紙、トナーまたはインクについては、『プリンタに付属の説明書』 を確認してください。

**A** プリンタが印刷可能な状態になっていない可能性があります。 プリンタの「印刷可」や「オンライン」の表示を確認し、印刷可能な状態にして ください。 プリンタの印刷可能状態については、『プリンタに付属の説明書』を確認してくだ さい。

### **印刷を実行すると[ファイルへ出力]画面が表示される**

- **A** プリンタのプロパティで設定されています。
	- 次の手順で設定を変更してください。
	- (1) 「コントロールパネル]を開き、「プリンタとその他のハードウェア]をク リックする
	- ② 「インストールされているプリンタまたは FAX プリンタを表示する] をク リックする
	- ③ 接続しているプリンタのアイコンを右クリックする
	- 4 表示されるメニューの「プロパティ]をクリックする プリンタのプロパティ画面が表示されます。
	- ⑤[ポート]タブで[印刷するポート]を確認する 「FILE:ファイルへ出力]が選択されている場合は、使用している状態に合わ せてプリンタ出力の項目を選択してください。 選択するポートは、接続するプリンタによって異なります。詳しくは、『プリ ンタに付属の説明書』を確認してください。
	- ⑥[OK]ボタンをクリックする

**スタンバイ状態、休止状態から復帰後、正常に印刷できない**

**A** スタンバイ状態、休止状態に対応していないプリンタを使用している可能性があ ります。

プリンタケーブルをパソコン本体の USB コネクタから取りはずし、もう 1 度接 続してください。それでも印刷できない場合は、パソコンを再起動してください。

#### **最後まで正しく印刷できない**

**A** プリンタドライバが古い可能性があります。 プリンタドライバを更新してください。新しいドライバの入手方法については、 プリンタの製造元に確認してください。 また、Windows Update を行うと最新のドライバをダウンロードし、ドライバ を更新できる場合があります。Windows Update は[スタート]→[すべての プログラム]→[Windows Update]をクリックして行ってください。

#### $(\xi)$ **上記のすべてを行っても印刷できない**

**A** Windows を終了し、パソコンを再起動してください。

**A** プリンタのセルフテスト(印字テスト)を実行してください。 プリンタのセルフテスト(印字テスト)ができないときは、プリンタの故障が考 えられます。プリンタの製造元に問い合わせてください。

プ リ ン タ 3 章

# **【PC カード】**

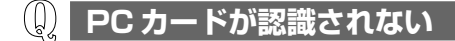

**A** PC カードが奥までしっかり差し込んであるか確認してください。 参照 PC カードの接続について『応用ガイド4章 3-2】

**PC カードの挿入は認識されるがデバイスとして認識されない**

- **A** PC カードによっては、使用できるシステム(OS)が限られているものがあり ます。 Windows XP に対応しているか、『PC カードに付属の説明書』を確認してくだ さい。
- **A** 本製品は Windows 専用モデルです。コマンドプロンプト上での PC カードの使 用はサポートしていません。

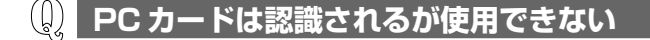

**A** IRQ が不足している可能性があります。

次の手順で使用しないデバイスを[デバイスマネージャ]で使用不可にしてくだ さい。

- (1)「コントロールパネル]を開き、[パフォーマンスとメンテナンス]をクリッ クする
- ②「システム】をクリックする [システムのプロパティ]画面が表示されます。
- ③「ハードウェア] タブで「デバイスマネージャ] ボタンをクリックする
- ④ 使用しない装置の種類をダブルクリックする
- ⑤ 表示される項目から使用しないデバイスを右クリックし、「無効】をクリック する
- ⑥ メッセージが表示されたら「はい〕ボタンをクリックする
- ⑦[デバイス マネージャ]を閉じる
- ⑧[システムのプロパティ]画面で[OK]ボタンをクリックする 参照� IRQ について『応用ガイド 付録 2』

# **【USB 対応機器】**

- $\left(\left[\right]\right)$ **USB 対応機器が使えない**
- **A** ケーブルが正しく接続されていない可能性があります。 ケーブルを正しく接続し直してください。 参照� 接続について『応用ガイド 4 章 4』
- **A** 何らかの原因で、システム(OS)が正しく USB 対応機器を認識していない可 能性があります。

Windows を再起動してください。

- **A** ドライバが正しくインストールされていない可能性があります。 次の手順でインストールしてください。
	- (1) [コントロールパネル] を開き、「プリンタとその他のハードウェア] をク リックする
	- ②「関連項目]で「ハードウェアの追加]をクリックする 「ハードウェアの追加ウィザード]が起動します。
	- ③「次へ] ボタンをクリックする 画面の指示に従って操作してください。
- **A** ドライバが[デバイスマネージャ]で無効に設定されている可能性があります。 次の手順で設定を確認してください。
	- (1)「コントロールパネル]を開き、「パフォーマンスとメンテナンス]をクリッ クする
	- ②「システム】をクリックする [システムのプロパティ]画面が表示されます。
	- ③「ハードウェア]タブで「デバイス マネージャ]ボタンをクリックする
	- ④[USB(Universal Serial Bus)コントローラ]をダブルクリックする ドライバ名が表示されます。 ドライバ名の左に×( ├❤️ )がついている場合は、無効に設定されています。 次の手順で設定を有効に変更してください。
	- ⑤ 無効になっているドライバ名を右クリックする
	- ⑥ 表示されたメニューから[有効]をクリックする
	- ⑦[デバイス マネージャ]画面を閉じる
	- ⑧[システムのプロパティ]画面で[OK]ボタンをクリックする

**休止状態から復帰後、USB 対応機器が正常に動作しない**

**A** 休止状態に対応していない USB 対応機器を接続している可能性があります。 USB 対応機器を USB コネクタから取りはずし、もう 1 度接続してください。 それでも USB 対応機器が正常に動作しない場合は、パソコンを再起動してくだ さい。

# **【i.LINK(IEEE1394)対応機器】**

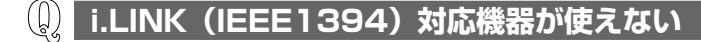

**A** ケーブルが正しく接続されていない可能性があります。 ケーブルが、パソコン本体と i.LINK 対応機器に正しく接続されているかどうか 確認してください。

参照 接続について『応用ガイド4章7』

- **A** ドライバが正しくインストールされていない可能性があります。 次の手順でインストールしてください。
	- ①「コントロールパネル]を開き、「プリンタとその他のハードウェア]をク リックする
	- ②「関連項目]で「ハードウェアの追加]をクリックする 「ハードウェアの追加ウィザード」が起動します。
	- 3)「次へ」ボタンをクリックする 画面の指示に従って操作してください。
- **A** i.LINK 対応機器の電源が入っているかどうか確認してください。
- $\mathbf A$  何らかの原因で、システム (OS) が正しく i.LINK 対応機器を認識していない可 能性があります。

Windows を再起動してください。

### **【光デジタル対応機器\*】**

\*光デジタルオーディオ出力端子対応機器

**光デジタルオーディオ出力端子に接続した機器から音が出ない** (၂) **/録音できない**

**A** 正しく接続されていない可能性があります。

ケーブルが、パソコン本体と光デジタル対応機器に正しく接続されているかどう か確認してください。

参照� 接続について『応用ガイド 4 章 8』

**A** 光デジタル対応機器を接続しているときにパソコン本体のスピーカ音量を変更す ると、光デジタル対応機器の音量も変更されます。このとき、光デジタル対応機 器での録音の音量も影響を受けます。 光デジタル対応機器で、一定のレベルで音声を出力または録音したい場合は、動

作中に次のものを操作しないでください。

- マスタ音量の「WAVEI の「音量]、「バランス]、「ミュート]
- 使用しているアプリケーションのサウンド機能

参照 マスタ音量について『応用ガイド 1 章 8-1

**A** 光デジタル出力が無効に設定されている可能性があります。

次の手順で設定してください。

- (1) 「コントロールパネル」を開き、「関連項目」の「コントロールパネルのその 他のオプション] をクリックする
- ②[ヤマハ AC-XG]をクリックする
- ③「デジタル出力] タブで「オン(デジタルソースのみ)] をチェックする
- ④[OK]ボタンをクリックする
- **A** 光デジタル対応機器のサンプリング周波数が本製品に対応していない可能性があ ります。

本製品の光デジタルオーディオ出力端子から出力される音声は、サンプリング周 波数が 48kHz に固定されています。そのため、サンプリング周波数が 48kHz 以外の機器では、音声は出力されません。接続している機器のサンプリング周波 数を確認してください。

- **A**「InterVideo WinDVD」を使用して再生すると、コピー禁止メディアの場合な どは、再生ができても録音はできない場合があります。
- **A** 著作権保護機能(SCMS に準拠)を持つプレーヤを使用して音楽ファイルを再 生する場合、録音はできないことがあります。

# **【アプリケーション】**

- **アプリケーションが使えない**
- **A** 複数のユーザでパソコンを使用する場合、アプリケーションによっては、コン ピュータの管理者アカウント以外では起動できないものがあります。 参照� 詳細について『応用ガイド 付録 1』
- **A** 正しくインストールしていない可能性があります。 『アプリケーションに付属の説明書』を読んで、正しくインストールしてください。

**A** システム(OS)に対応していない可能性があります。 アプリケーションによっては使用できるシステム(OS)が限られているものが あります。 詳しくは、『アプリケーションに付属の説明書』を確認してください。

**A** メモリ容量が足りない可能性があります。 アプリケーションを起動するために必要なメモリ容量がない場合は、そのアプリ ケーションを使用することはできません。必要なメモリ容量は、『アプリケー ションに付属の説明書』を確認してください。 また、本製品は、必要に応じてメモリを増設することができます。 参照� メモリの増設について『応用ガイド 4 章 11』

**A** アプリケーションによっては、システム構成の変更が必要です。 『アプリケーションに付属の説明書』を読んで、システム構成を変更してください。

#### **アプリケーションが操作できなくなった**

**A** アプリケーション使用中に操作できなくなった場合は、次の手順でアプリケー ションを強制終了してください。 終了後、もう 1 度アプリケーションを起動してください。この場合、アプリ ケーションで編集していたデータは保存できません。

- ① (Ctrl)+(Alt)+(Del)キーを押す 「Windows タスクマネージャ 画面が表示されます。
- ②[アプリケーション]タブで[応答なし]と表示されているアプリケーション をクリックする
- ③「タスクの終了」ボタンをクリックする アプリケーションが終了します。

#### **購入時に入っていたアプリケーションを 誤って削除してしまった**

**A** 本製品にあらかじめインストールされている(プレインストールされている)ア プリケーションやドライバは「アプリケーション CD」から再インストールでき ます。

■■ 再インストールについて「4章 3

# **【メッセージ】**

- **モードパネルに「Password=」と表示された**
- **A** パスワードの入力が必要です。

[東芝HWセットアップ]で設定したパスワードを入力し、 (Enter)キーを押して ください。

パスワードを忘れた場合は、キーフロッピーディスクを使用してください。

キーフロッピーディスクがない場合は、使用している機種を確認後、保守サービ スに連絡してください。有償にてパスワードを解除します。その際、身分証明書 (お客様自身を確認できる物)の提示が必要となります。

参照 パスワードについて『応用ガイド 6章 2-1

#### **「入力されたパスワードが間違っています」と表示された**

**A** 大文字ロック状態でパスワードを入力した可能性があります。 (Shift)+(CapsLock 英数)キーを押して大文字ロック状態を解除し、もう 1度入 力してください。

#### (()) **画面が青くなり、次のようなメッセージが 画面一面に表示された**

- ●「A problem has been detected and windows has been shut down to prevent damage to your computer.」
- **A** ハードウェアの接続に不具合が起き、休止状態が無効になったというメッセージ です。

休止状態のまま増設メモリの取り付け/取りはずしをしたときなどに表示されま す。電源を切る前の状態は再現できません。

次の操作を行ってください。

① 電源スイッチを 5 秒以上押し、パソコンを強制終了する

- ② 再び電源スイッチを押して、パソコンを再起動する 「システムは休止状態からの復帰に失敗しました。」というメッセージが表示 されます。
- ③「復元データを削除してシステムブートメニューにすすみます」が反転表示し ていることを確認し、 Enter キーを押す Windows が起動します。

### **次のようなメッセージが表示された**

- [Insert system disk in drive.Press any key when ready]
- Non- System disk or disk error Replace and press any key when ready」
- [Invalid system disk Replace the disk, and then press any key |
- FBoot:Couldn't Find NTLDR Please Insert another disk L
- [Disk I/O error Replace the disk, and then press any key]
- [Cannot load DOS press key to retry]
- FRemove disks or other media.Press any key to restart I
- **A** フロッピーディスクドライブからフロッピーディスクを取り出し、何かキーを押 してください。

解決しない場合は、「付録 3 トラブルチェックシート」で必要事項を確認のう え、東芝 PC ダイヤルに連絡してください。

#### $(\csc)$ **C:¥ >\_ のように表示された**

**A** コマンドプロンプトが全画面表示されています。 次のいずれかの操作を行ってください。

- コマンドプロンプト画面をウィンドウ表示に切り替える (Alt)+(Enter)キーを押してください。
- コマンドプロンプト画面を終了する ① 日 (2) 1 1 コ コ ト キーを押す ② (Enter)キーを押す

### **その他のメッセージが表示された**

**A** 使用しているシステムやアプリケーションの説明書を確認してください。
# **【その他】**

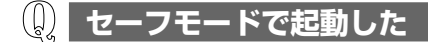

**A** 周辺機器のドライバやアプリケーションが原因で不具合を起こしている可能性が あります。

次の手順でハードディスクをチェックしてください。

- ①[スタート] → [マイコンピュータ] をクリックする
- ②(C:)ドライブをクリックする
- ③ メニューバーから「ファイル〕→「プロパティ〕をクリックする
- ④ 「ツール]タブの「エラーチェック]で「チェックする] ボタンをクリックする
- (5) 「ディスクのチェック] 画面で「不良ヤクタをスキャンし、回復する] を チェックする
- ⑥[開始]ボタンをクリックする チェック後パソコンを再起動し、通常起動するか確認してください。

上記の操作を行っても正常に起動しない場合は、東芝 PC ダイヤルに連絡してく ださい。

参照� セーフモードについて《サイバーサポート》

### **引っ越したときの手続きは?**

- **A** 次の変更を行ってください。
	- 1 インターネットに接続する設定を変更する

インターネットに接続する電話回線を、引っ越し後に使用する電話回線に変 更してください。 また、プロバイダのアクセスポイントは、引っ越し先の住所に最も近いアク セスポイントに変更することを推奨します。 詳しくは、契約しているプロバイダに問い合わせてください。 設定は次の手順で変更できます。

#### ● 発信元の電話番号の設定

- (1) 「コントロールパネル]を開き、「プリンタとその他のハードウェア] をク リックする
- ②「電話とモデムのオプション] をクリックする [電話とモデムのオプション]画面が表示されます。
- ③[ダイヤル情報]タブでダイヤル元の情報を変更する 使用する電話回線について、次の点を確認してください。

#### ● 登録名

- 引っ越し先を新たに登録したい場合は、[新規]ボタンをクリックして ください。
- ダイヤル元の市外局番 外線発信番号 ダイヤル方法

④[OK]ボタンをクリックする

#### ● 接続先の電話番号の設定

- ①[スタート]→[接続]→[XX(接続先)]をクリックする [XX(接続先)へ接続]画面が表示されます。
- ②「プロパティ]ボタンをクリックする [XX (接続先) プロパティ]画面が表示されます。
- ③[全般]タブで[電話番号]欄に、これから使用したいアクセスポイント の電話番号を市外局番から入力する
- ④[XX(接続先)プロパティ]画面で[OK]ボタンをクリックする
- ⑤[ダイヤル]ボタンをクリックする 変更した設定が有効になります。 すぐに接続する必要がない場合は「キャンセル]ボタンをクリックしてく ださい。

#### 2 東芝 PC お客様登録に登録した住所、電話番号などを変更する

下記に連絡のうえ、登録情報の変更の手続きをしてください。

- パソコンお客様ご登録係 TEL / 043-278-5997 受付時間/9:00~17:00 (土・日、祝日、特別休日を除く)
- 3 契約しているプロバイダや、Windows や各アプリケーションのユー ザ登録などに登録した住所、電話番号などを変更する

詳しくは、各登録先に問い合わせてください。

### **パソコン本体からカリカリと変な音がする**

#### **A** ハードディスクが自動保存を行っています。

パソコン操作中は、自動的にデータの保存などの内部作業が行われています。 ハードディスクが動作する音が聞こえますが、問題はありません。 極端に異常な音が聞こえるなど、おかしいと思われる状態が発生したときは、購 入した販売店または保守サービスまで連絡してください。

#### $(\downarrow)$ **甲高い音がする**

**A** ハウリングを起こしています。 ハウリングとは、スピーカから出た音がマイクに入り再びスピーカに返されるこ とで、音が増幅し発生する高く大きな音のことです。 使用するアプリケーションによっては、外部マイクとスピーカとでハウリングを 起こすことがあります。 次の方法で調整してください。 ● 外部マイクをパソコン本体から遠ざける ● パソコン本体のボリュームダイヤルで音量を調整する

- 使用しているソフトウェアの設定を変える
- マスタ音量の設定で音量を調整する
	- 参照� マスタ音量、ボリュームダイヤルについて 『応用ガイド 1 章 8-●』

#### **テレビやラジオの音が聞こえてくる**

**A** モジュラーケーブルがテレビ・ラジオの音を拾っている可能性があります。 モジュラーケーブルを延長して、パソコン本体と電話回線を接続している場合 は、標準のモジュラーケーブルのみを使用して確認してください。 また、モジュラーケーブルにノイズ除去用部品を取り付けてください。 それでも解決できない場合は、電話回線自体がノイズを拾っている可能性があり ます。契約している電話会社に相談してください。

### **パソコンの近くにあるテレビやラジオの調子がおかしい**

- **A** 次の操作を行ってください。
	- テレビ、ラジオの室内アンテナの方向を変える
	- テレビ、ラジオに対するパソコン本体の方向を変える
	- パソコン本体をテレビ、ラジオから離す
	- テレビ、ラジオのコンセントとは別のコンセントを使う
	- コンヤントと機器の電源プラグとの間に市販のフィルタを入れる
	- 受信機に屋外アンテナを使う
	- 平行フィーダを同軸ケーブルに替える

### **パソコンが応答しない**

- **A** 応答しないアプリケーションを強制終了してください。 この場合、アプリケーションで編集していたデータは保存できません。
	- ① (Ctrl)+(Alt)+(Del)キーを押す [Windows タスクマネージャ]画面が表示されます。
	- ②「アプリケーション]タブで「応答なし」と表示されているアプリケーション をクリックする
	- ③「タスクの終了」ボタンをクリックする アプリケーションが終了します。

アプリケーションを終了しても調子がおかしい場合は、以降の操作を行ってくだ さい。

- **A** Windows を強制終了し、再起動してください。 強制終了の方法は、次のとおりです。 システムが操作不能になったとき以外は行わないでください。強制終了を行う と、スタンバイ機能/休止状態は無効になります。また、保存していないデータ は消去されます。
	- ① (Ctrl)+(Alt)+(Del)キーを押す [Windows タスクマネージャ]画面が表示されます。
	- ② メニューバーの「シャットダウン] をクリックする タッチパッドやマウスで操作できない場合は、(Alt)+(U)キーを押してください。
	- 3)「コンピュータの電源を切る] をクリックする タッチパッドやマウスで操作できない場合は、 U キーを押してください。 プログラムを強制終了し、電源が切れます。
	- ④ パソコン本体の電源を入れる

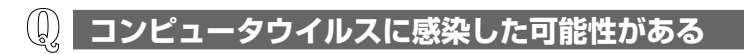

**A** ウイルスチェックソフトでウイルスチェックを行い、ウイルスが発見された場合 は駆除してください。

参照 ウイルスチェックソフト「2章 1」

#### **異常な臭いや過熱に気づいた!**

- **A** パソコン本体、周辺機器の電源を切り、電源コードのプラグをコンセントから抜 いてください。安全を確認してバッテリパックをパソコン本体から取りはずして から購入した販売店または保守サービスに連絡してください。 なお、連絡の際には次のことを伝えてください。
	- 使用している機器の名称
	- 購入年月日
	- 現在の状態(できるだけ詳しく連絡してください)

参照� 修理の問い合わせについて『東芝 PC サポートのご案内』

#### **操作できない原因がどうしてもわからない**  $(\downarrow)$

- **A** パソコン本体のトラブルの場合は、「付録 3 トラブルチェックシート」で、必要 事項を確認のうえ、東芝 PC ダイヤルに連絡してください。
- **A** アプリケーションのトラブルの場合は、各アプリケーションのサポート窓口に問 い合わせてください。

参照� アプリケーションの問い合わせ先「付録 1」

**A** 周辺機器のトラブルの場合は、各周辺機器のサポート窓口に問い合わせてくだ さい。

参照� 周辺機器の問い合わせ先『周辺機器に付属の説明書』

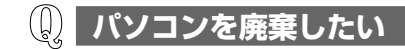

**A** 本製品を廃棄するときは、地方自治体の条例または規則に従って処理してくださ い。詳しくは、各地方自治体に問い合わせてください。

参照 廃棄について「5章 2」

4 章

## **再セットアップ**

これまでに説明してきたトラブル解消方法では解決 できないとき、最後に行うのがパソコンの再セット アップです。再セットアップすることで、システム やアプリケーションを購入時の状態に復元できます。 よく読んでから行ってください。

- 1 再セットアップとは 80
- 2 標準システムを復元する 82
- 3 アプリケーションを再インストールする 85

# **1 再セットアップとは**

同梱されているカスタム・リカバリ CD を使って、システムやアプリケーションを 購入時の状態にリカバリ(復元)することを再セットアップといいます。

### **1 再セットアップが必要なとき**

次のようなときには、「1 章 トラブルを解消するまで」で解消へのアプローチを確認 してください。いろいろな解消方法を紹介しています。 それでも解消できないときに再セットアップしてください。

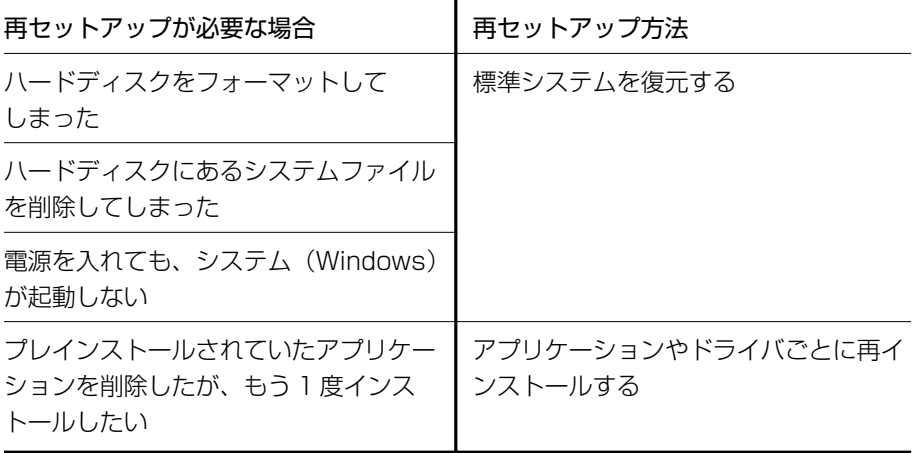

### **2 再セットアップ方法**

再セットアップには、次の方法があります。目的に合った再セットアップ方法を選 んでください。

#### 【 標準システムを復元する 】

システムを購入時の状態に戻します。プレインストールされているアプリケーショ ンもすべて復元します。

参照 詳細について「本章 2

#### 【 アプリケーションやドライバごとに再インストールする 】

プレインストールされているアプリケーションのなかから、必要なアプリケーショ ンやドライバを指定してインストールできます。

参照� 詳細について「本章 3」

## **3 再セットアップする前に**

#### **1 トラブル解消方法を探す**

パソコンの調子がおかしいと思ったときは、「1 章 トラブルを解消するまで」で解消 へのアプローチを確認してください。いろいろな解消方法を紹介しています。 それでも解消できないときに再セットアップしてください。

#### **2 データのバックアップをとる**

標準システムの復元をすると、ハードディスク内に保存されていたデータは、すべ て消えてしまいます。購入後に作成したファイルなど、必要なデータは、あらかじ めバックアップをとって保存してください。

また、インターネットやハードウェアなどの設定は、すべて購入時の状態に戻ります。 標準システムの復元後も現在と同じ設定でパソコンを使いたい場合は、現在の設定 を控えておいてください。

バックアップは、普段から定期的に行っておくことを推奨します。

参照� バックアップについて「2 章 2」

### **4 カスタム・リカバリ CD について**

本製品には次のカスタム・リカバリ CD が同梱されています。

● Product Recovery CD-ROM プロダクト リカバリ

● アプリケーション CD

カスタム・リカバリ CD は再セットアップのときに必要です。絶対になくさないよ うにしてください。紛失した場合、再発行することはできません。 カスタム・リカバリ CD は本製品専用です。他のパソコンで再セットアップを実行 しないでください。

# **2 標準システムを復元する**

本製品にプレインストールされている Windows やアプリケーションをすべて復元 し、購入時の状態に戻します。

## **1 はじめる前に**

標準システムの復元を行う前に、次の準備を行ってください。

### 【 必要なもの 】

- Product Recovery CD-ROM
- ●『困ったときは』(本書)、『まずはこれから』、『応用ガイド』
- Microsoft® Office XP Personal CD-ROM
- Microsoft® Bookshelf® Basic CD-ROM

#### 【 準備 】

● 必要なデータを保存する システムを復元すると、ハードディスクの内容はすべて削除されます。必要な データは、あらかじめバックアップをとって保存してください。

参照� バックアップについて「2 章 2」

● パソコンを購入時の状態に戻す フロッピーディスクドライブ、増設したハードディスクドライブやメモリなどの 周辺機器を取りはずしてください。

参照� 周辺機器の取りはずし『応用ガイド 4 章』

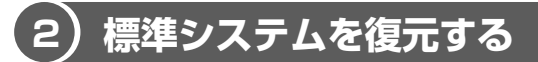

標準システムを復元する方法を説明します。手順をよく確認してから行ってください。

#### **1 操作手順**

- **1** AC アダプタと電源コードを接続する
- **2** 「Product Recovery CD-ROM Disk1」をセットして、パソコン の電源を切る
- **3** キーボードの F12 キーを押しながら、パソコンの電源を入れる

**4** 表示されたアイコンの CD にカーソルを→ ← キーで合わせ、 (Enter)キーを押す

「復元を開始します!」というメッセージが表示されます。

**5**  $\sqrt{ }$  キーを押す

「ハードディスクの内容は、すべて削除されます!」というメッセージが表 示されます。

#### **6** (Y)キーを押す

処理を中止する場合は、(N)キーを押してください。 復元が実行されます。

復元中は、次の画面が表示されます。

復元の進行状況を示すグラフ表示が 100%まで伸びた後、もう 1 度 0%か ら始まります。グラフが 2 度目に 100%に達すると完了です。

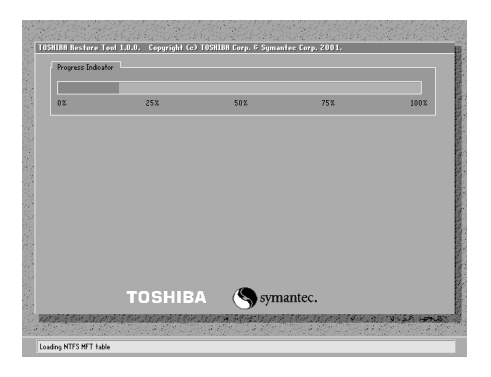

#### **7** 表示されるメッセージに従って復元を行う

復元中に次のメッセージが表示された場合、CDを入れ替え、 (Enter)キーを 押してください。処理が続きます。

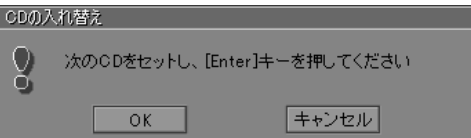

画面には、現在何枚目の CD の復元が終了し、次に何枚目の CD をセットす る必要があるかなどは、表示されません。 CD が何枚目であるかはラベルに書いてありますので、CD を取り出す際に 番号を覚えておくようにしてください。 復元が完了すると、「「初期インストールソフトウェアの復元」は完了しまし た。」というメッセージが表示されます。

もっとステップアップ 83 83 つづく▶

#### **8** CD を取り出し、何かキーを押す

システムが再起動します。

#### **9** Windows のセットアップを行う

参照� 詳細について『まずはこれから Windows のセットアップをしよう』

購入後に変更した設定がある場合は、Windows のセットアップ後に、もう 1 度設 定をやり直してください。また、周辺機器の接続、購入後に追加したアプリケー ションのインストールも、Windows のセットアップ後に行ってください。

参照� 周辺機器の接続『応用ガイド 4 章』

■■ アプリケーションのインストール『応用ガイド5章 1』

「Microsoft Office」\*1 は、以上の手順では復元されません。 Windows のセットアップが終了した後に、アプリケーションのパッケージに同梱さ れている説明書を確認して、復元してください。

「読み上げ」および「声で入力」の組み込み方法は、『LaLaVoice ヘルプ』の「マク ロのインストール/アンインストール」を確認してください。

\*1:Microsoft® Office XP Personal

## **3 アプリケーションを再インストールする**

本製品にプレインストールされているアプリケーションやドライバを一度削除して しまっても、必要なアプリケーションやドライバを指定して再インストールするこ とができます。

#### 【 必要なもの 】

- アプリケーション CD
- ●『困ったときは』(本書)、『応用ガイド』

### **1 アプリケーションを再インストールする**

アプリケーション CD から、アプリケーションを再インストールする方法を説明し ます。

すでにインストールされているアプリケーションを再インストールするときは、コ ントロールパネルの「プログラムの追加と削除」または各アプリケーションのアン インストールプログラムを実行して、アンインストールを行ってください。 アンインストールを行わずに再インストールを実行すると、正常にインストールで きない場合があります。ただし、上記のどちらの方法でもアンインストールが実行 できないアプリケーションは、上書きでインストールしても問題ありません。

参照� 「プログラムの追加と削除」について『応用ガイド 5 章』

#### **1 操作手順**

- **1** アプリケーション CD をセットする アプリケーション CD は、複数枚入っている場合があります。 再インストールしたいアプリケーションやドライバが CD に入っていなかっ た場合は、CD を入れ換えてください。
- **2** 表示されるメッセージに従ってインストールを行う [ファイルのダウンロード]画面が表示された場合は、[開く]ボタンをク リックしてください。

5 章

## **アフターケア**

保守や修理などアフターケアを行う保守サービスを 利用するときについて。 また、バッテリパックの廃棄やパソコン本体の廃 棄・譲渡を行う場合について知っておいて欲しいこ となどを説明しています。

1 アフターケアについて 88

2 廃棄・譲渡について 89

# **1 アフターケアについて**

#### **保守サービスについて**

保守サービスへの相談は、『東芝 PC サポートのご案内』を確認してください。 保守・修理後はパソコン内のデータはすべて消去されます。 保守・修理に出す前に、作成したデータの他に次のデータのバックアップをとって ください。

- メール メールのアドレス帳(連絡先)
- インターネットの履歴 ● インターネットのお気に入り など

操作方法については、「2 章 2 バックアップをとる」を確認してください。

### **消耗品について**

バッテリパック(充電式リチウムイオン電池)は消耗品です。 長時間の使用により消耗し、充電機能が低下します。 充電機能が低下した場合は、別売りのバッテリパック PABAS018 と交換してくだ さい。

#### **保守部品(補修用性能部品)の最低保有期間**

保守部品(補修用性能部品)とは、本製品の機能を維持するために必要な部品です。 本製品の保守部品の最低保有期間は、製品発表月から 6 年 6ヶ月です。

## **2 廃棄・譲渡について**

### **バッテリパックについて**

貴重な資源を守るために、不要になったバッテリパックは廃棄しない で、充電式電池リサイクル協力店へ持ち込んでください。 その場合、ショート防止のため電極にセロハンテープなどの絶縁テー プを貼ってください

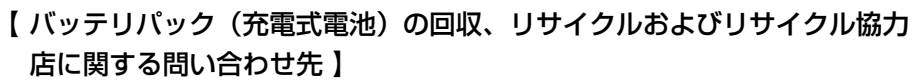

社団法人 電池工業会 TEL / 03-3434-0261 ホームページ/ http://www.baj.or.jp

### **パソコン本体について**

本製品を廃棄するときは、地方自治体の条例または規則に従って処理してください。 詳しくは、各地方自治体に問い合わせてください。 (本製品は、プリント基板の製造に使用するはんだには鉛が、LCD 表示部に使用し ている蛍光灯には水銀が含まれています)

#### 【 パソコンの廃棄・譲渡時のデータ消去に関する注意 】

パソコンのハードディスクに記録されたデータは、「削除」や「フォーマット」を行っ ただけでは、特殊なソフトウェアなどを使うことにより、消したはずのデータが再生 されることがあります。

本体の廃棄や譲渡の際に、ハードディスクに保存されたデータの完全消去を行う場 合は、専門業者に依頼(有償)もしくは、市販のソフトウェア(有償)などを使用 してください。

※ なお、ハードディスク上のソフトウェアを削除することなくパソコンを譲渡する と、ソフトウェアライセンス使用許諾契約に抵触する場合がありますので、注意 してください。

#### 【 お客様登録の削除について 】

お客様登録されている製品を廃棄する場合は、「パソコンお客様ご登録係」まで連絡 のうえ、登録の削除の手続きをしてください。

パソコンお客様ご登録係

TEL / 043-278-5997

受付時間/9:00~17:00 (土・日、祝日、特別休日を除く)

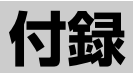

1 アプリケーションの問い合わせ先 92

2 プロバイダの問い合わせ先 97

3 トラブルチェックシート 101

# **1 アプリケーションの問い合わせ先**

\* 2002 年 5 月現在の内容です。

本製品に添付されているアプリケーションの問い合わせ先は、次のとおりです。 各アプリケーションのユーザ登録については、それぞれの問い合わせ先まで問い合 わせてください。

Acrobat Reader/Fn-esse/Internet Explorer/InterVideo WinDVD/ LaLaVoice/LIVE MEDIA PLAYER/Outlook Express/Windows Media Player/ 簡単インターネット/サイバーサポート/東芝HWヤットアップ/東芝PC診断ツール/ 東芝コントロール/東芝省電力ユーティリティ/内蔵モデム用地域選択ユーティリティ

#### 東芝(東芝PCダイヤル)

お問い合わせの際には「お客様登録番号」をお伺いしております。 あらかじめ「お客様登録」を行っていただきますようお願い申し上げます。 ナビダイヤル 0570-00-3100 (サポート料無料)

受付時間 : 9:00~19:00 (祝日、12/31~1/3を除く)

電話番号はお間違えのないようお確かめのうえ、おかけくださいますようお願いいた します。お客様からの電話は全国6箇所(千葉市、大阪市、名古屋市、福岡市、仙台 市、札幌市)の最寄りの拠点に自動的に接続されます。

拠点までの電話料金は有料となります。また海外からの電話、携帯電話などで上記電 話番号に接続できないお客様、NTT以外とマイラインプラスなどの回線契約をご利用 のお客様は、043-298-8780でお受けしています。

ご注意

- ・ナビダイヤルでは、ダイヤル後に通話区間料金のアナウンスが流れます。これはお 客様から全国6箇所の最寄りの拠点までの通常電話料金で、サポート料金ではあり ません。
- ・ナビダイヤルでは、NTT以外とマイラインプラスをご契約の場合でも、自動的に NTT回線を使用することになりますので、あらかじめご了承ください。

1 アプリケーションの問い合わせ先

Microsoft Bookshelf Basic/Microsoft Excel/ Microsoft Outlook / Microsoft Word マイクロソフト株式会社 お問い合わせ各種窓口 無償サポート専用回線 ●セットアップ、インストールに関するお問い合わせ T E L 東京:03-5354-4500 受付時間 期間、回数 : 指定はございません。 : 9:30~12:00、13:00~19:00(平日) 大阪: $06-6347-4400$ 10:00~17:00 (土曜日、日曜日) (マイクロソフト株式会社休業日、年末年始、祝祭日を除く) 日曜日が祝祭日の場合は、お問い合わせを受け付けます。 その場合、振替休日にお休みをいただきます。 ●基本操作に関するお問い合わせ  $TFL$ 受付時間 期間 回数 : 東京:03-5354-4500 : 9:30~12:00、13:00~19:00(平日) : 指定はございません。 : 4件のご質問 大阪: 06-6347-4400 10:00~17:00 (土曜日) (マイクロソフト株式会社休業日、年末年始、祝祭日を除く) ●早急に回答が必要な場合 サポートオンライン http://www.microsoft.com/japan/support/default.asp サポートオンラインではよく寄せられる質問の回答集を検索することができます。 ●情報交換しながら問題解決する ニュースグループ http://www.microsoft.com/japan/support/newsgroup/default.htm ニュースグループではマイクロソフト製品に関して他の方や技術的な知識を持った方 とコミュニケーションすることができます。製品情報やヒント、テクニックの交換の 場としてご活用ください。 ※ニュースグループに参加する際は、上記URL内にある「サービスの範囲とルール」を必ず ご覧ください。ニュースを閲覧/投稿する際には、Outlook Expressなどのニュースリ ーダーが必要です。 非技術的なお問い合わせ窓口 (マニュアルの乱丁・落丁、ディスク不良、欠品及びオフィシャル ユーザー登録/変更などや ご購入前の製品/これから発売される製品に関するお問い合わせ) マイクロソフトカスタマ-インフォメ-ションセンタ-  $TFL$ 受付時間 : 03-5454-2300(技術サポート以外)  $\therefore$  9:30 $\sim$ 12:00, 13:00 $\sim$ 17:30 (当センター休業日、土・日・祝祭日を除く) ※ご購入前の製品やこれから発売される製品に関するお問い合わせは、お電話でのみ受け 付けています。 上記以外に聴覚・言語に障害があるかたのための窓口もご用意させていただいております。

付 録

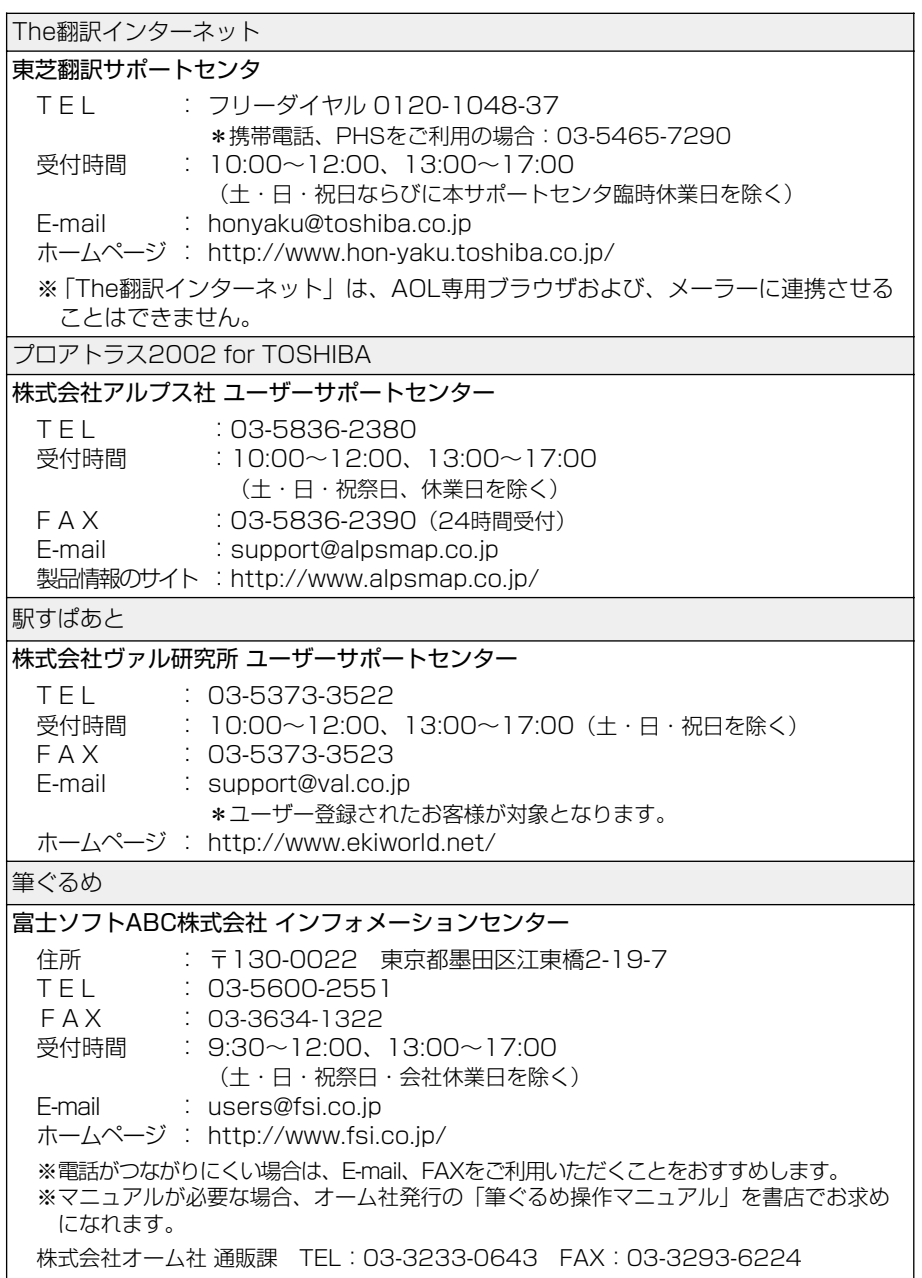

Norton AntiVirus 2002 ●技術的なお問い合わせ シマンテックテクニカルサポートセンター なお、上記サポートセンターをご利用いただくためには以下のシマンテックホームペ ージにてカスタマーIDの取得が必要です。 ホームページ : http://shop.symantec.co.jp/oem/toshiba/2002/ T E L 受付時間 FAX : 03-3476-1118  $\therefore$  10:00 $\sim$ 12:00, 13:00 $\sim$ 17:00 : 03-3477-1118 (土・日・祝日・年末年始を除く) ※本製品でNorton AntiVirus 2002をご使用の場合、電話によるサポートは製品のご使 用を開始されてから90日間となります。それ以降は、有償サポートをご購入いただくこ とでサポートを受けていただくことが可能となります。 ●カスタマーID取得、およびご購入前の一般的なご質問に関するお問い合わせ コンシューマ・カスタマーサービスセンター T E L 受付時間 FAX : 03-3476-1156  $\therefore$  10:00 $\sim$ 12:00, 13:00 $\sim$ 17:00 : 03-3476-1159 (土・日・祝日・年末年始を除く) デジカメWalker (Ulead iPhoto Express) ユーリードテクニカルサポート T E L 受付時間 E-mail : support@ulead.co.jp ホームページ : http://www.ulead.co.jp/tech/tech.htm : 03-5491-5662  $\therefore$  10:00 $\sim$ 12:00, 13:00 $\sim$ 17:00 (土・日・祝祭日・年末年始はお休みさせて頂きます) MotionDV STUDIO 松下電器産業株式会社 AVC社お客様ご相談センター  $TFL$ 受付時間 FAX ホームページ : http://www.panasonic.co.jp/products/dvc/soft/mdv/index.html e-mailサボート : http://www.panasonic.co.jp/avc/home/cgi-bin/avc\_cs\_a.cgi?03 : 0120-878-365(フリーダイヤル) : 9:00~20:00(年中無休) : 0120-878-236

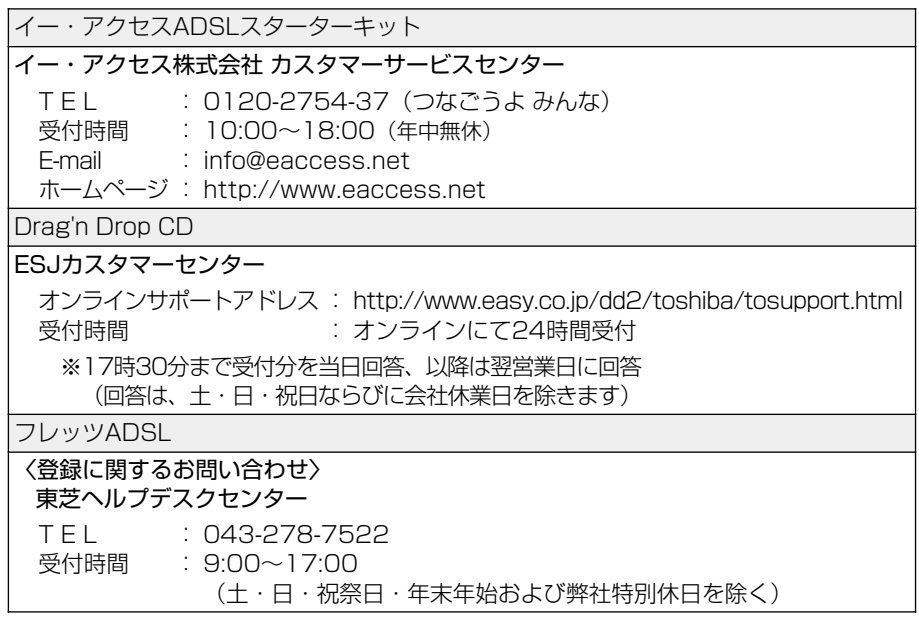

# **2 プロバイダの問い合わせ先**

\* 2002 年 5 月現在の内容です。

「簡単インターネット」から契約できるプロバイダの問い合わせ先は、次のとおりです。

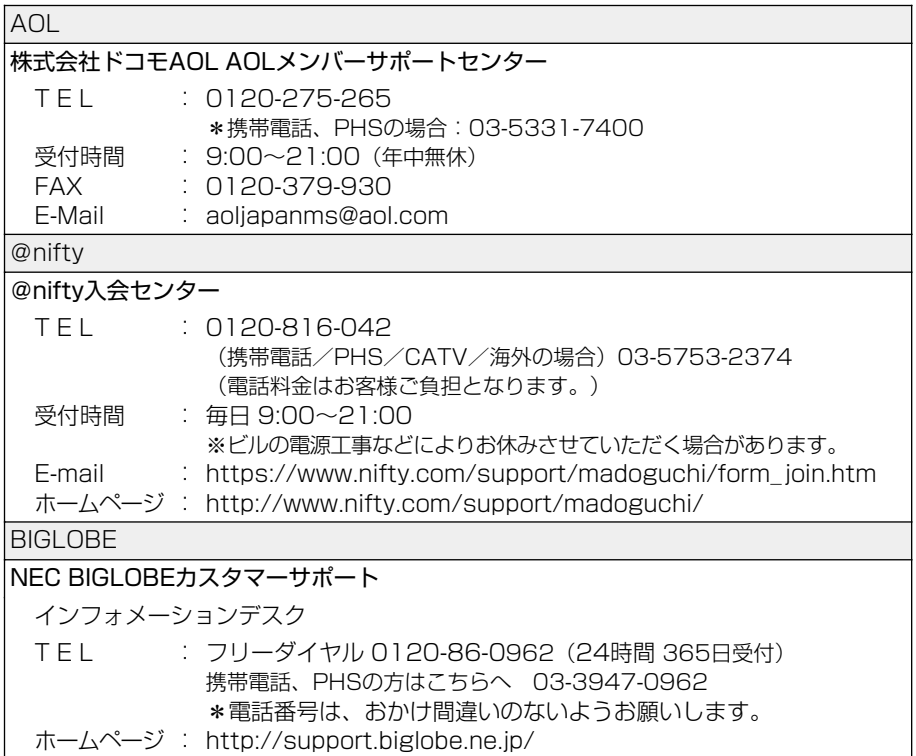

付 録

DION

KDDIカスタマサービスセンター サービス内容に関するお問合わせ T E L E-mail : support@dion.ne.jp : 0077-7192(無料) 接続・設定等に関するお問合わせ 0077-20227 (有料 全国一律10円/分) 携帯電話·PHSからは 東京 03-5348-3975 (有料) 札幌 011-232-7012 (有料) E-mail : tech support@dion.ne.jp ADSLコースのサービス内容、接続・設定等に関するお問合わせ TEL E-mail ホームページ : http://www.dion.ne.jp/ 受付時間 : 0077-7084(無料) : サービス内容:bbsupport@dion.ne.jp · 9:00~21:00 (土・日・祝日も受付中) 接続·設定等: bbtech@dion.ne.jp **DreamNet** ドリームネット・インフォメーションセンター サービスに関してのお問い合わせ  $TFL$ 受付時間 F A X E-mail ホームページ : http://www.dream.com/: 0120-5656-86 : 10:00~18:00(土・日・祝日を除く) : 03-5292-0144 : request@info.dream.com

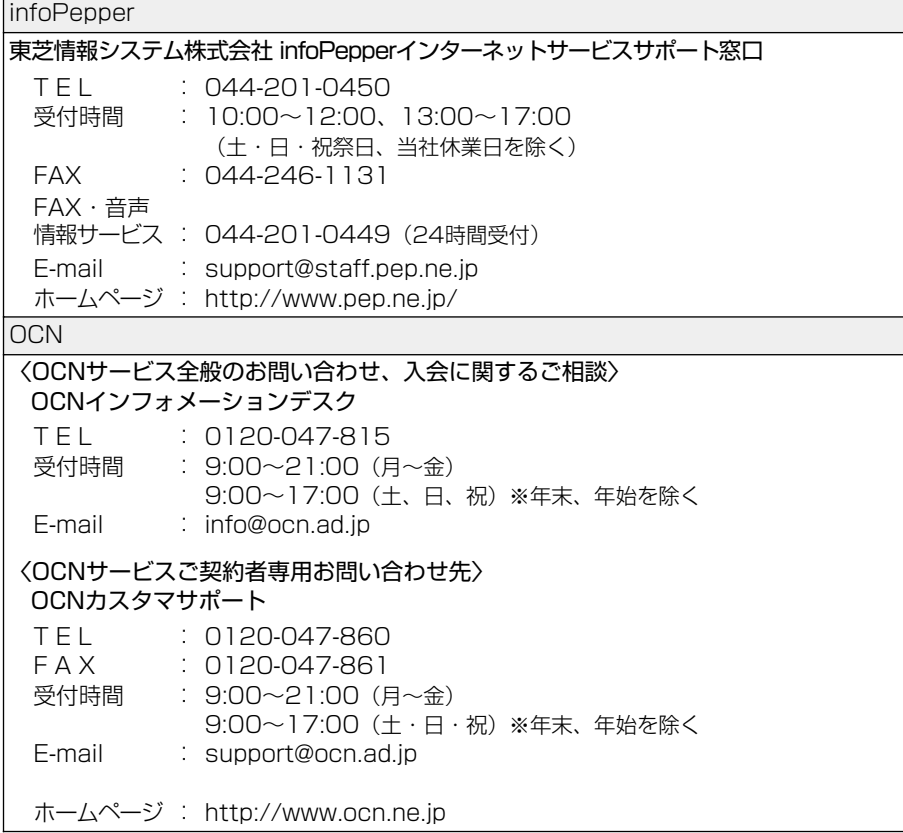

ODN

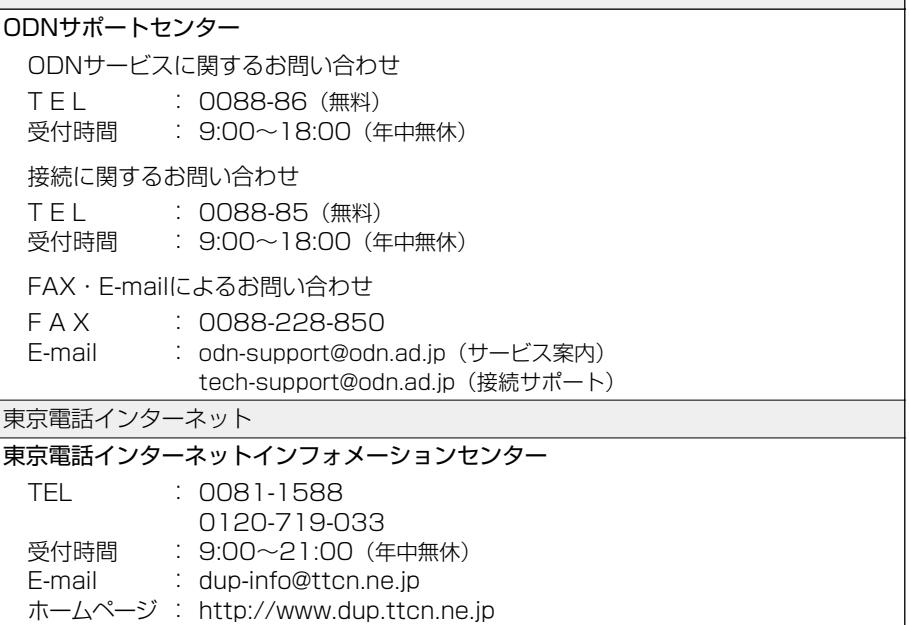

# **3 トラブルチェックシート**

パソコンの操作について、困ったときは、東芝 PC ダイヤルに連絡してください。 技術的な質問、問い合わせに電話で対応します。

> 問い合わせの際には「お客様登録番号」を伺っています。 あらかじめ「お客様登録」することを推奨します。

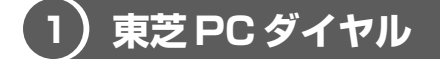

## ナビダイヤル

### <sup>クロク・ドル</sup><br>全国共通電話番号 0570-00-3100 (サポート料無料)

※受付時間/9:00 ~ 19:00(祝日、12/31 ~ 1/3 を除く) [ 電話番号はまちがえないよう、確認してかけてください]

電話は全国6箇所(千葉市、大阪市、名古屋市、福岡市、仙台市、札幌市)の最寄 りの拠点に自動的に接続されます。

ナビダイヤルでは、ダイヤル後に通話区間料金のアナウンスが流れます。これは全 国 6 箇所の最寄りの拠点までの通常電話料金で、サポート料金ではありません。

ナビダイヤルでは、NTT 以外とマイラインプラスを契約している場合でも、自動的 に NTT 回線を使用することになります。

次のような電話からは、上記の電話番号では受け付けができません。 043-298-8780 (直通) を利用してください。

- 海外からの電話
- 携帯電話、PHS
- NTT 以外の電話事業者を経由しての接続(0088、0077 など)
- 企業で一部使用されている契約回線
- 企業の PBX で「0570」が使用できない設定になっているもの
- NTT 以外とマイラインプラスなどの回線契約を利用している場合

α -LCR / Super-LCR などの設定を使用している電話は、設定を解除することで 「0570-00-3100」を利用できます。解除方法は『電話機に付属の説明書』を確認 してください。

- ●「東芝 PC FAX 情報サービス | からも、商品情報、Q&A などの情報を FAX(G3 規格)で入手することができます。詳しくは巻末を確認してください。
- 「東芝 PC テクノセンタ」(東京/大阪)では対面相談を受け付けています(技術相 談/作業は有償)。詳しくは『東芝 PC サポートのご案内』を確認してください。

円滑に対応するために、次ページの「トラブルチェックシート」でパソコンの使用 環境について確認してから、東芝 PC ダイヤルに問い合わせてください。

## **2 トラブルチェックシート**

- **Q.1** 使用しているパソコンの機種名は?(本マニュアル表紙左下に表記) 機種名: おおきょう お客様登録番号: おおもの 保証書などで以下を確認してください。 (製造番号: それには、購入店: それには購入日: など)
- **Q.2** 使用しているソフトウェア環境は? Windows XP など、使用しているシステムとアプリケーションは? OS (システム名): アンチング その他:
- **Q.3** どのような症状が起こりましたか? 症状:
- **Q.4** どのような操作をした後、症状が発生するようになりましたか? 操作内容:
- **Q.5** エラーメッセージは表示されましたか? 表示内容:
- **Q.6** その症状はどれくらいの頻度で発生しますか? □ 一度発生したが、その後発生しない □ 電源を切らないと発生するが、電源を切っても再起動すれば発生しない  $\Box$  電源を切ってから再起動しても必ず発生する  $\Box$  その他:
- **Q.7** その症状が発生するのは決まった操作の後ですか? □ ある一定の操作をすると発生する □ どんな操作をしても発生する □ □ その他:
- **Q.8** インターネットや通信に関する相談の場合 プロバイダ名: 使用モデム名: 使用回線:□ 内線発信アリ □ マイライン契約アリ □ ISDN □ 携帯 □ DSL /ケーブル TV
- **Q.9** 周辺機器に関する相談の場合 機器名(製品名): メーカー名:

オペレーティングシステムのバージョンや CPU の種類について東芝 PC ダイヤルか ら聞かれた場合は、「PC 診断ツール】(1 章 3)の「基本情報の表示]ボタンをク リックして確認してください。

## 総合さくいん

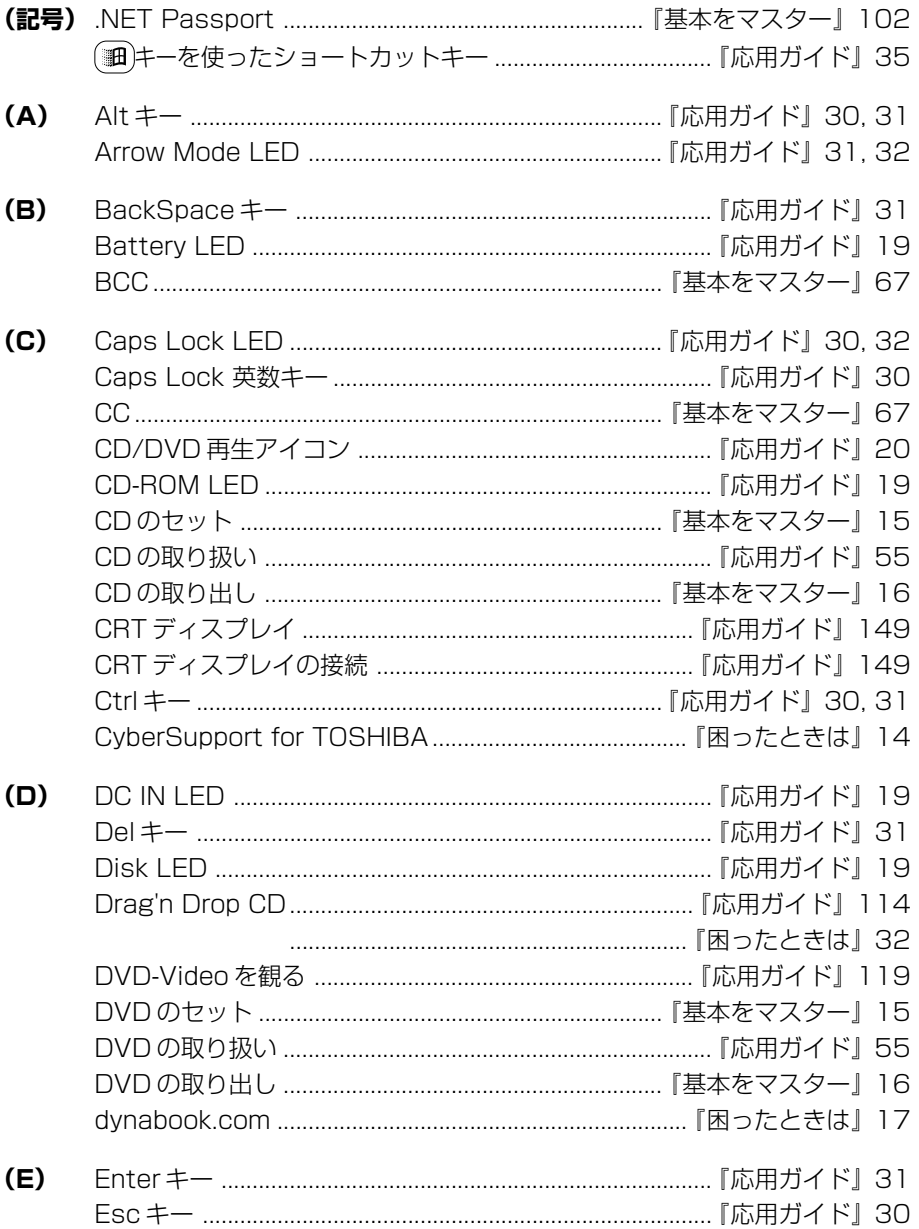

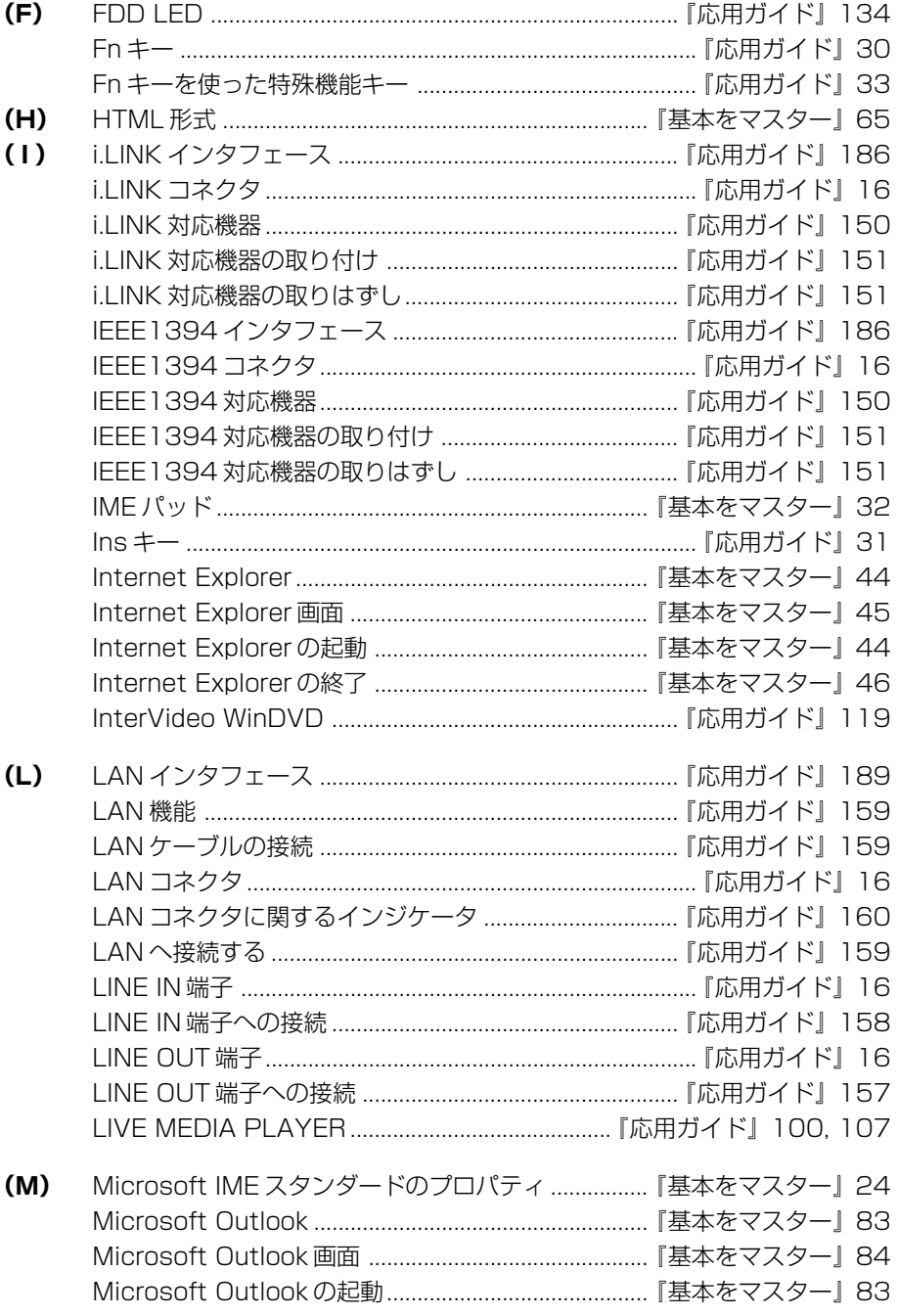

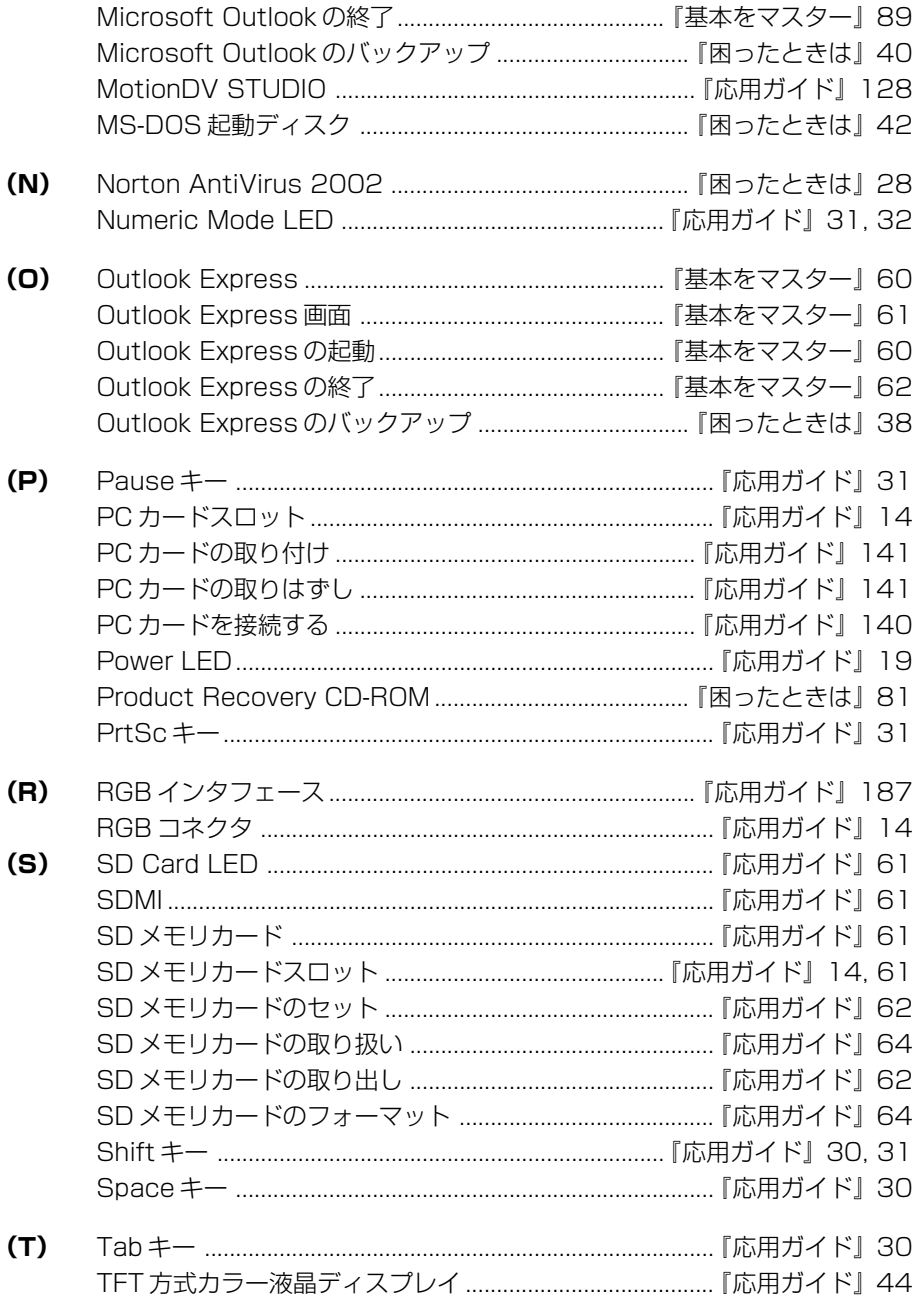

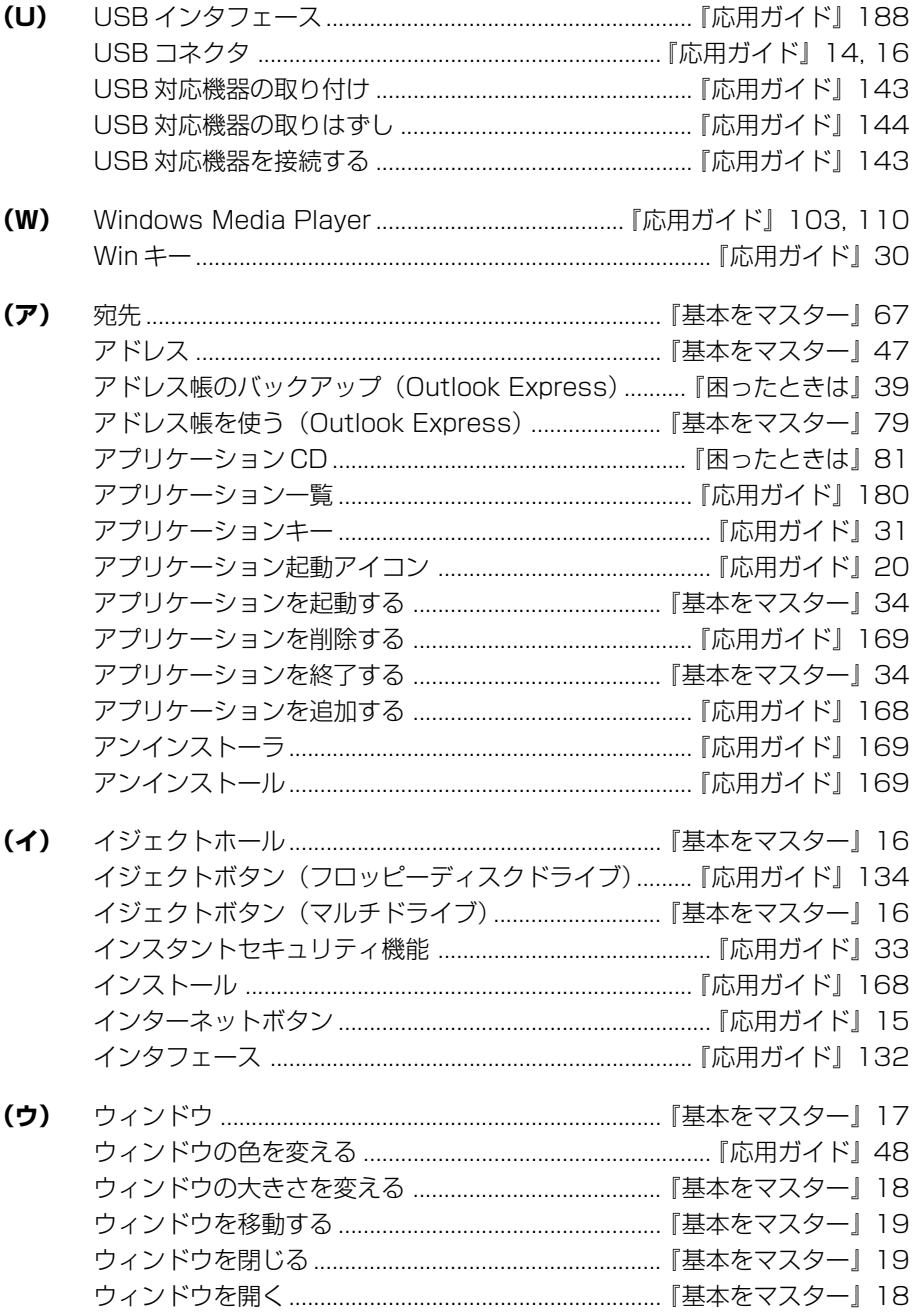

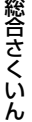

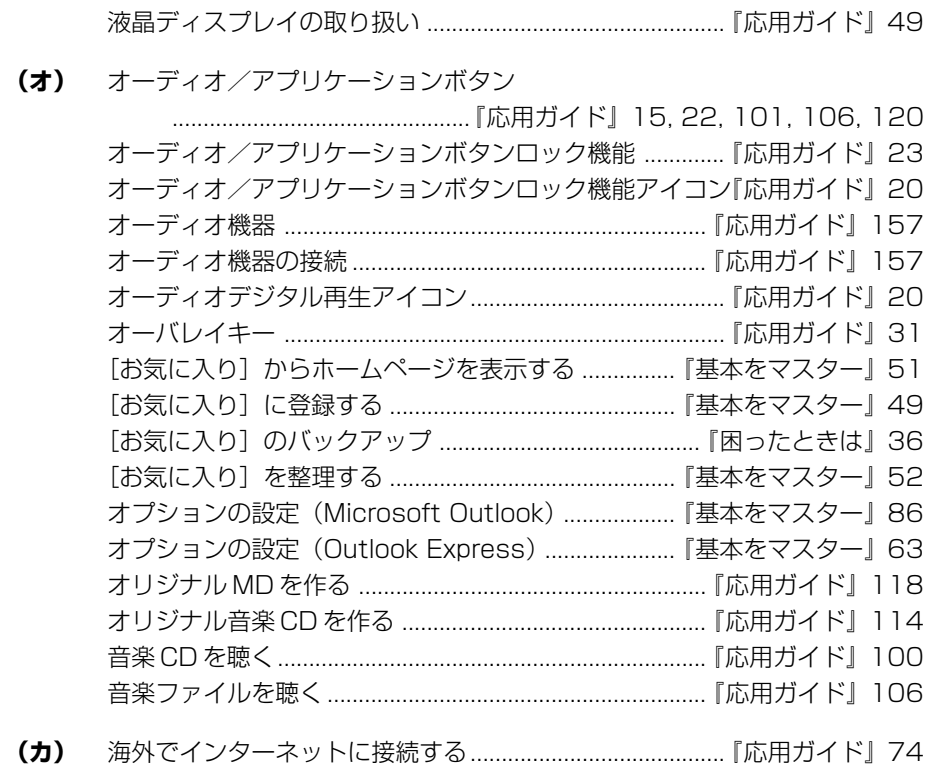

書き込み可能状態 (SD メモリカード) ..................................「応用ガイド」63 書き込み可能状態 (フロッピーディスク) .........................「応用ガイド」136 書き込み禁止状態 (フロッピーディスク) .......................... 『応用ガイド』136 

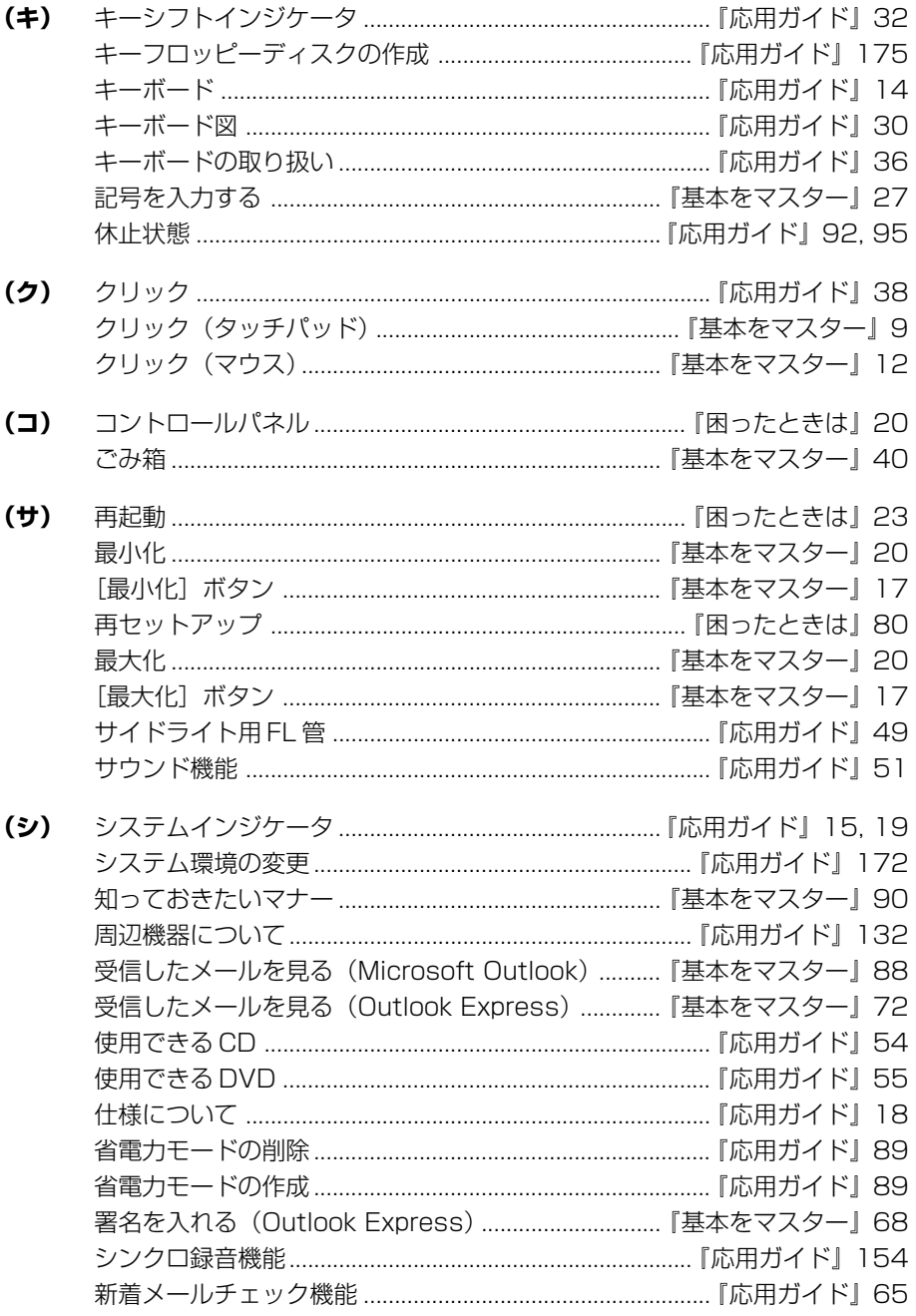
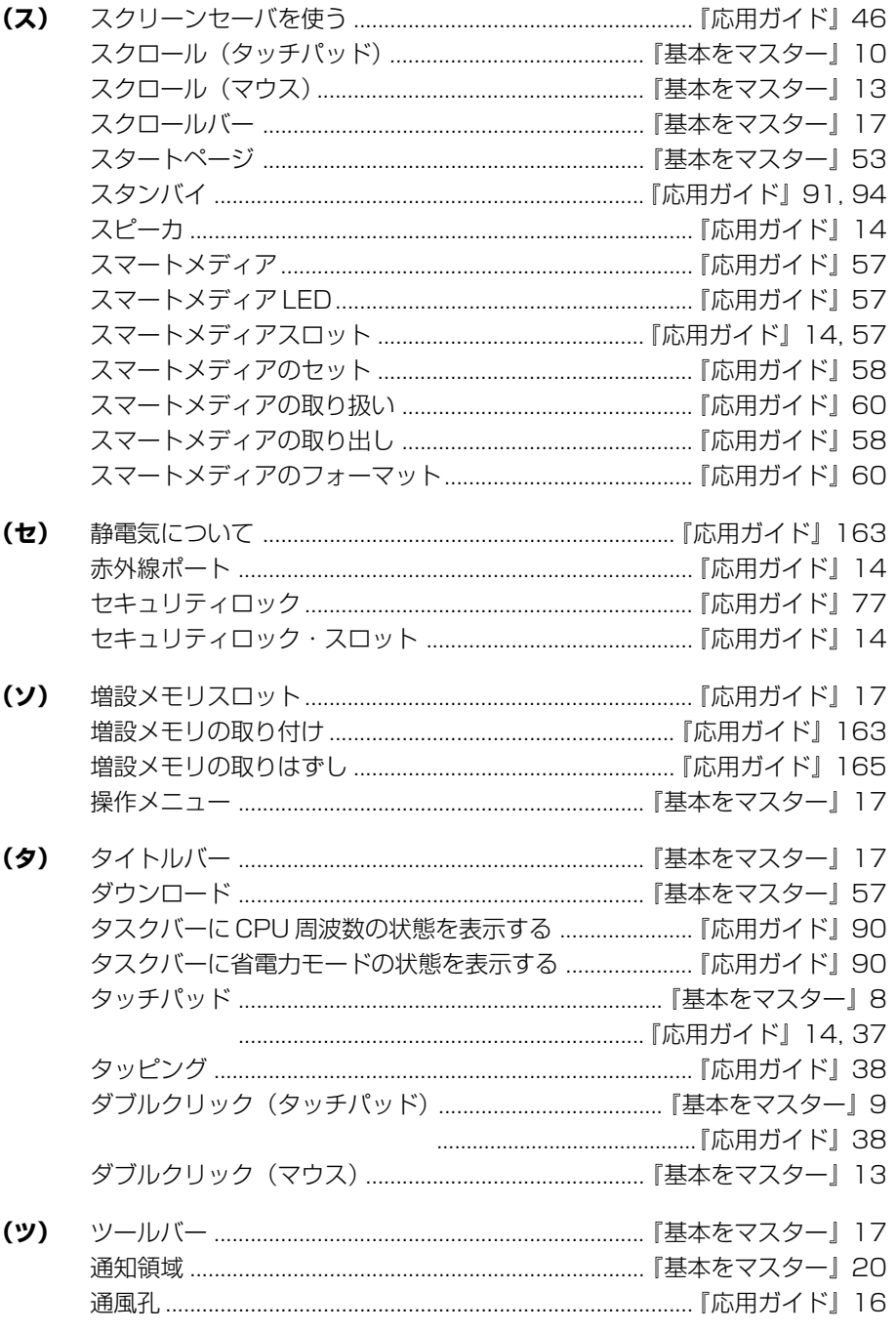

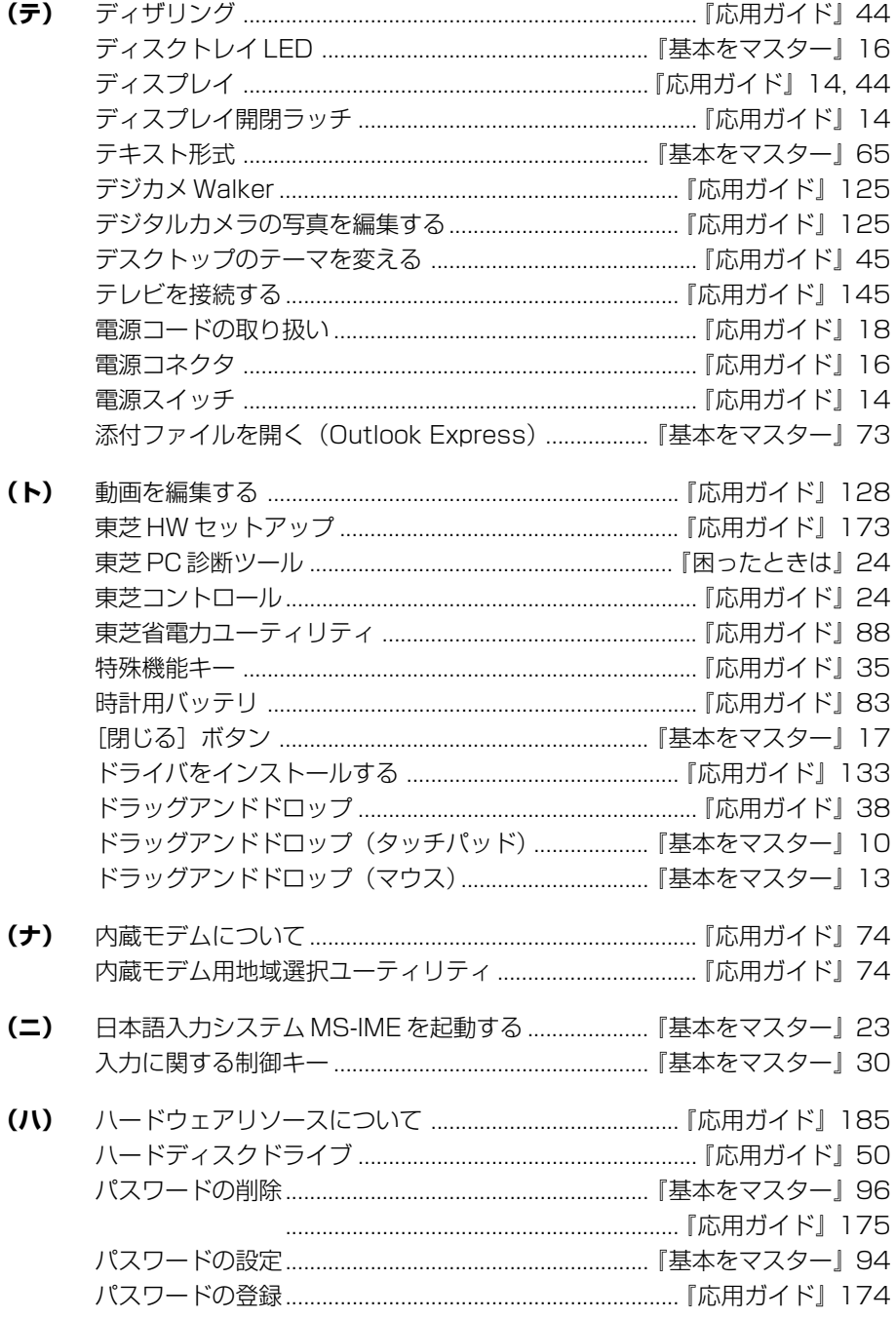

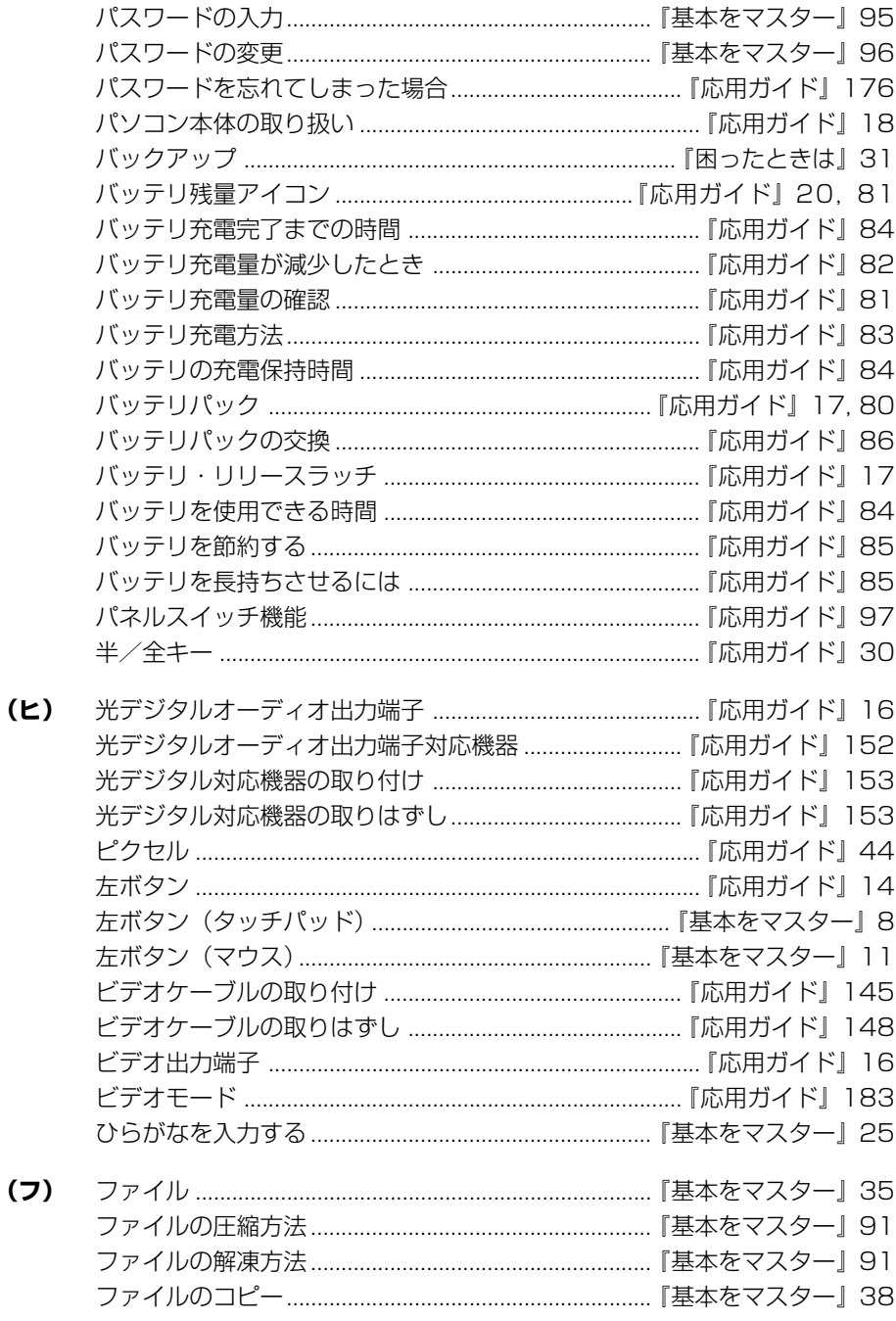

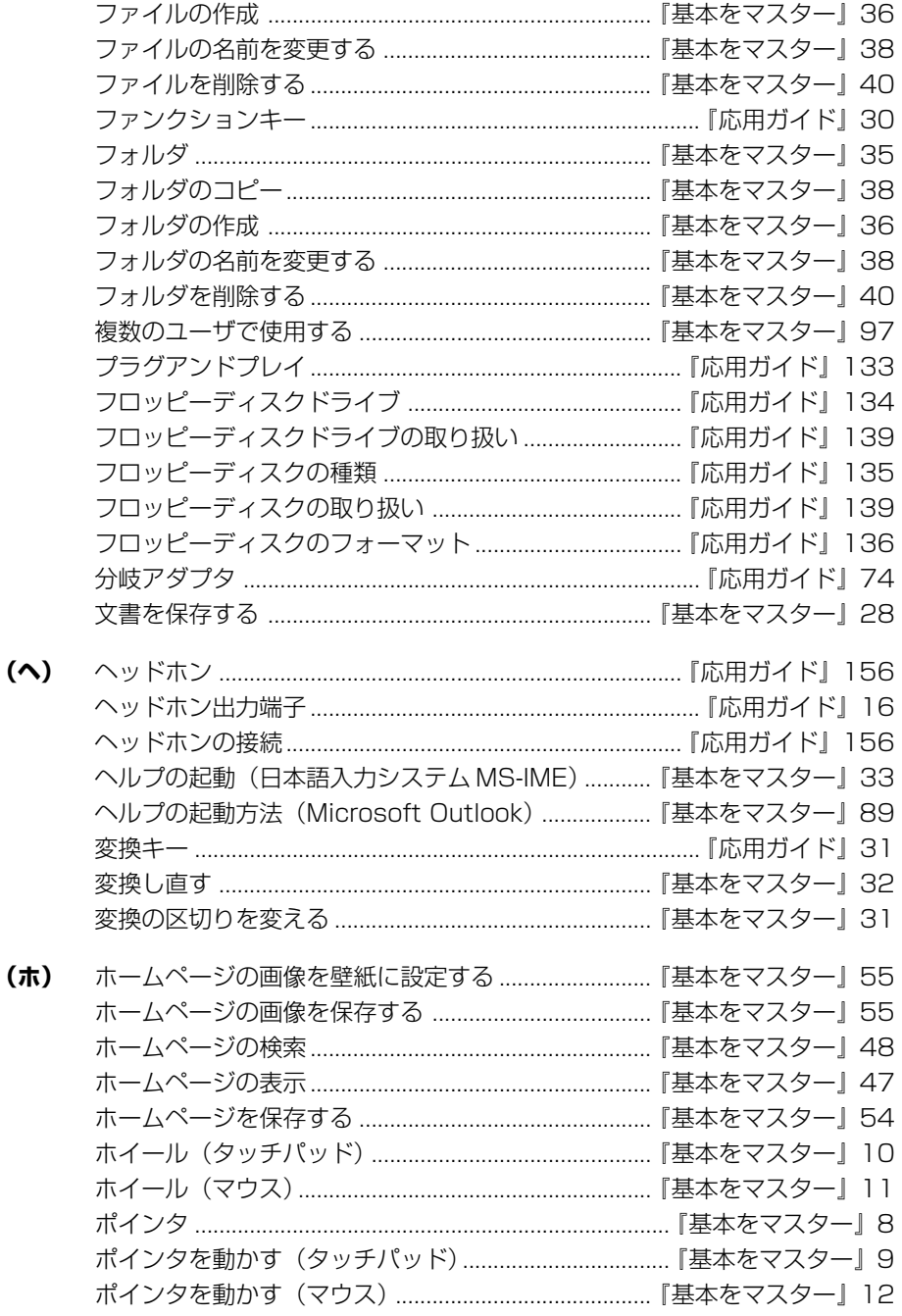

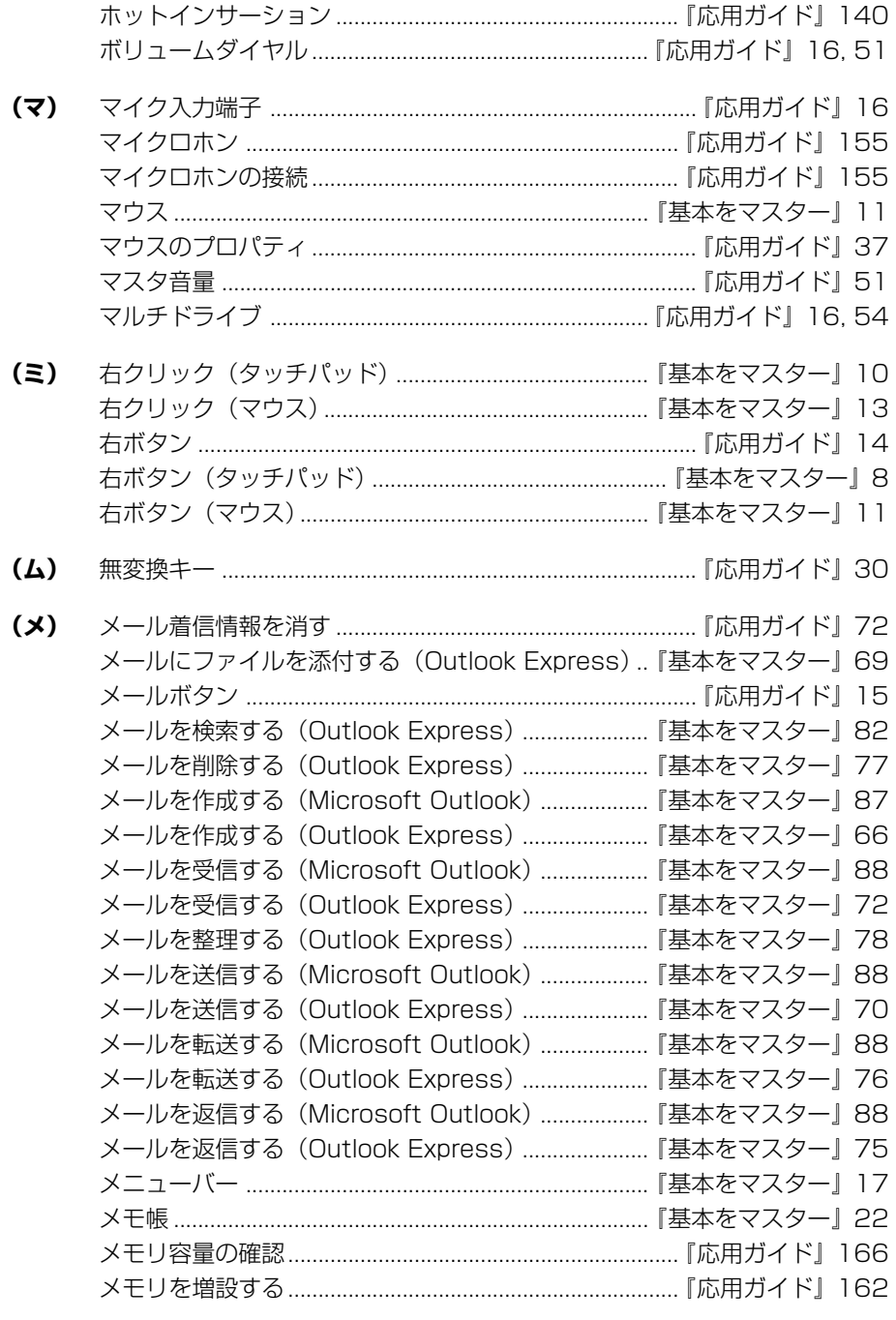

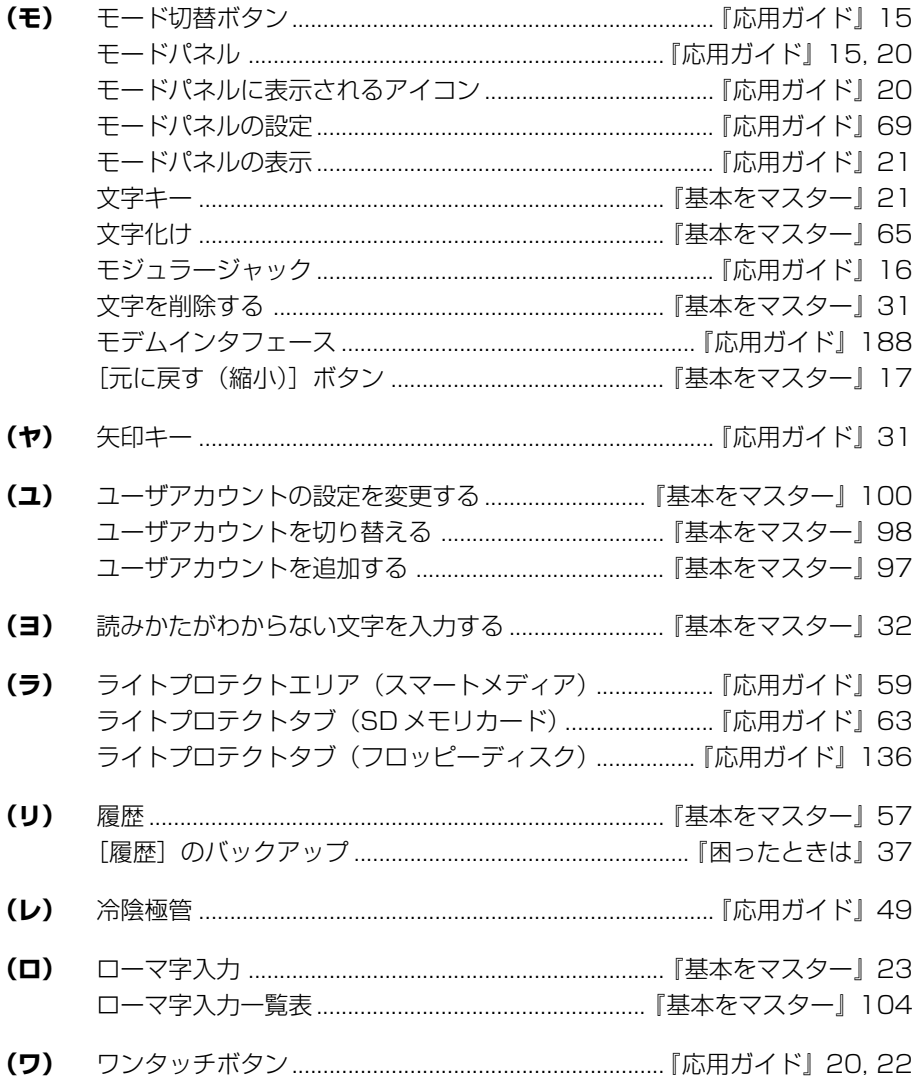